## **2014/03**

# FALKE-Benutzerhandbuch

Dieses Dokument beschreibt das IT-Verfahren FALKE in der Version:

**PRV\_14.03.00.00 (P43)**

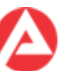

#### Inhaltsverzeichnis

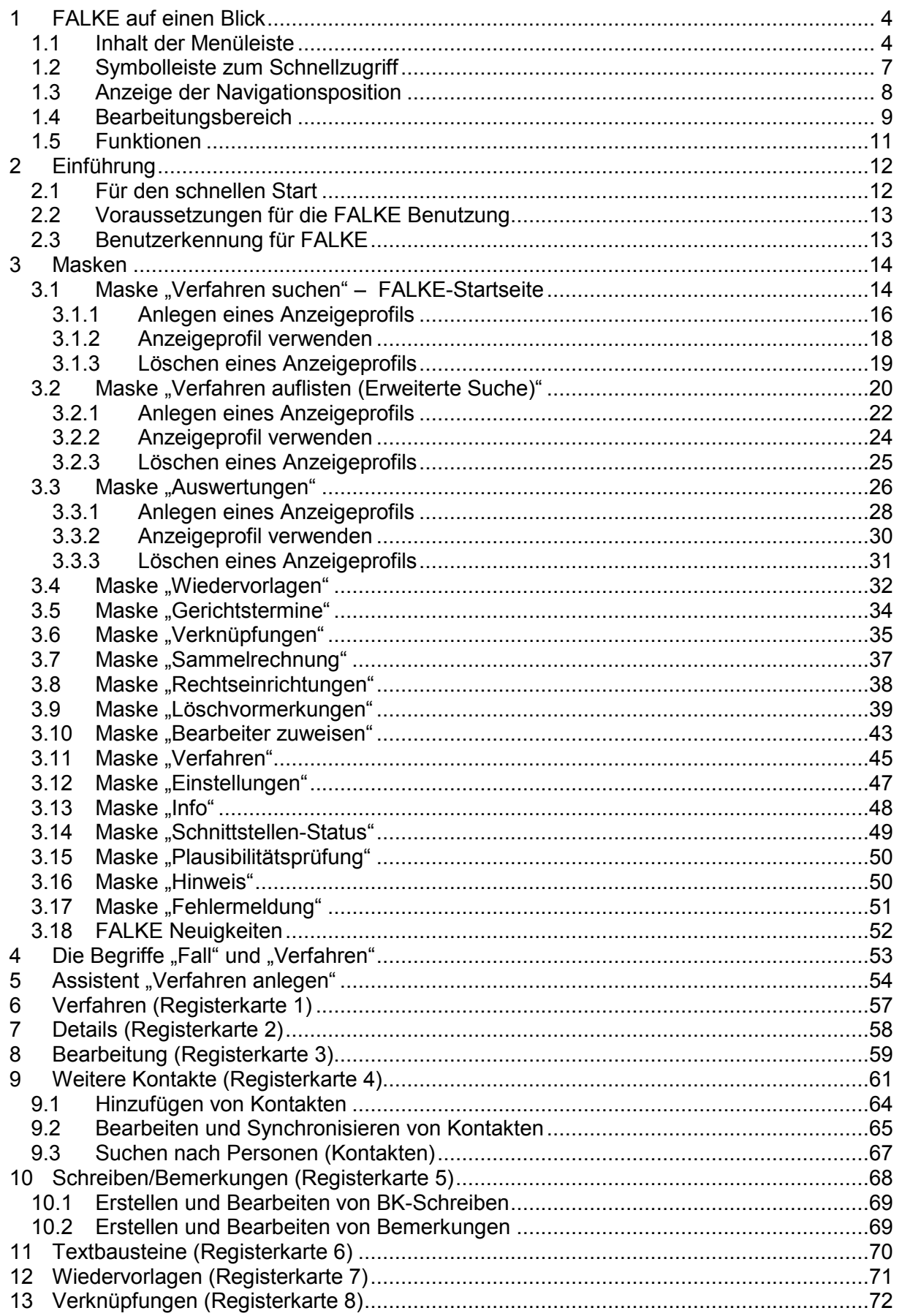

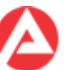

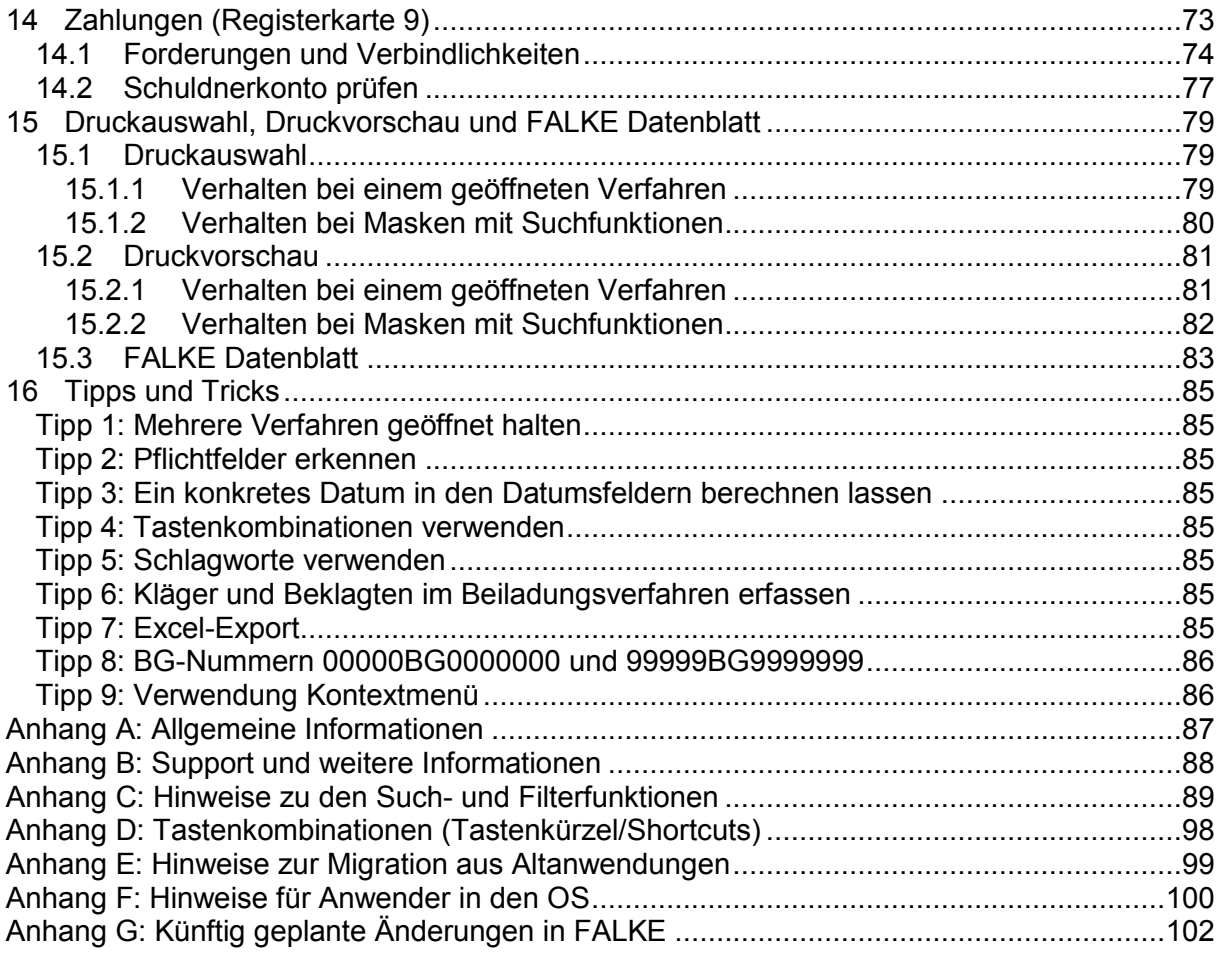

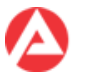

## <span id="page-3-0"></span>**1 FALKE auf einen Blick**

FALKE bietet eine klar strukturierte Oberfläche. Zusätzlich wird der Anwender von Assistenten bei der Ausführung komplexerer fachlicher Prozesse unterstützt.

Nach dem Start von FALKE erscheint die FALKE-Startseite, die Maske "Verfahren suchen".

Die Startseite gliedert sich wie folgt:

- Menüleiste
- Symbolleiste
- Anzeige der Navigationsposition
- Bearbeitungsbereich
- Funktionen.

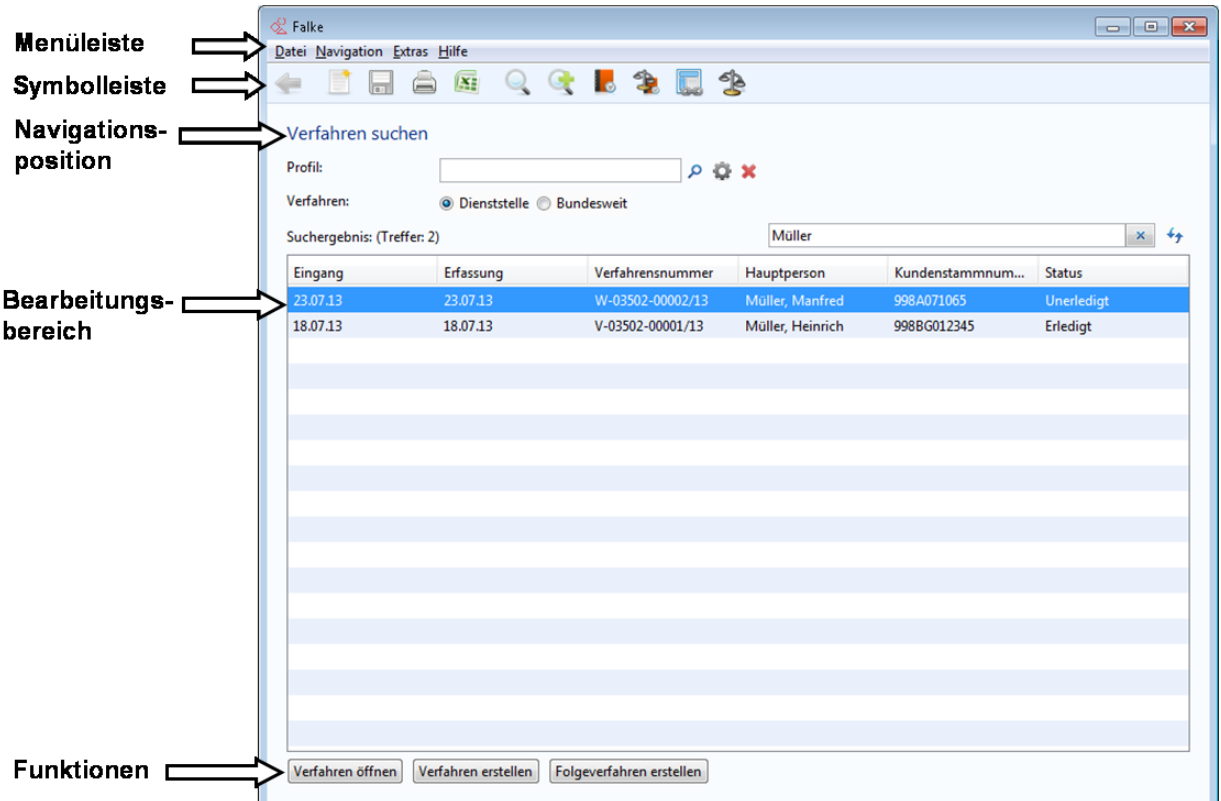

Abbildung 1 FALKE Startseite "Verfahren suchen" mit Bezeichnung der Elemente

#### <span id="page-3-1"></span>**1.1 Inhalt der Menüleiste**

Abhängig von den Benutzerberechtigungen werden einzelne Menüs ggf. nicht angezeigt.

Die Menüleiste gliedert sich in die Menüs:

- Datei
- Navigation
- Extras
- Hilfe

Jedes Menü verfügt über weitere Untermenüs. Eine Erläuterung der Untermenüs finden Sie in den folgenden Tabellen.

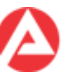

#### Menüpunkt Datei

Das Menü Datei dient der Anzeige aller globalen Funktionen von FALKE. Deaktivierte Funktionen werden ausgegraut dargestellt.

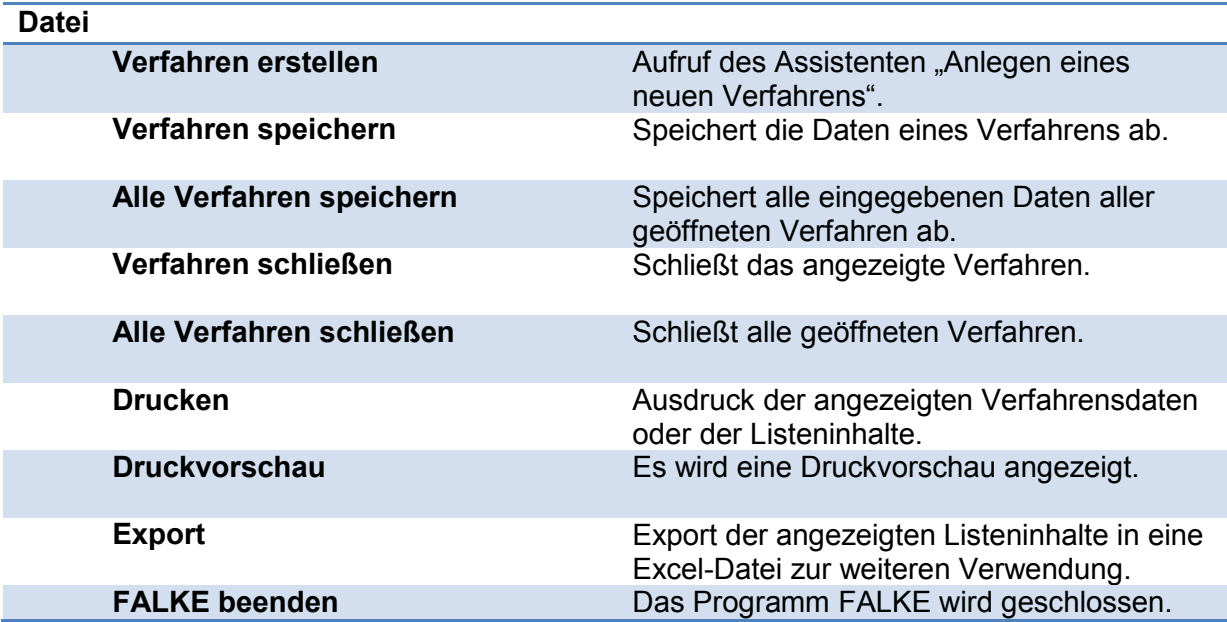

#### **Abbildung 2 Tabelle zu den Inhalten des Menüs "Datei"**

#### Menüpunkt Navigation

Das Menü Navigation zählt alle Masken auf, zu denen direkt navigiert werden kann. Deaktivierte Funktionen werden ausgegraut dargestellt.

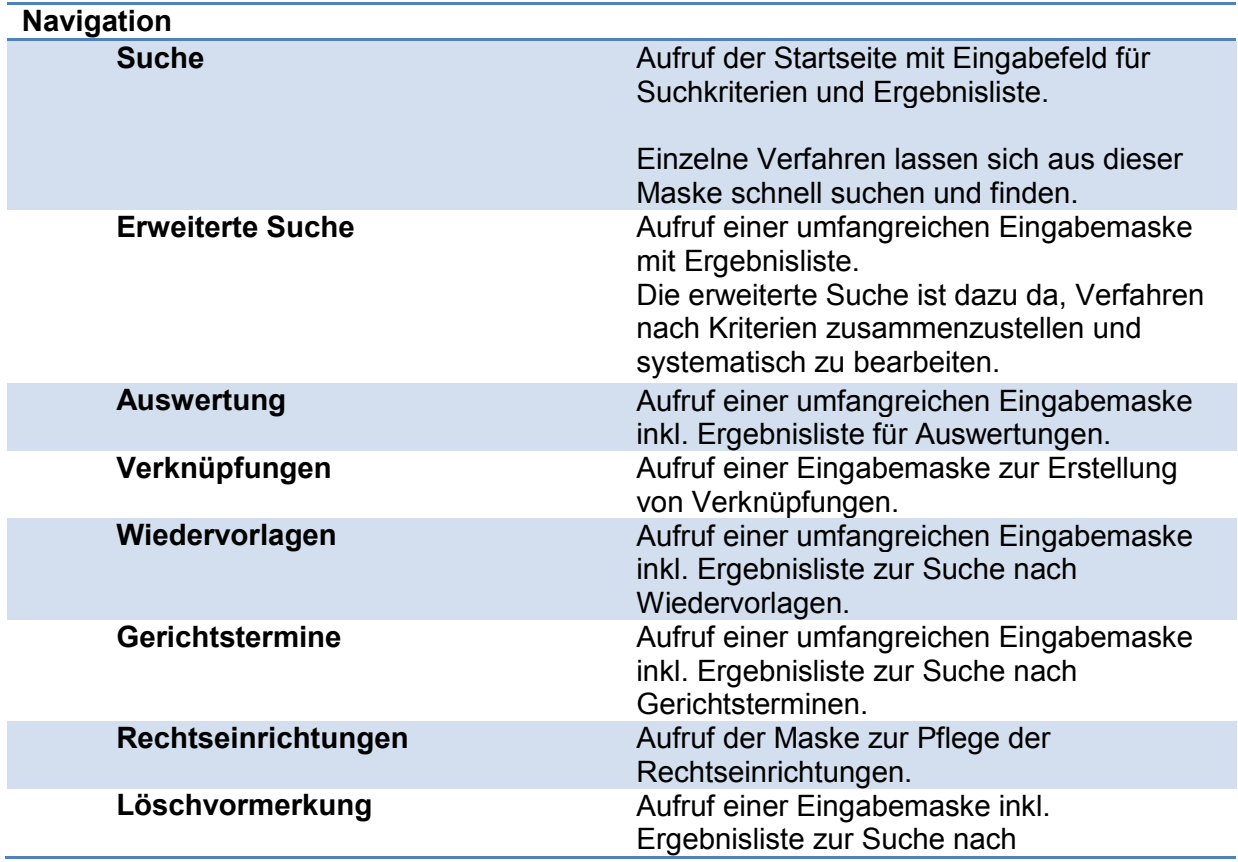

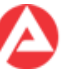

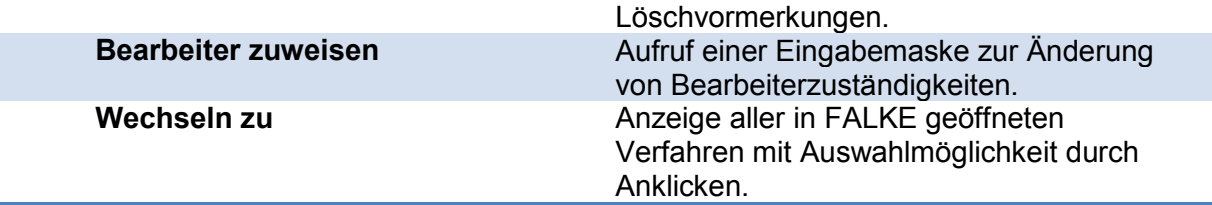

**Abbildung 3 Tabelle zu den Inhalten des Menüs "Navigation"**

#### Menüpunkt Extras

Das Menü "Extras" dient dem Aufruf der FALKE-Einstellungen und dem Aufruf von Partnerverfahren. Deaktivierte Funktionen werden ausgegraut dargestellt.

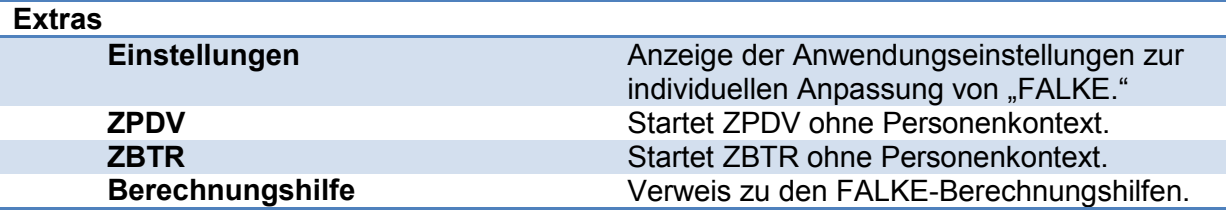

**Abbildung 4 Tabelle zu den Inhalten des Menüs "Extras"**

#### Menüpunkt Hilfe

Aufruf der Hilfefunktionen und des FALKE-Benutzerhandbuches.

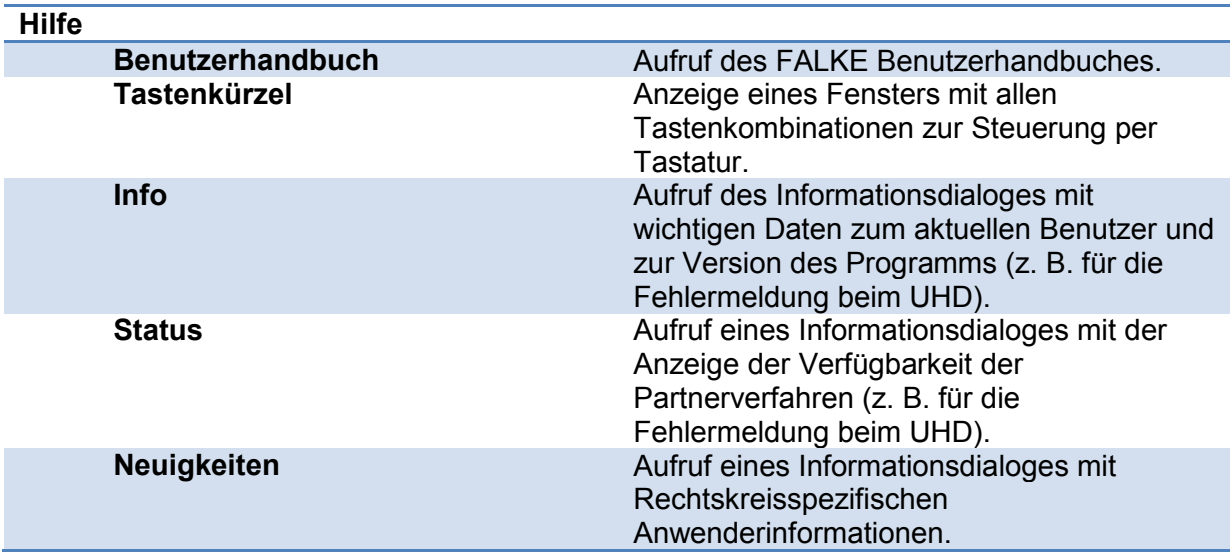

**Abbildung 5 Tabelle zu den Inhalten des Menüs "Hilfe"**

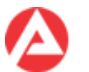

## <span id="page-6-0"></span>**1.2 Symbolleiste zum Schnellzugriff**

Berechtigungsabhängig werden einzelne der nachfolgend erklärten Symbole ggf. nicht angezeigt!

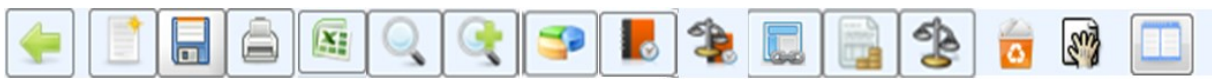

**Abbildung 6 Elemente der FALKE Symbolleiste**

Die Beschreibung der Schaltflächen in der Symbolleiste erfolgt von links nach rechts.

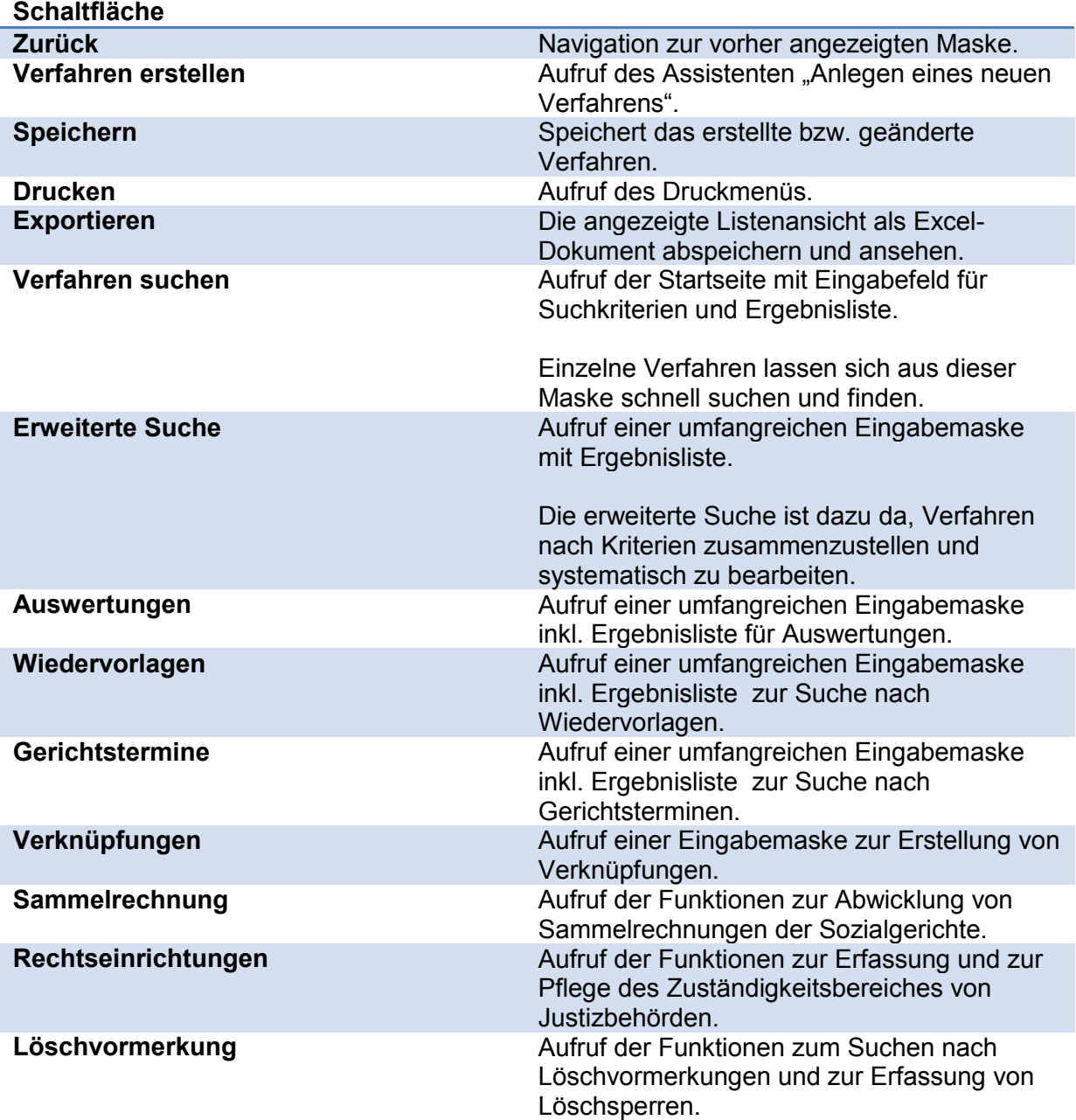

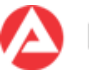

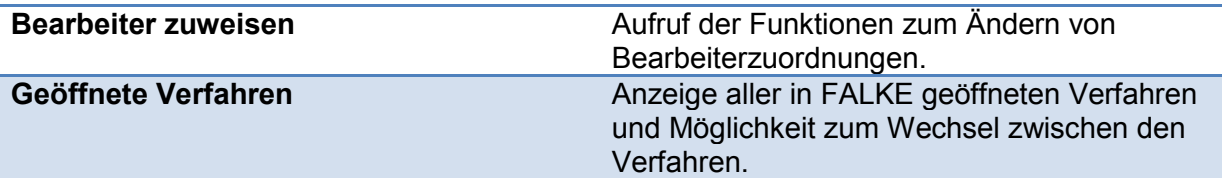

**Abbildung 7 Tabelle zu den Inhalten der Symbolleiste**

## <span id="page-7-0"></span>**1.3 Anzeige der Navigationsposition**

Die Navigationsposition (1) zeigt an, wo man sich in der Anwendung befindet.

Zusätzlich werden ergänzende Informationen dargestellt wie z. B. die Anzahl der Suchergebnisse.

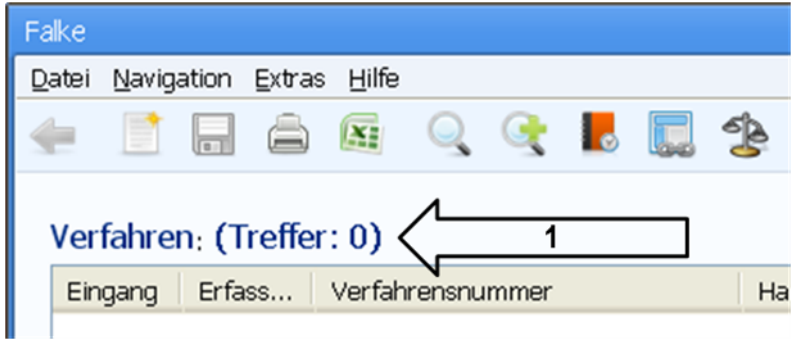

**Abbildung 8 Beispiel der Anzeige einer Navigationsposition mit Suchergebnis**

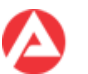

## <span id="page-8-0"></span>**1.4 Bearbeitungsbereich**

Im Bearbeitungsbereich werden sämtliche Suchen und Bearbeitungen in FALKE durchgeführt.

Funktionsabhängig weicht das Aussehen der Oberflächen jedoch voneinander ab.

#### Oberflächen für Suchfunktionen

In den Oberflächen für Suchfunktionen können die Suchkriterien (1) im Eingabefeld erfasst werden und zusätzlich die Suche nur in der eigenen Dienststelle oder auch bundesweit durchgeführt werden (sofern zulässig).

Zusätzlich können eigene Suchprofile erstellt und verwaltet werden. Erläuterungen zu diesen Funktionen erfolgen bei der jeweiligen Maske.

Nach dem Start der Suche über das Suchen-Symbol (Lupe) wird anschließend das Suchergebnis in der darunter befindlichen Ergebnisliste (2) angezeigt.

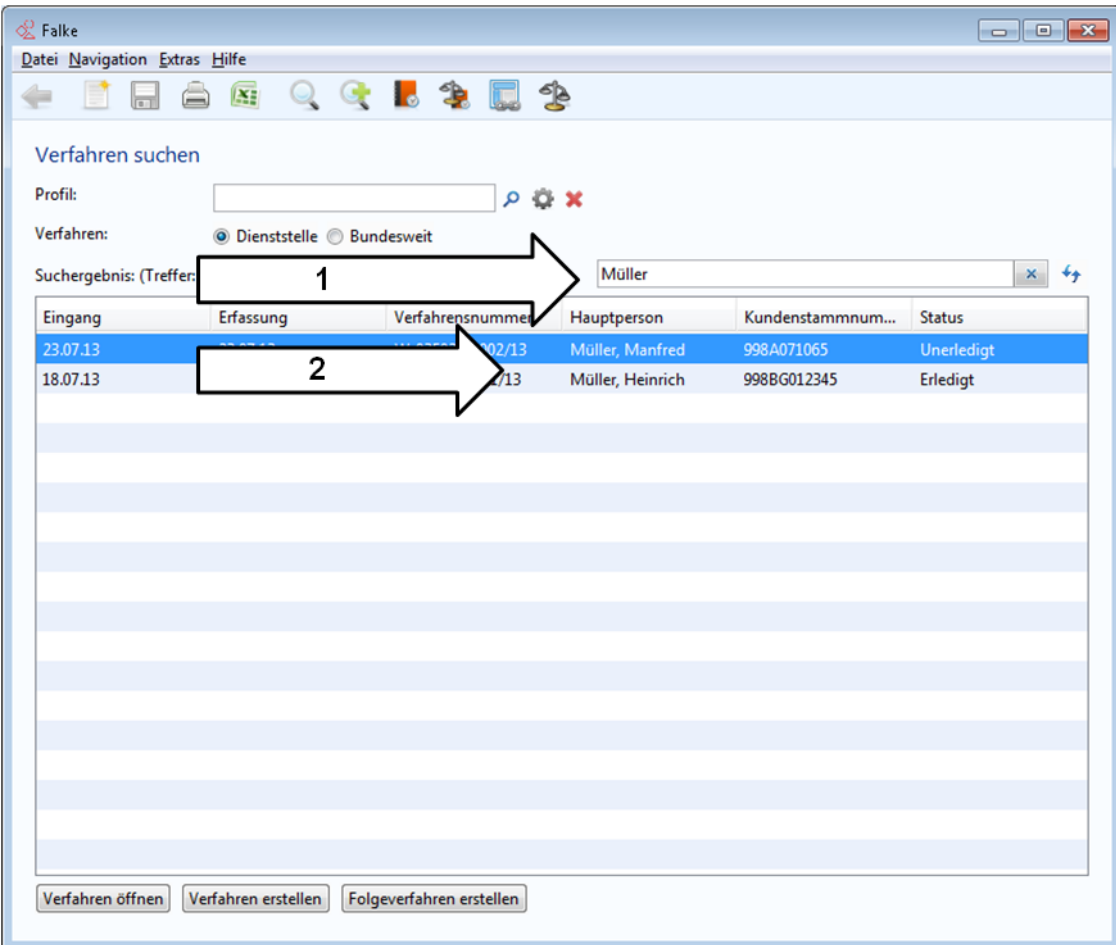

**Abbildung 9 Abbildung einer Oberfläche für Suchfunktionen** 

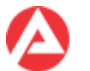

#### Oberflächen mit Bearbeitungsfunktionen

Die Oberflächen mit Bearbeitungsfunktionen werden nach dem Aufruf eines Verfahrens angezeigt.

Die Informationen werden grundsätzlich in Registerkarten (1) und dort wiederum in einzelnen Bereichen (2) angeordnet.

Jeder einzelne Bereich wird durch seine hervorgehobene Überschrift identifiziert und ist optisch von den anderen Bereichen getrennt.

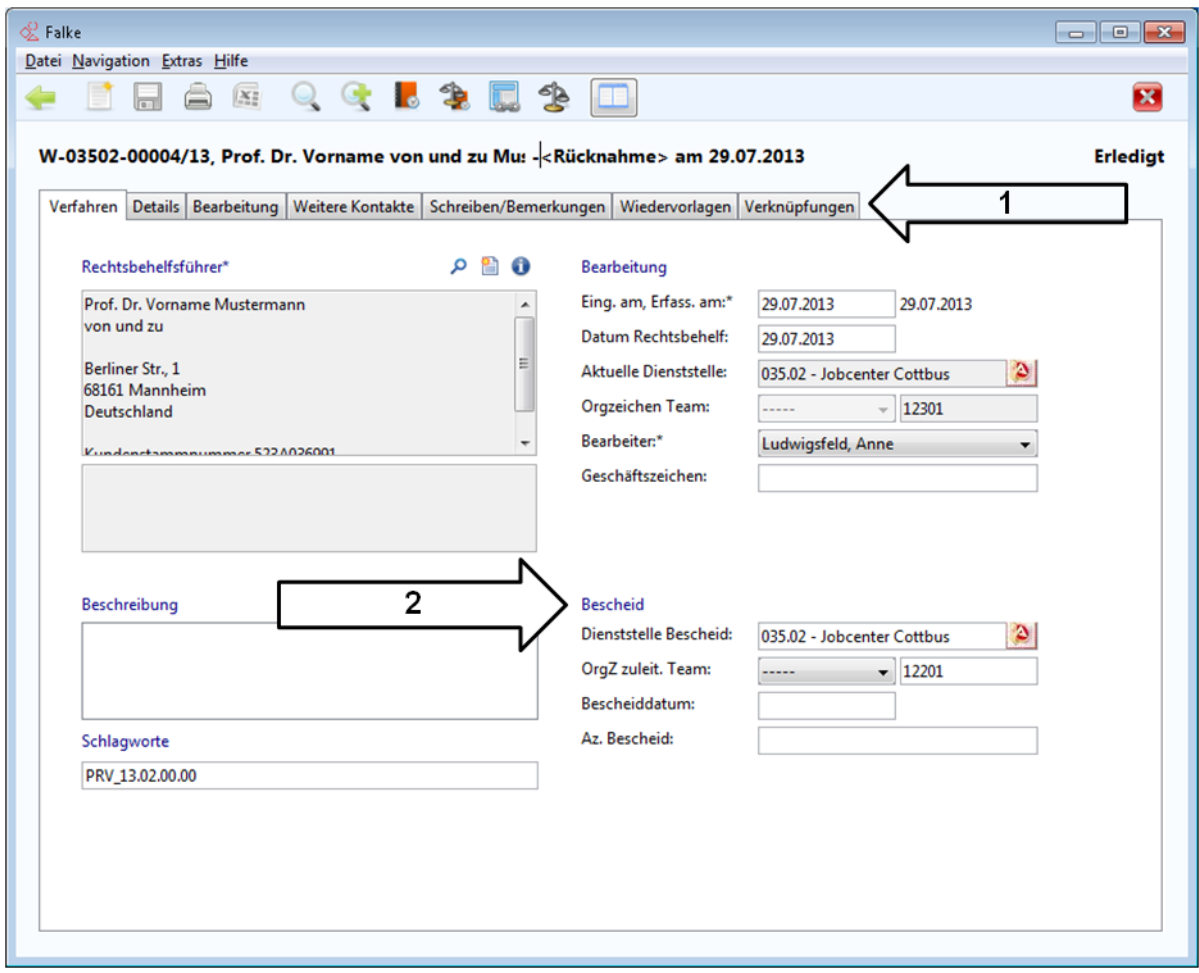

**Abbildung 10 Abbildung einer Oberfläche mit Bearbeitungsfunktionen**

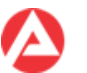

## <span id="page-10-0"></span>**1.5 Funktionen**

Benutzer- und rechteabhängig werden einzelne Menüpunkte ggf. nicht angezeigt!

Die Funktionen (1) sind sowohl in den Oberflächen für Suchfunktionen als auch in den Oberflächen mit Bearbeitungsfunktionen vorhanden.

Der Bearbeitungsbereich wird dadurch ergänzt um die elementaren Funktionen zum:

- neu erstellen/hinzufügen
- bearbeiten
- Details anzeigen
- erledigen
- löschen
- Start von Schnittstellenaufrufen

Die Funktionen befinden sich unterhalb des zugehörigen Oberflächenelements (z. B. einer Suchergebnisliste).

Nicht verfügbare (deaktivierte) Funktionen werden ausgegraut dargestellt.

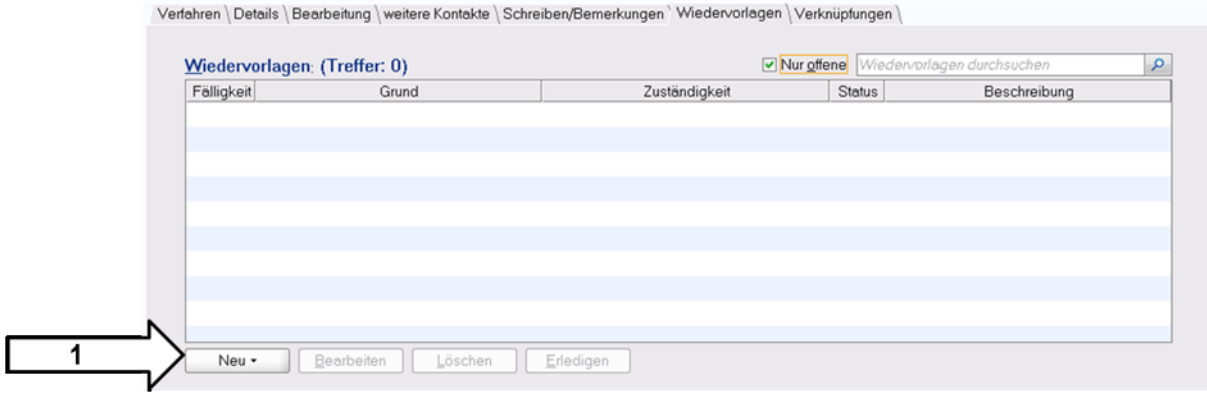

**Abbildung 11 Beispiel für Funktionen auf Oberfläche mit Bearbeitungsfunktionen**

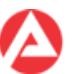

## <span id="page-11-0"></span>**2 Einführung**

## <span id="page-11-1"></span>**2.1 Für den schnellen Start**

Beschreibung der Schritte um möglichst schnell in ein Verfahren zu gelangen:

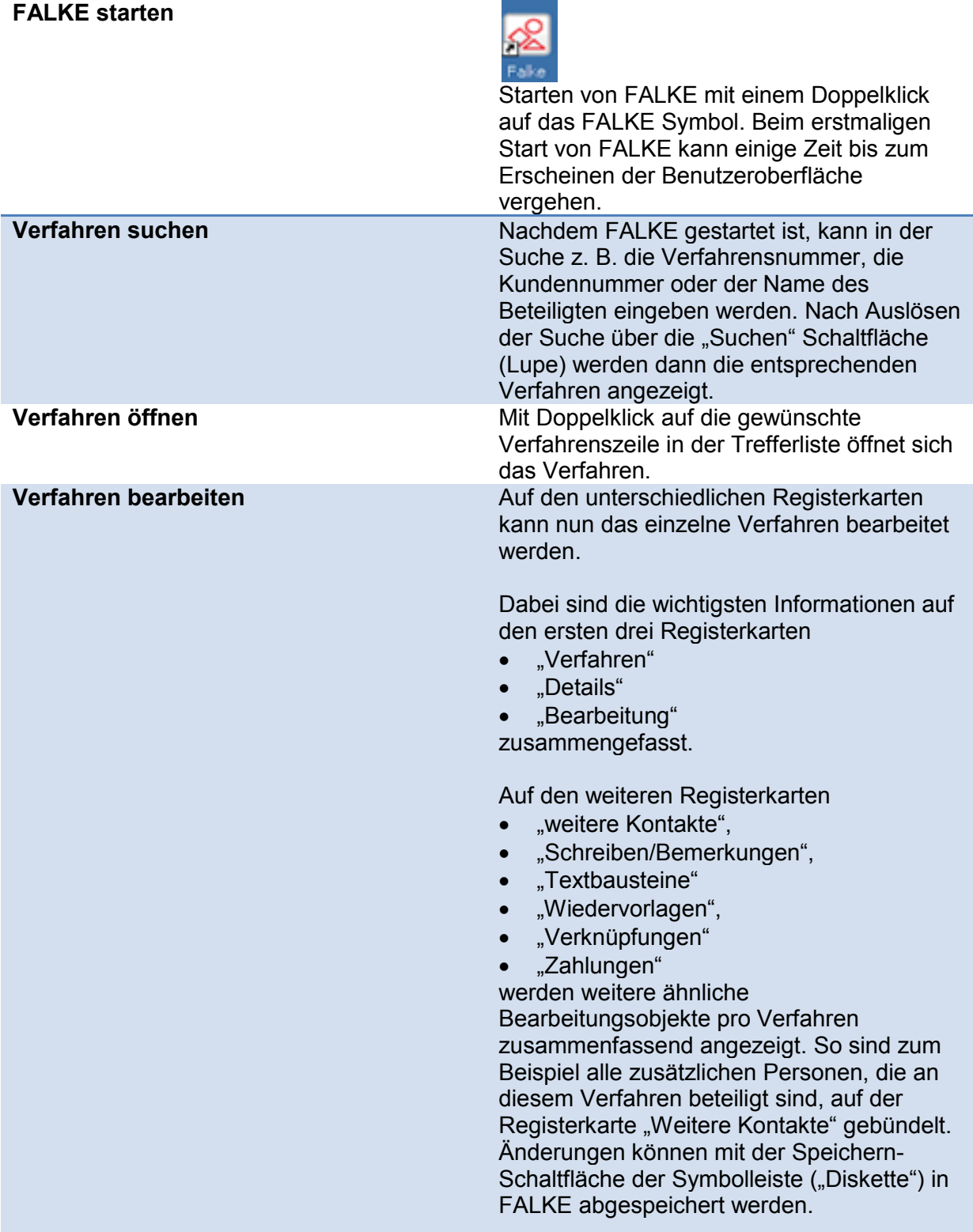

#### **Abbildung 12 Tabelle "Schritte für den FALKE Schnellstart"**

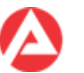

## <span id="page-12-0"></span>**2.2 Voraussetzungen für die FALKE Benutzung**

Für die Benutzung von FALKE werden entsprechende Rechte benötigt.

Die Beantragung von Benutzerrechten für FALKE erfolgt durch den fachlichen Vorgesetzten über den elektronischen Benutzerantrag.

#### <span id="page-12-1"></span>**2.3 Benutzerkennung für FALKE**

Für FALKE wird kein gesondertes Kennwort benötigt, die automatische Anmeldung bei FALKE erfolgt über die Windows-Benutzerkennung.

Die Rechte von FALKE-Anwendern sind nach Rechtskreisen, Aufgabengebieten und Organisationsebenen der BA getrennt. Sie sind in Benutzerrollen – den sog. FALKE-Verfahrensprofilen - zusammengefasst.

Aus dem FALKE-Verfahrensprofil leiten sich die in FALKE verfügbaren Funktionen und Oberflächenelemente ab.

#### **Wichtig!**

Jeder Benutzer darf nur ein einziges FALKE-Verfahrensprofil zugeordnet bekommen. Weitere zusätzlich zugeordnete FALKE-Verfahrensprofile werden von FALKE ignoriert.

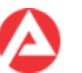

## <span id="page-13-0"></span>**3 Masken**

In den folgenden Kapiteln werden Inhalt und Aufbau der einzelnen Masken der Anwendung FALKE erläutert.

#### <span id="page-13-1"></span>**3.1 Maske "Verfahren suchen" – FALKE-Startseite**

Die Maske "Verfahren suchen" wird nach dem Start von FALKE als erstes angezeigt. Die Maske ist daher die FALKE Startseite.

Alle in FALKE vorhandenen Verfahren können in dieser Maske über ein einziges Suchfeld gefunden werden.

Die gefundenen Verfahren können einfach per Doppelklick oder über die Schaltfläche "Verfahren öffnen" geöffnet werden.

Auf der Startseite von FALKE befinden sich das Suchfeld als Texteingabefeld und eine Tabelle (Listenansicht), in der die gefundenen Verfahren zu den Suchkriterien angezeigt werden.

Zusätzlich können Anzeigeprofile sowie ein Startprofil erstellt und gepflegt werden.

Die Schaltfläche "Verfahren erstellen" dient dazu, ein neues Verfahren in FALKE anzulegen. Ein Assistent führt durch die dafür nötigen Bearbeitungsschritte.

Zu einem bereits vorhandenen Verfahren (Fall) lässt sich über die Schaltfläche "Folgeverfahren erstellen" ein weiteres Verfahren zu diesem Fall hinzufügen.

Die Begriffe Fall und Verfahren werden in Kapitel 4 beschrieben.

Ist das Anlegen eines Folgeverfahrens fachlich nicht zulässig, zeigt FALKE ein entsprechendes Meldungsfenster an.

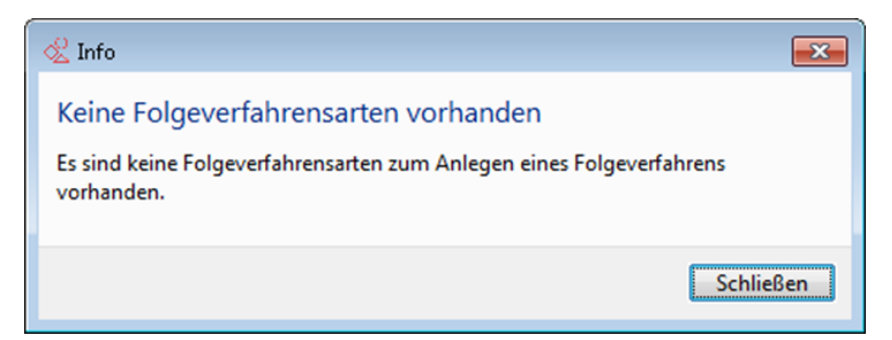

**Abbildung 13 Beispiel Hinweisfenster "Folgeverfahren nicht zulässig"**

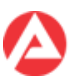

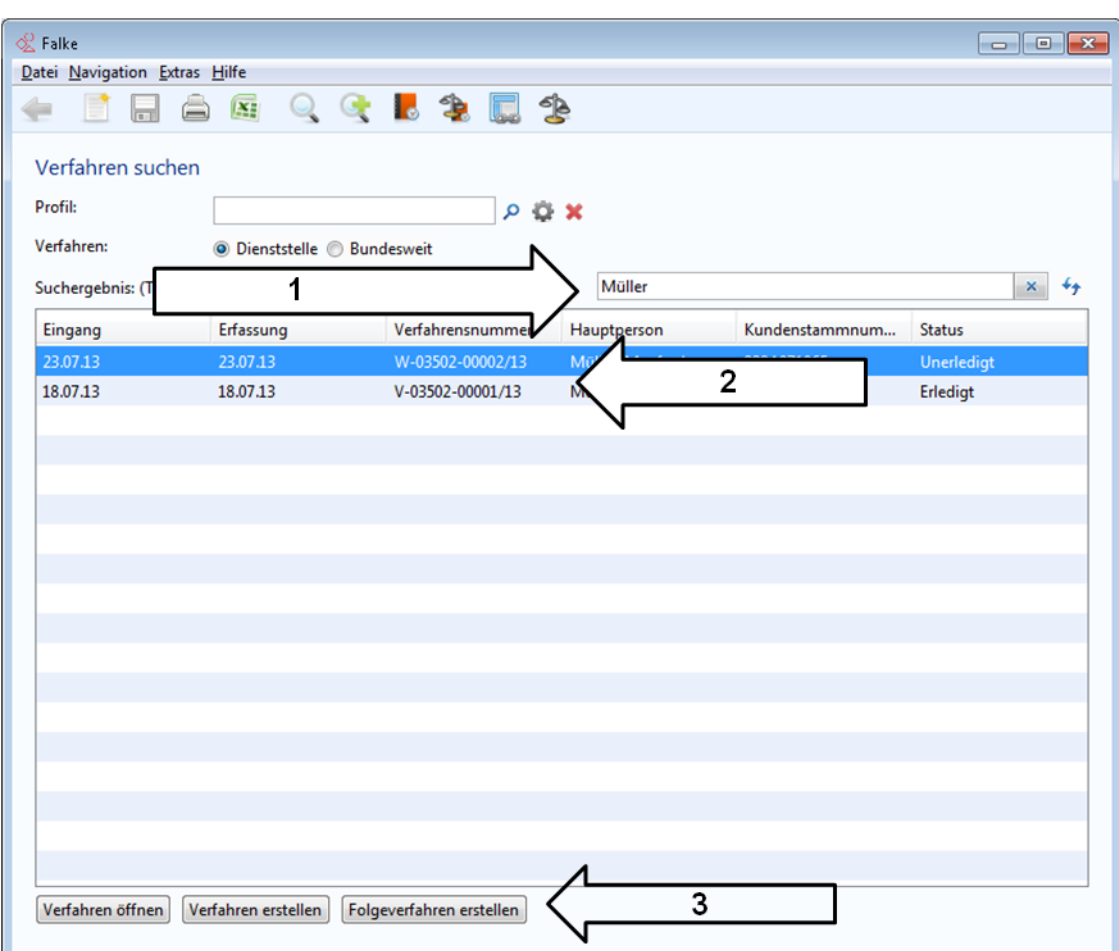

#### **Abbildung 14 Maske "Verfahren suchen" mit gekennzeichneten Elementen**

Wird beim Anlegen eines Folgeverfahren von FALKE ein unerledigtes Vorverfahren erkannt, erscheint ein entsprechendes Hinweisfenster. Das Anlegen eines Folgeverfahrens ist trotz des unerledigten Vorverfahrens möglich.

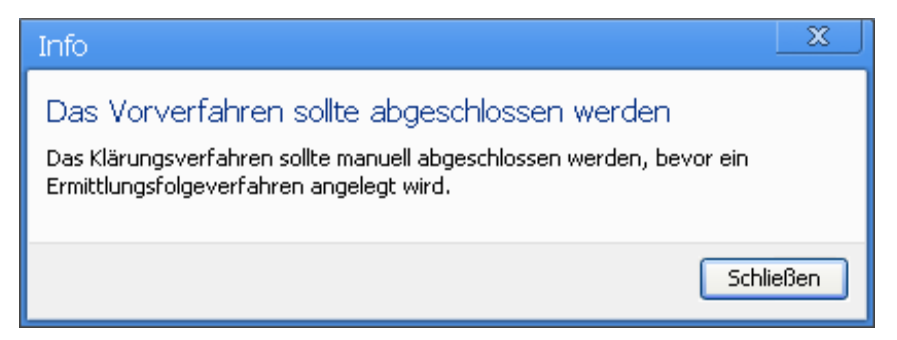

**Abbildung 15 Beispiel Hinweisfenster "Vorverfahren nicht abgeschlossen"**

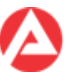

## <span id="page-15-0"></span>**3.1.1 Anlegen eines Anzeigeprofils**

FALKE bietet die Möglichkeit häufig benötigte Anzeigekriterien in einem Profil abzuspeichern.

Ein Profil kann zusätzlich als sog. "Startprofil" definiert werden. Die Maske "Verfahren suchen" wird dann initial immer mit den im Startprofil definierten Tabellenspalten angezeigt.

Nach der Betätigung der Schaltfläche "Profil konfigurieren" auf der Maske "Verfahren suchen" erscheint das Dialogfenster "Profil konfigurieren".

In der Registerkarte "Allgemein" des Dialogfensters (1) ist zuerst ein eindeutiger Profilname zu vergeben (2). Danach ist zu entscheiden ob dieses Profil das Startprofil werden soll und für welchen Benutzerkreis ggf. das Profil sichtbar sein soll (3). Zusätzlich kann das Suchprofil mit einer Beschreibung (4) versehen werden.

Abhängig von den Benutzerrechten kann die Sichtbarkeit des Suchprofils auf:

- Privat
- Dienststelle
- Bundesweit

beschränkt werden.

Über die Auswahl der Registerkarte "Anzeige" (5) können in der Registerkarte "Anzeige" die im Profil anzuzeigenden Spalten definiert werden.

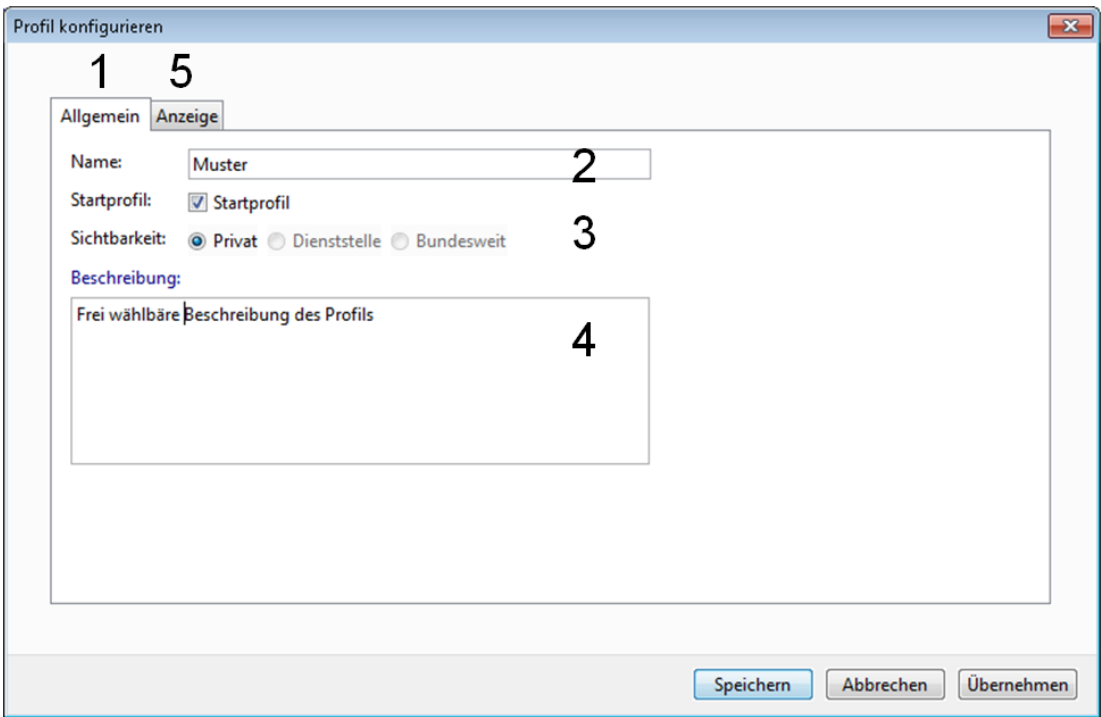

Abbildung 16 Dialogfenster "Profil konfigurieren" – Registerkarte "Allgemein"

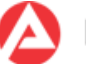

Im Bereich "Spaltenauswahl" (6) können die im Profil anzuzeigenden Spalten ausgewählt werden. Über die Pfeil-Schaltflächen (7) können die gewählten Spalten in den Bereich "ausgewählte Spalten" übernommen und dort nach Wunsch über die Positionsschaltflächen (8) sortiert werden.

Über die Schaltfläche "Speichern" (9) kann das Suchprofil dann abgespeichert werden.

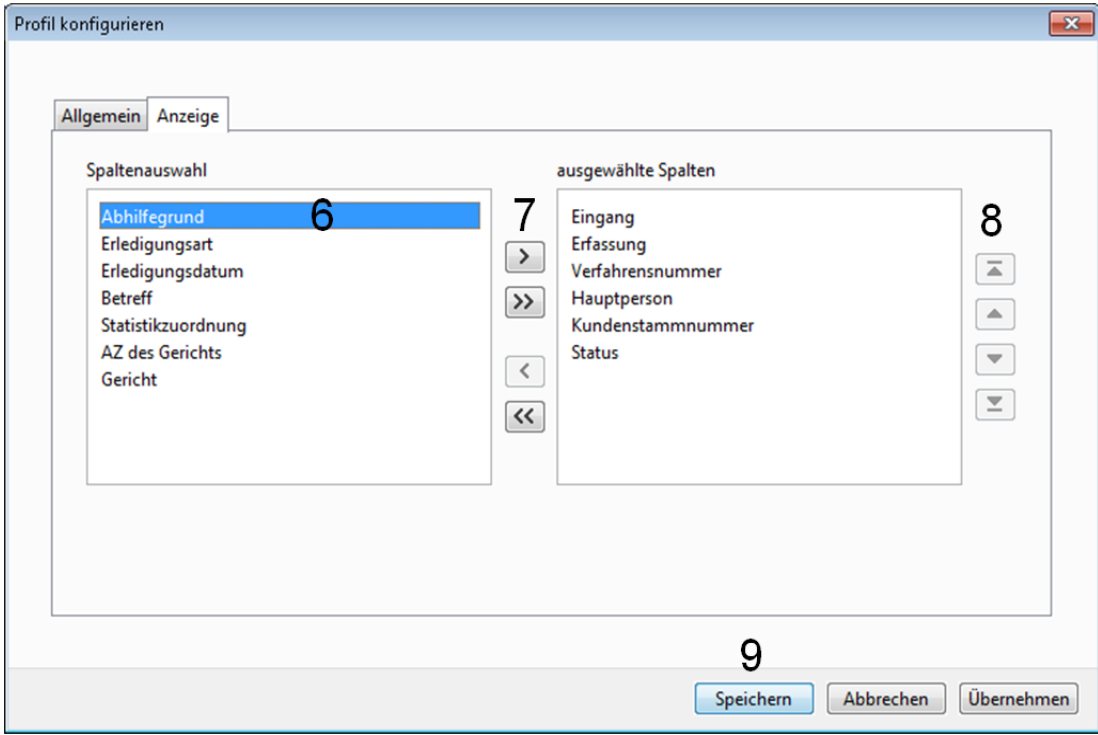

Abbildung 17 Dialogfenster "Profil konfigurieren" – Registerkarte "Anzeige"

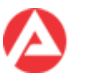

## <span id="page-17-0"></span>**3.1.2 Anzeigeprofil verwenden**

Wurde ein Profil erstellt kann es für die für Anzeige der Maske "Verfahren suchen" verwendet werden.

Über die Schaltfläche "Profilauswahl öffnen" (1) öffnet sich das Dialogfenster "Profil öffnen". Dort kann das gewünschte Anzeigeprofil in der Liste (2) ausgewählt und mit "Öffnen" (3) verwendet werden.

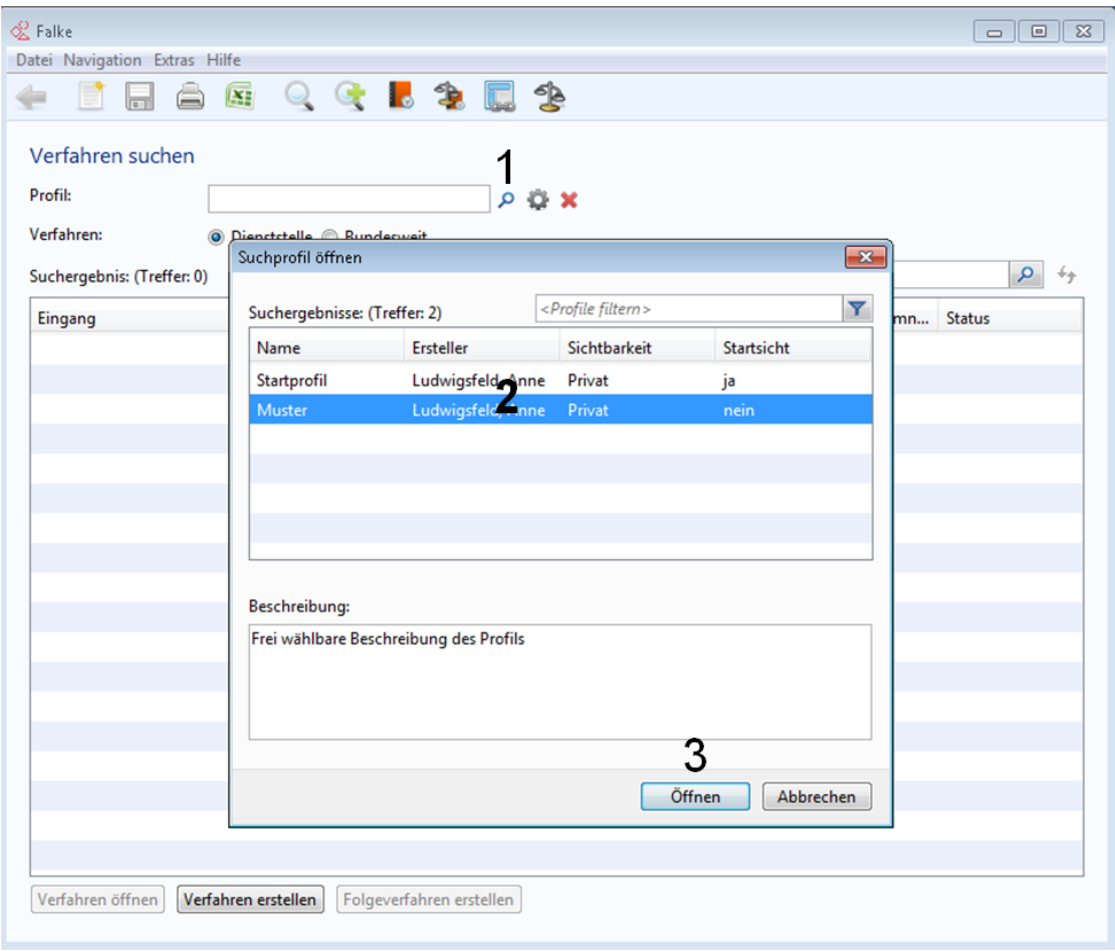

#### Abbildung 18 Dialogfenster "Profil öffnen" mit gekennzeichneten Elementen

Die Maske "Verfahren suchen" wird anschließend mit den im Profil definierten Spalten angezeigt.

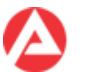

#### <span id="page-18-0"></span>**3.1.3 Löschen eines Anzeigeprofils**

In FALKE gespeicherte Anzeigeprofile können über die Schaltfläche "Löschen" (1) wieder entfernt werden.

Im dann erscheinenden Fenster ist das zu löschende Profil (2) auszuwählen.

Nach dem Klick auf die Schaltfläche "Löschen" (4) wird das Profil entfernt.

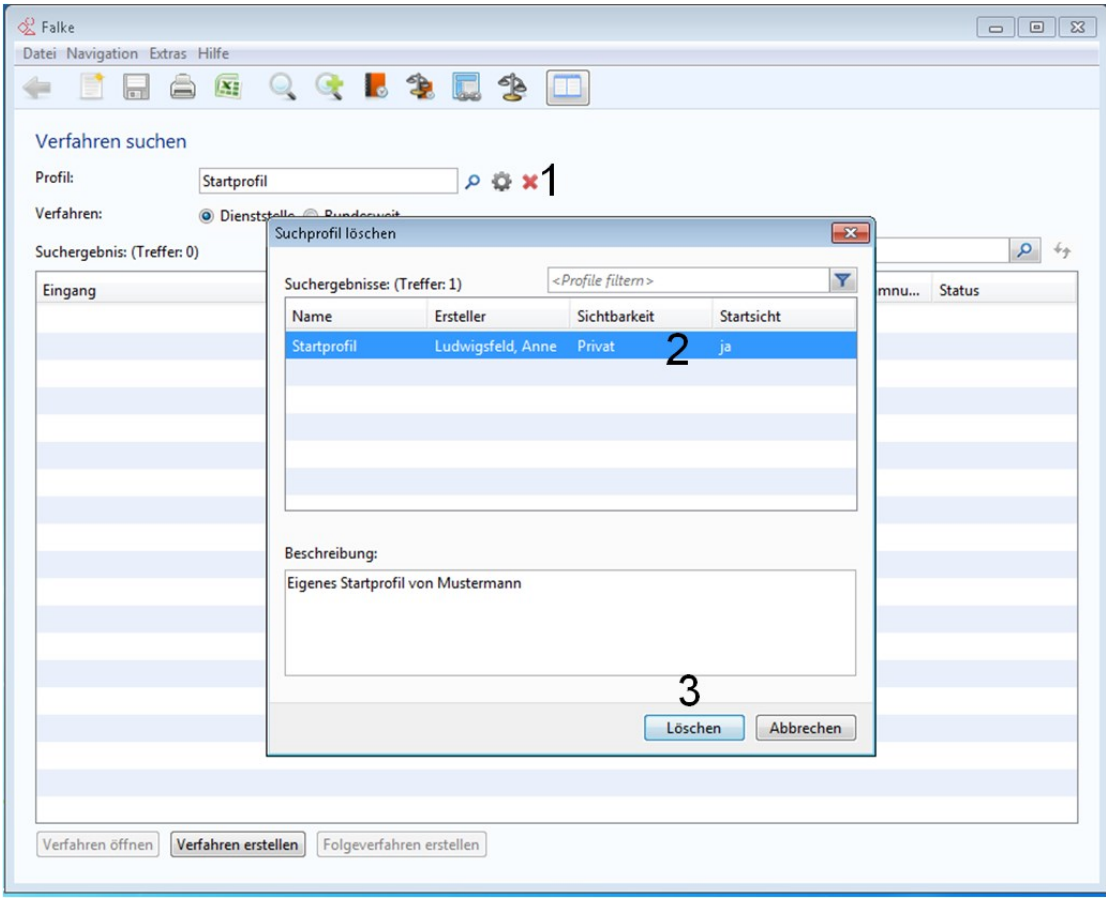

Abbildung 19 Dialogfenster "Suchprofil löschen" mit gekennzeichneten Elementen

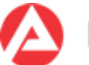

## <span id="page-19-0"></span>**3.2 Maske "Verfahren auflisten (Erweiterte Suche)"**

Über die Maske "Verfahren auflisten" können Verfahren zu Gruppen zusammengestellt und dann gezielt nach bestimmten Kriterien bearbeitet werden, um so z. B. die persönliche Arbeitsorganisation zu erleichtern.

Zuerst sind die erforderlichen Suchkriterien im oberen Bereich der Maske (1) zusammen zu stellen.

Dabei besteht die Möglichkeit, das Suchergebnis auf:

- eigene Verfahren oder Verfahren der Dienststelle
- bestimmte Erfassungszeiträume
- verschiedene Status
- bestimmte Erledigungszeiträume
- den Zustand des Ruhens des Verfahrens ("Stillstehend")
- nach bearbeitendem oder Ausgangsteam

einzeln oder in freier Kombination zu begrenzen.

Bei der Suche nach Teams ist die Kombination der Suchkriterien "bearbeitendes Team" und "Ausgangsteam" nicht zulässig!

Zur Suche nach dem Ausgangsteam sind nur die FALKE-Verfahrensprofile (Rollen) "Teamleiter/Führungskraft" berechtigt, bei allen anderen Verfahrensprofilen zeigt FALKE eine Fehlermeldung an.

Unterhalb der festgelegten Suchkriterien zeigt FALKE nach erfolgreicher Suche die Ergebnisliste (2) an.

Von dort kann dann zur Bearbeitung in die einzelnen Verfahren gewechselt werden (3). Es können von hier aus auch neue (Folge-)Verfahren erstellt werden.

Über die Schaltflächen oberhalb der Suchergebnisliste kann in den Suchergebnissen an das Ende oder den Beginn der Suchergebnisse navigiert und seitenweise geblättert werden. Die Suchergebnisse auf der jeweils angezeigten Seite können nach den Spalteninhalten gefiltert werden, z. B. nach dem Namen der Hauptperson, der FALKE Verfahrensnummer usw.

Die Suchkriterien können zurückgesetzt werden. Das in der Listenansicht angezeigte Suchergebnis bleibt aber bis zum erneuten Start einer Suche erhalten.

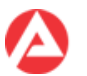

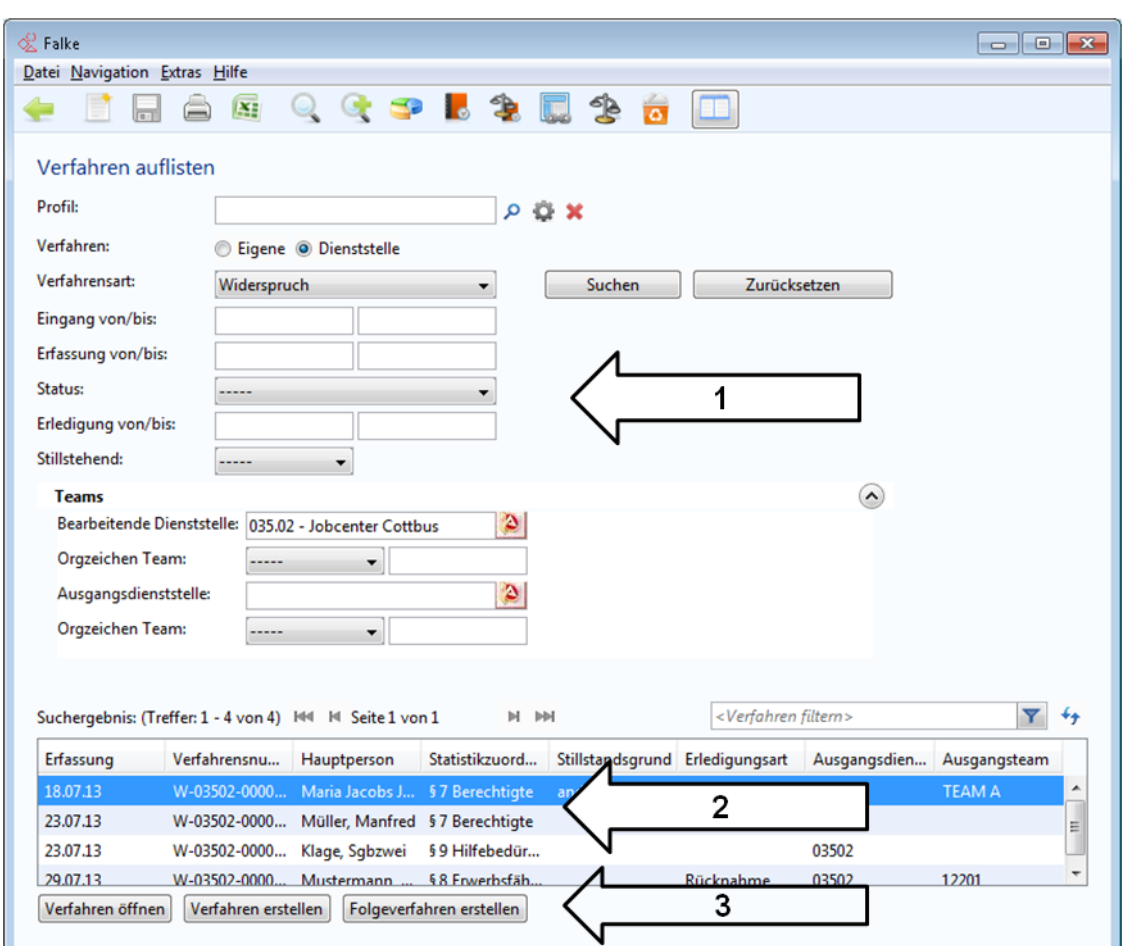

#### Abbildung 20 Maske "Verfahren auflisten" mit Kennzeichnung der einzelnen Elemente **Wichtig!**

- Die Trefferanzahl und damit die Anzeige sind auf max. 20.000 Einträge beschränkt.
- Ab einer Anzahl von 5.000 Einträgen (Treffer) erfolgt eine Warnung.
- Pro Seite werden max. 500 Einträge (Treffer) angezeigt.
- Das Sortieren oder das Filtern wirken nur auf der jeweils angezeigten Seite, wird die Seite gewechselt bleiben vorherige Sortierungen usw. unberücksichtigt.

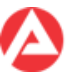

## <span id="page-21-0"></span>**3.2.1 Anlegen eines Anzeigeprofils**

FALKE bietet die Möglichkeit häufig benötigte Anzeigekriterien in einem Profil abzuspeichern.

Ein Profil kann zusätzlich als sog. "Startprofil" definiert werden. Die Maske "Verfahren suchen" wird dann initial immer mit den im Startprofil definierten Tabellenspalten angezeigt.

Nach der Betätigung der Schaltfläche "Profil konfigurieren" auf der Maske "Verfahren auflisten" erscheint das Dialogfenster "Profil konfigurieren".

In der Registerkarte "Allgemein" des Dialogfensters (1) ist zuerst ein eindeutiger Profilname zu vergeben (2). Danach ist zu entscheiden ob dieses Profil das Startprofil werden soll und für welchen Benutzerkreis ggf. das Profil sichtbar sein soll (3). Zusätzlich kann das Profil mit einer Beschreibung (4) versehen werden.

Abhängig von den Benutzerrechten kann die Sichtbarkeit des Profils auf:

- Privat
- Dienststelle
- Bundesweit

beschränkt werden.

Über die Auswahl der Registerkarte "Anzeige" (5) können in der Registerkarte "Anzeige" die im Profil anzuzeigenden Spalten definiert werden.

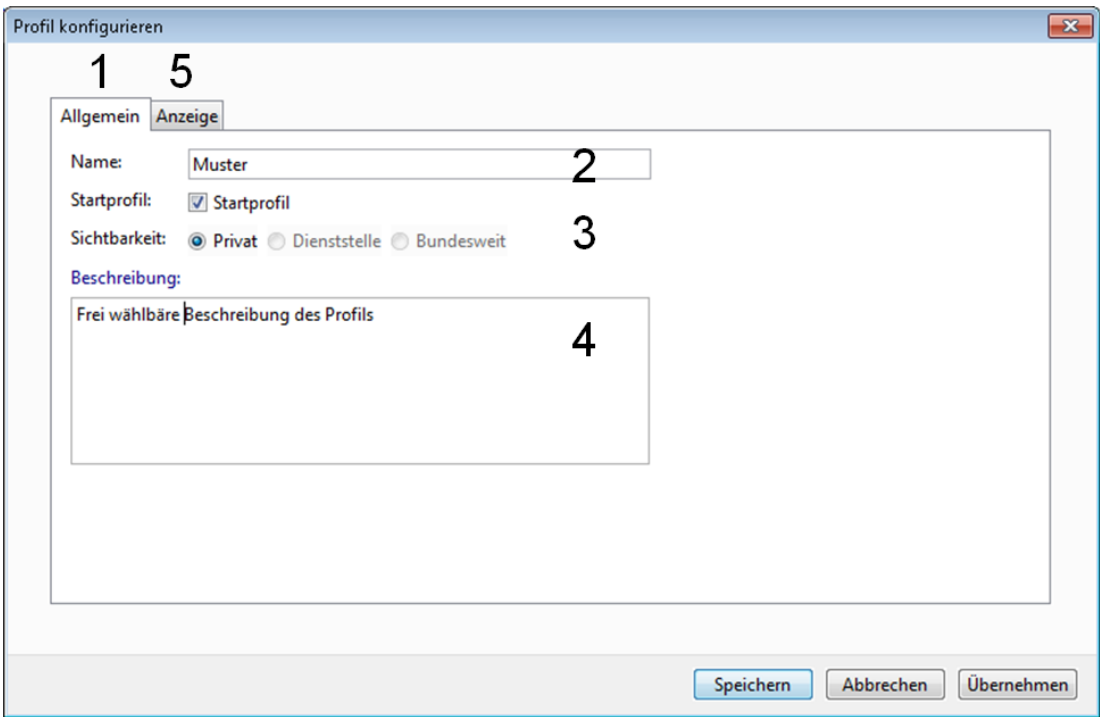

Abbildung 21 Dialogfenster "Profil konfigurieren" – Registerkarte "Allgemein"

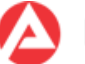

Im Bereich "Spaltenauswahl" (6) können die im Profil anzuzeigenden Spalten ausgewählt werden. Über die Pfleil-Schaltflächen (7) können die gewählten Spalten in den Bereich "ausgewählte Spalten" übernommen und dort nach Wunsch über die Positionsschaltflächen (8) sortiert werden.

Über die Schaltfläche "Speichern" (9) kann das Profil dann abgespeichert werden.

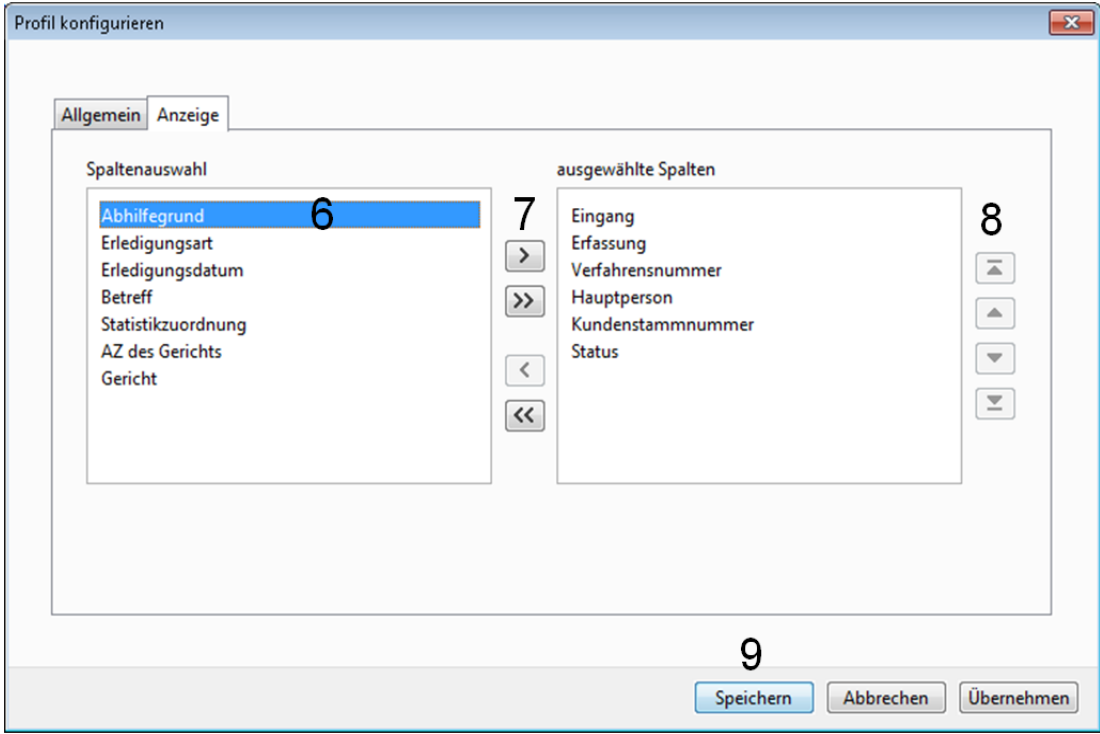

Abbildung 22 Dialogfenster "Profil konfigurieren" - Registerkarte "Anzeige"

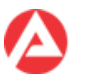

## <span id="page-23-0"></span>**3.2.2 Anzeigeprofil verwenden**

Um ein in FALKE hinterlegtes Anzeigeprofil zu verwenden ist zuerst die Schaltfläche "Profilauswahl öffnen" (Symbol: Lupe) (1) zu betätigen.

Im danach erscheinenden Fenster ist das entsprechende Profil aus der Listenansicht (2) auszuwählen und über die Schaltfläche "Öffnen" (3) zu übernehmen.

Die Suche nach den manuell zu erfassenden Suchkriterien wird dann wie üblich über die Schaltfläche "Suchen" (4) gestartet.

Die Anzeige des Suchergebnisses erfolgt mit den im Profil definierten Tabellenspaten.

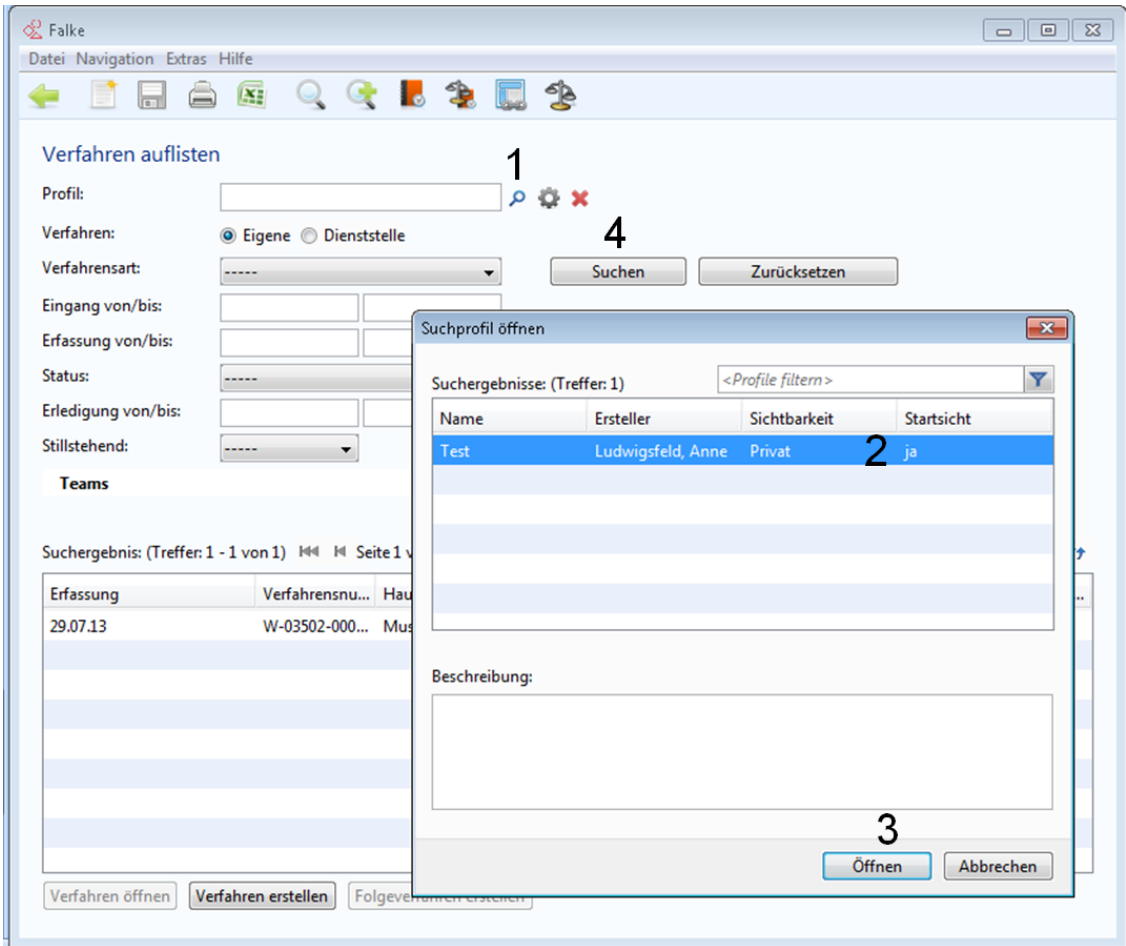

**Abbildung 23 Schritte zum Verwenden eines Suchprofils**

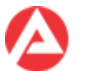

#### <span id="page-24-0"></span>**3.2.3 Löschen eines Anzeigeprofils**

In FALKE gespeicherte Anzeigeprofile können über die Schaltfläche "Löschen" (1) wieder entfernt werden.

Im dann erscheinenden Fenster ist der entsprechende Listeneintrag (2) auszuwählen.

Nach dem Klick auf die Schaltfläche "Löschen" (4) wird das Anzeigeprofil entfernt.

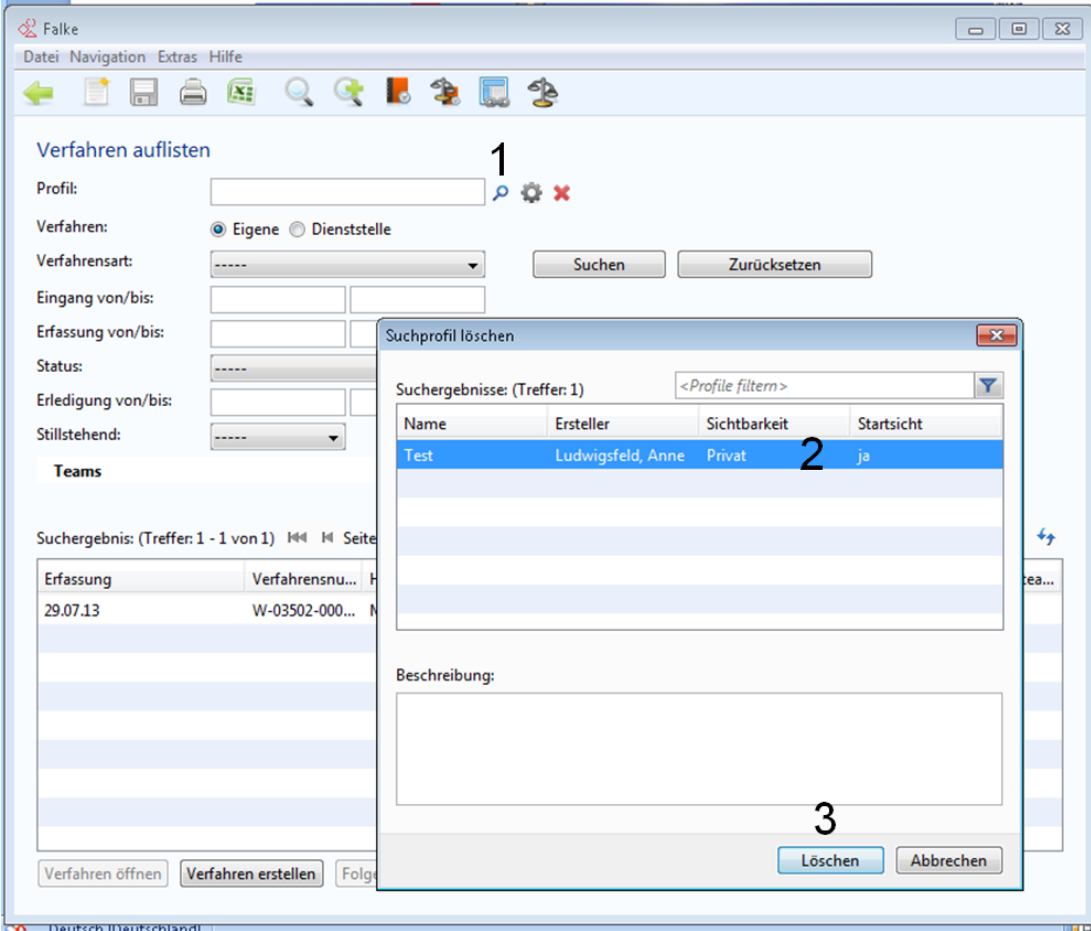

**Abbildung 24 Schritte zum Löschen eines Profils**

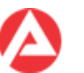

#### <span id="page-25-0"></span>**3.3** Maske "Auswertungen"

Benutzer- und rechteabhängig wird diese Funktion ggf. nicht angeboten!

Über die Maske "Auswertungen" kann man sich einen aktuellen Gesamtüberblick über die verschiedensten Verfahren, deren Bearbeitungszustände usw. verschaffen, um z.B. die teaminterne Arbeitsorganisation zu erleichtern.

Dazu stehen untereinander grundsätzlich frei kombinierbare Suchkriterien zur Verfügung.

Die Suchergebnisse können in eine Excel-Datei zur weiteren Verwendung exportiert werden.

Die Excel-Datei enthält ergänzende, nicht in der Maske angezeigte, Daten zu den einzelnen Suchergebniseinträgen.

Zuerst stellt man die erforderlichen Suchkriterien im oberen Bereich der Maske (1) zusammen.

Dabei besteht die Möglichkeit, das Suchergebnis auf:

- eigene Verfahren oder Verfahren der Dienststelle
- bestimmte Erfassungszeiträume
- verschiedene Status
- bestimmte Erledigungszeiträume
- den Zustand des Ruhens des Verfahrens ("Stillstehend")
- das Datum des Eingangs/der Einleitung (Owi/BuStra)/nach Schlagworten
- nach den Daten der Erledigung von Verfahren (die Unterkriterien Rechtskraft und offene Auflage betreffen dabei nur OWi/BuStra-Verfahren)
- nach Einsprüchen und deren Erledigung (OWi/BuStra)
- nach der Verjährung von Verfahren (OWi/BuStra)
- und bestimmten Fallmerkmalen von Verfahren
- nach bearbeitendem und Ausgangsteam

einzeln oder in freier Kombination zu begrenzen. Bei der Suche nach Teams ist die Kombination der Suchkriterien "bearbeitendes Team" und "Ausgangsteam" nicht zulässig!

Unterhalb der festgelegten Suchkriterien zeigt FALKE nach erfolgreicher Suche die Ergebnisliste (2) an.

Von dort kann dann zur Bearbeitung in die einzelnen Verfahren gewechselt werden (3).

Die Suchergebnisse auf der jeweils angezeigten Seite können nach den Spalteninhalten gefiltert werden, z. B. nach der Ausgangdienststelle, der FALKE Verfahrensnummer usw.

Die Suchkriterien können zurückgesetzt werden. Das in der Listenansicht angezeigte Suchergebnis bleibt aber bis zum erneuten Start einer Suche erhalten.

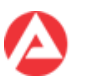

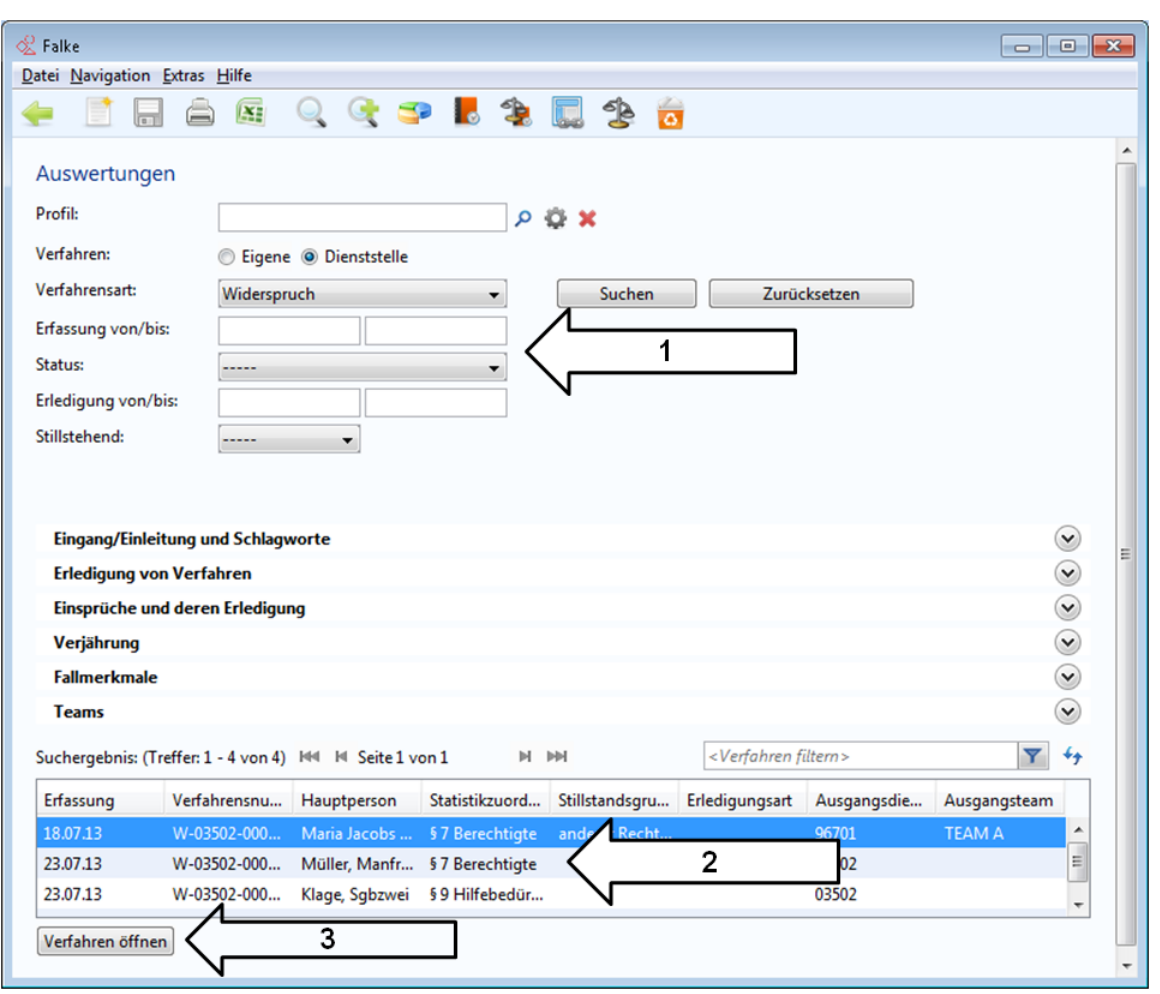

Abbildung 25 Maske "Auswertungen" mit den gekennzeichneten Elementen

#### **Wichtig!**

- Die Trefferanzahl und damit die Anzeige sind auf max. 20.000 Einträge beschränkt.
- Ab einer Anzahl von 5.000 Einträgen (Treffer) erfolgt eine Warnung.
- Pro Seite werden max. 500 Einträge angezeigt.
- Das Sortieren oder das Filtern wirken nur auf der jeweils angezeigten Seite, wird die Seite gewechselt bleiben vorherige Sortierungen usw. unberücksichtigt.

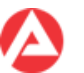

## <span id="page-27-0"></span>**3.3.1 Anlegen eines Anzeigeprofils**

FALKE bietet die Möglichkeit häufig benötigte Anzeigekriterien in einem Profil abzuspeichern.

Ein Profil kann zusätzlich als sog. "Startprofil" definiert werden. Die Maske "Verfahren suchen" wird dann initial immer mit den im Startprofil definierten Tabellenspalten angezeigt.

Nach der Betätigung der Schaltfläche "Profil konfigurieren" auf der Maske "Auswertungen" erscheint das Dialogfenster "Profil konfigurieren".

In der Registerkarte "Allgemein" des Dialogfensters (1) ist zuerst ein eindeutiger Profilname zu vergeben (2). Danach ist zu entscheiden ob dieses Profil das Startprofil werden soll und für welchen Benutzerkreis ggf. das Profil sichtbar sein soll (3). Zusätzlich kann das Profil mit einer Beschreibung (4) versehen werden.

Abhängig von den Benutzerrechten kann die Sichtbarkeit des Suchprofils auf:

- Privat
- Dienststelle
- Bundesweit

beschränkt werden.

Über die Auswahl der Registerkarte "Anzeige" (5) können in der Registerkarte "Anzeige" die im Profil anzuzeigenden Spalten definiert werden.

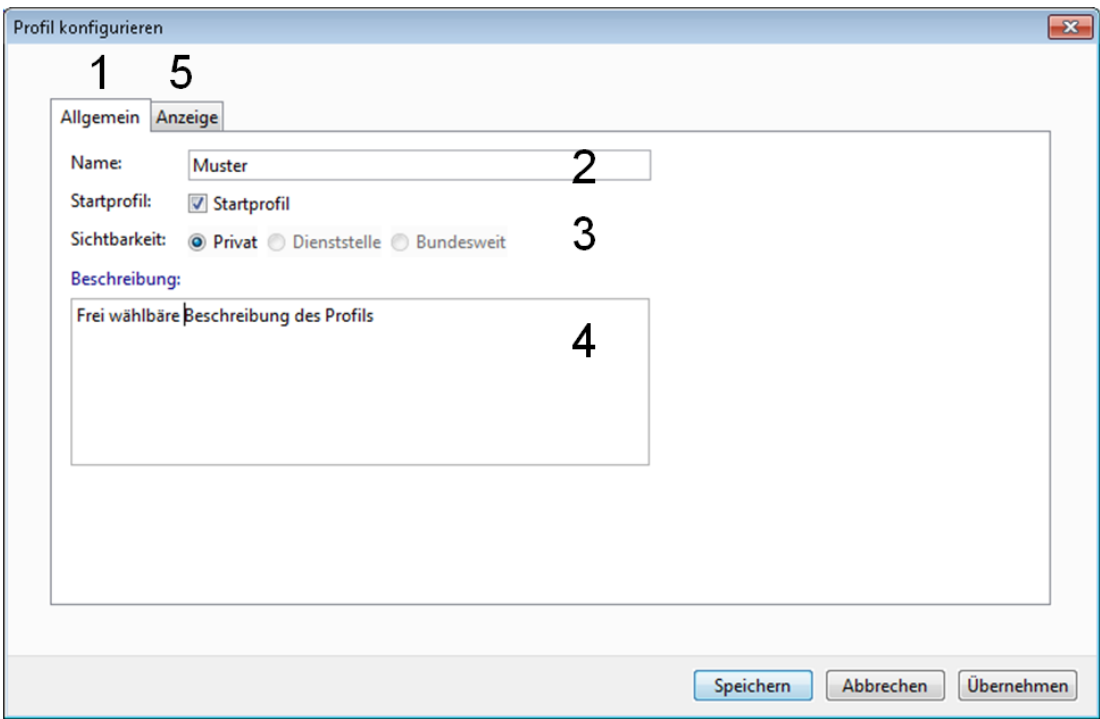

Abbildung 26 Dialogfenster "Profil konfigurieren" – Registerkarte "Allgemein"

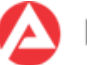

Im Bereich "Spaltenauswahl" (6) können die im Profil anzuzeigenden Spalten ausgewählt werden. Über die Pfeil-Schaltflächen (7) können die gewählten Spalten in den Bereich "ausgewählte Spalten" übernommen und dort nach Wunsch über die Positionsschaltflächen (8) sortiert werden.

Über die Schaltfläche "Speichern" (9) kann das Anzeigeprofil dann abgespeichert werden.

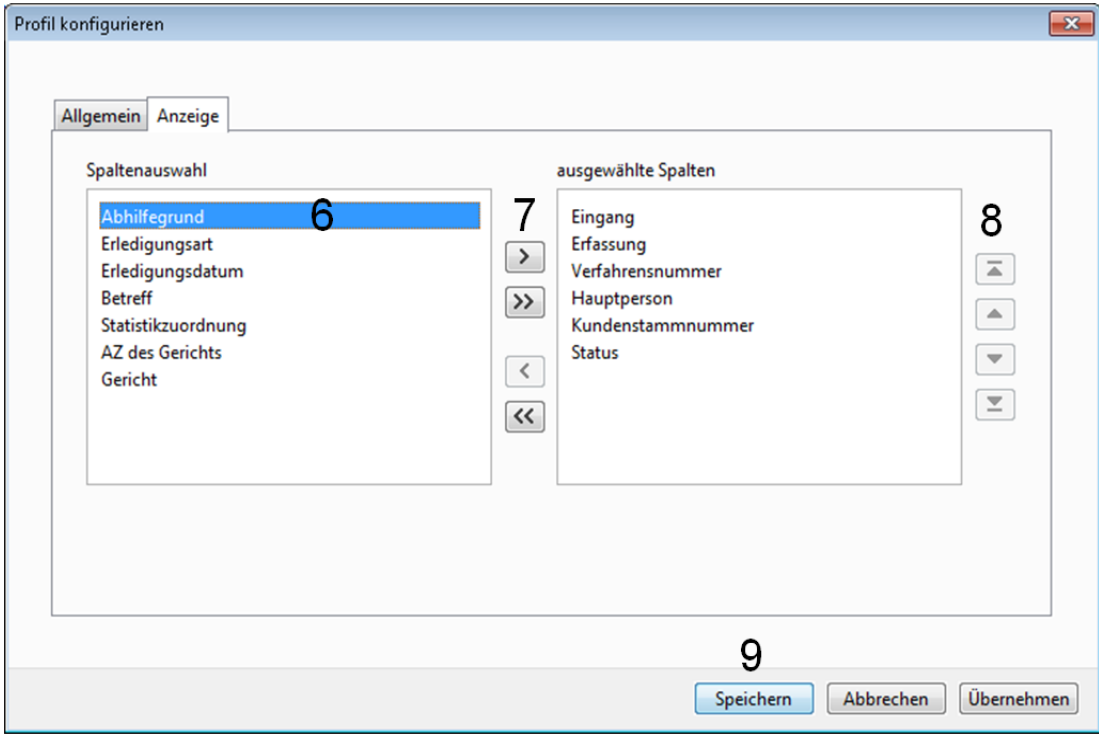

Abbildung 27 Dialogfenster "Profil konfigurieren" – Registerkarte "Anzeige"

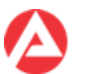

## <span id="page-29-0"></span>**3.3.2 Anzeigeprofil verwenden**

Um ein in FALKE hinterlegtes Anzeigeprofil zu verwenden ist zuerst die Schaltfläche "Profilauswahl öffnen" (Symbol: Lupe) (1) zu betätigen.

Im danach erscheinenden Fenster ist das entsprechende Profil aus der Listenansicht (2) auszuwählen und über die Schaltfläche "Öffnen" (3) zu übernehmen.

Die Suche nach den manuell zu erfassenden Suchkriterien wird dann wie üblich über die Schaltfläche "Suchen" (4) gestartet.

 $\&$  Falke Datei Navigation Extras Hilfe ৰ⊵  $\overline{\mathbf{X}}$ **TA**  $\Box$  $\blacksquare$ Auswertungen 1 Profil: **DÖX** Verfahren: **O** Eigene © Dienststelle Δ Verfahrensart: Zurücksetzen ..... Suchen Erfassung von/bis: Suchprofil öffnen  $\rightarrow$ Status: ...... Erlediauna von/bis: <Profile filtern>  $\overline{\mathbf{Y}}$ Suchergebnisse: (Treffer: 1) Stillstehend: ...... Ersteller Name Sichtbarkeit Startsicht Muster Sandberg, Ann Privat nei **Eingang/Einleitung und Schlagworte Erledigung von Verfahren** Einsprüche und deren Erledigung Verjährung Fallmerkmale **Teams** Beschreibung: Muster Suchergebnis: (Treffer: 0 - 0 von 0) NH N Seite 1 Erfassung Verfahrensn... Hau 3 Öffnen Abbrechen Verfahren öffnen

Die Anzeige des Suchergebnisses erfolgt mit den im Profil definierten Tabellenspaten.

**Abbildung 28 Schritte zum Verwenden eines Suchprofils**

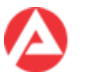

#### <span id="page-30-0"></span>**3.3.3 Löschen eines Anzeigeprofils**

In FALKE gespeicherte Profile können über die Schaltfläche "Löschen" (1) wieder entfernt werden.

Im dann erscheinenden Fenster ist der entsprechende Listeneintrag (2) auszuwählen.

Nach dem Klick auf die Schaltfläche "Löschen" (3) wird das Anzeigeprofil entfernt.

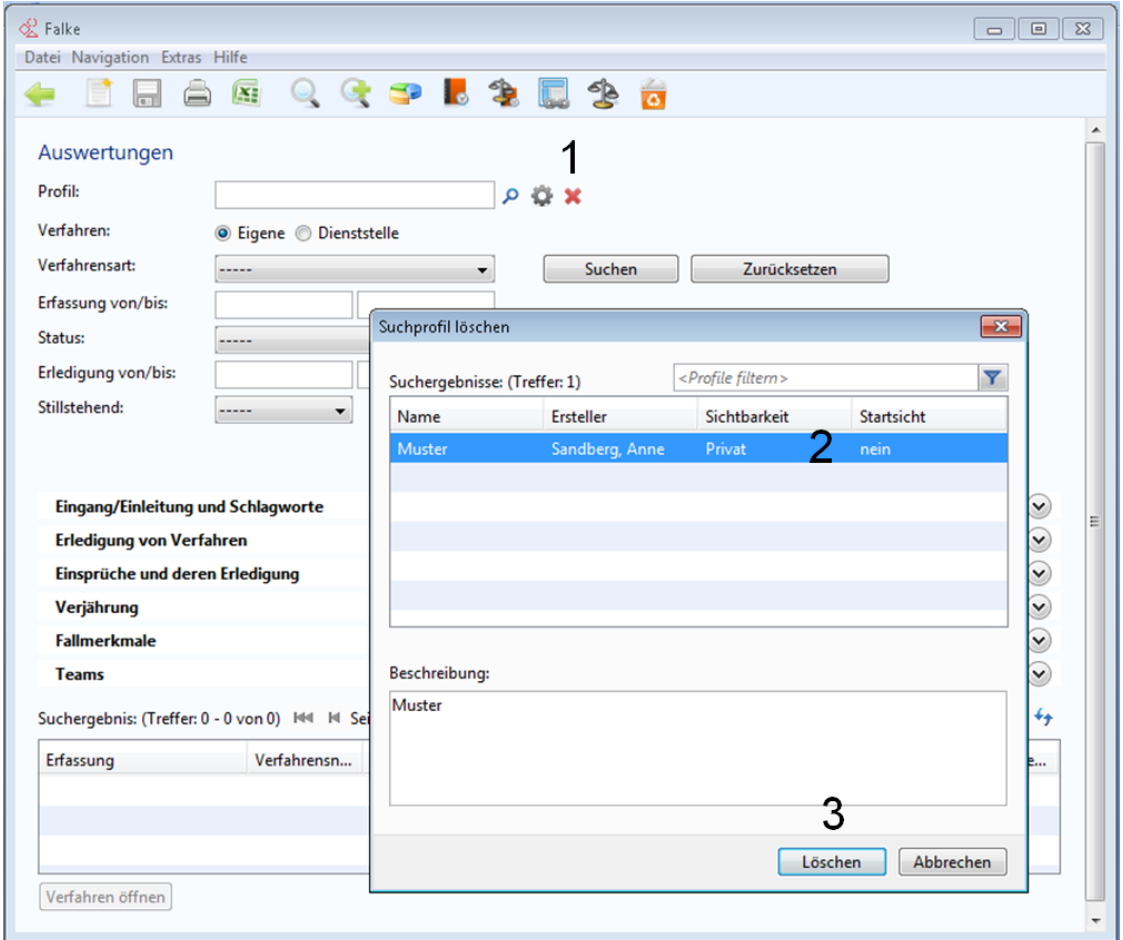

**Abbildung 29 Schritte zum Löschen eines Suchprofils**

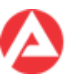

#### <span id="page-31-0"></span>**3.4** Maske "Wiedervorlagen"

Benutzer- und rechteabhängig wird diese Funktion ggf. nicht angeboten!

Über die Maske "Wiedervorlagen" können offene Aufgaben und Fristen verfolgt werden.

Wiedervorlagen gehören nur zum jeweiligen Verfahren. Wiedervorlagen werden daher nicht in ein Folgeverfahren übernommen.

Um eine Wiedervorlage zu suchen, stellt man zunächst die erforderlichen Suchkriterien im oberen Bereich der Maske (1) frei zusammen. Es besteht die Möglichkeit, das Suchergebnis auf:

- eine konkrete Verfahrensnummer
- Verfahrensarten
- Wiedervorlagegründe
- verschiedene Status
- Wiedervorlagen in bestimmten Zeiträumen
- Zuständigkeit (ggf. eingeschränkt auf aktive/inaktive/alle Bearbeiter)
- Erledigungszustand

einzeln oder in freier Kombination zu begrenzen.

Unterhalb der festgelegten Suchkriterien zeigt FALKE nach erfolgreicher Suche die Ergebnisliste (2) an. Von dort kann dann zur Bearbeitung in die einzelnen Verfahren gewechselt, die Wiedervorlage bearbeitet oder die Wiedervorlage gelöscht werden (3).

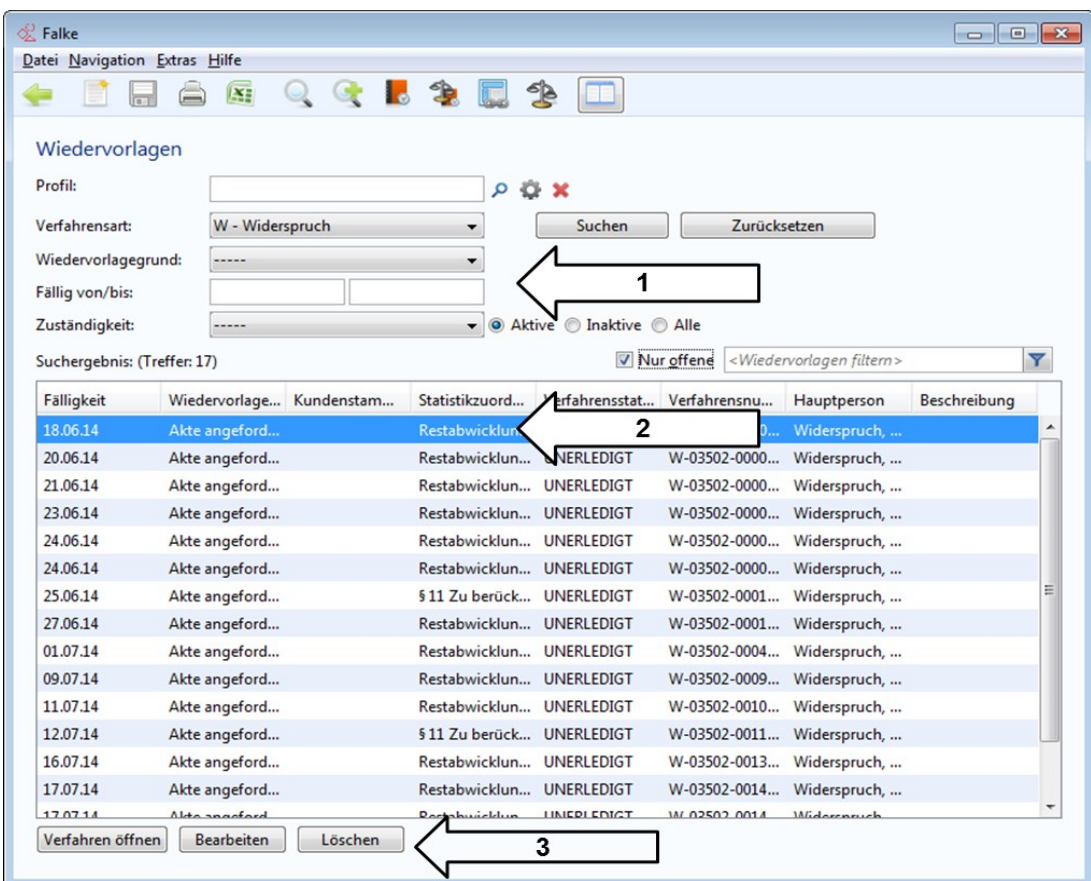

Abbildung 30 Maske "Wiedervorlagen" mit gekennzeichneten Elementen

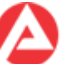

Die Suchergebnisse können gefiltert und auch in eine Excel-Datei zur weiteren Verwendung exportiert werden. In dieser exportierten Datei finden Sie die zusätzlichen Daten zur Wiedervorlage.

Auch für die Maske "Wiedervorlagen" können individuelle Anzeigeprofile definiert und verwendet werden.

Da die Funktionalität bei den "Wiedervorlagen" exakt den Funktionen in den Masken "Verfahren auflisten" und "Auswertungen" entspricht, wird auf die entsprechenden Erläuterungen bei diesen Masken verwiesen.

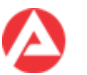

#### <span id="page-33-0"></span>**3.5** Maske "Gerichtstermine"

In dieser Maske können Gerichtstermine nach definierten Suchkriterien ermittelt werden.

Zuerst sind die Suchkriterien (1) zu bestimmen:

- Verfahrensart
- Gericht
- Fälligkeit
- Zeitrahmen des Gerichtstermins
- Zuständigkeit (ggf. eingeschränkt auf aktive/inaktive/alle Bearbeiter).

Nach der Suche (2) erscheinen in der Listenansicht (3) die Suchergebnisse zu den Suchkriterien. Die angezeigten Ergebnisse sind filterbar oder auf nur offene Gerichtstermine (4) eingrenzbar.

Die Suchergebnisse in der Listenansicht können (seitenweise) über die Schaltflächen (5) durchblättert werden.

Ein in der Listenansicht markierter Gerichtstermin aktiviert die Schaltflächen (6) zu den weiteren Bearbeitungsmöglichkeiten:

- Verfahren zum Gerichtstermin öffnen
- Gerichtstermin bearbeiten
- Gerichtstermin löschen.

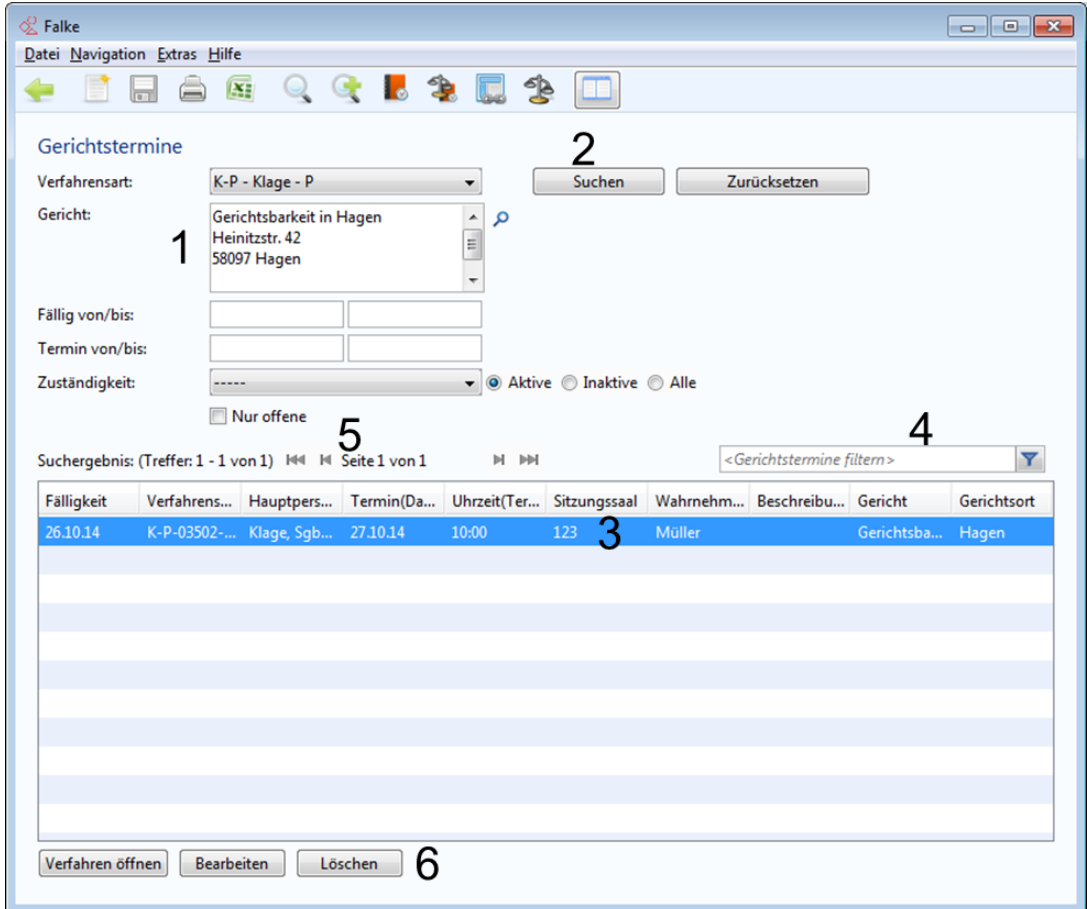

**Abbildung 31 Maske "Gerichtstermine" mit den gekennzeichneten Elementen**

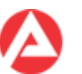

## <span id="page-34-0"></span>**3.6** Maske "Verknüpfungen"

Benutzer- und rechteabhängig wird diese Funktion ggf. nicht angeboten!

Über Verknüpfungen können zusammenhängende Verfahren im jeweiligen Rechtskreis bzw. Sachgebiet miteinander verbunden werden.

Zur Maske Verknüpfungen gelangt man über "Navigation" und den Untermenüpunkt "Verknüpfungen" oder über die entsprechende Schaltfläche in der Symbolleiste.

Ein Verfahren kann beliebig vielen Verknüpfungen zugeordnet werden. Von einem Anwender hier manuell erstellte Verknüpfungen stehen allen anderen Benutzern im gleichen Rechtskreis bzw. Sachgebiet zur Einsichtnahme und Bearbeitung zur Verfügung.

Zuerst erfasst man die neue Verknüpfung und gibt ihr eine eindeutige Bezeichnung (1). Der Anwender wird in einem gesonderten FALKE-Dialogfenster durch die Erfassung geführt.

Die neu erstellte Verknüpfung wird nun angezeigt (2). Man kann aber auch eine bereits vorhandene Verknüpfung bearbeiten oder löschen.

Danach ordnet man der Verknüpfung die gewünschten Verfahren zu (3). Der Anwender wird in einem gesonderten FALKE-Dialogfenster durch die Erfassung geführt. Man kann aber auch bereits verknüpfte Verfahren ansehen oder schon der Verknüpfung zugeordnete Verfahren entfernen.

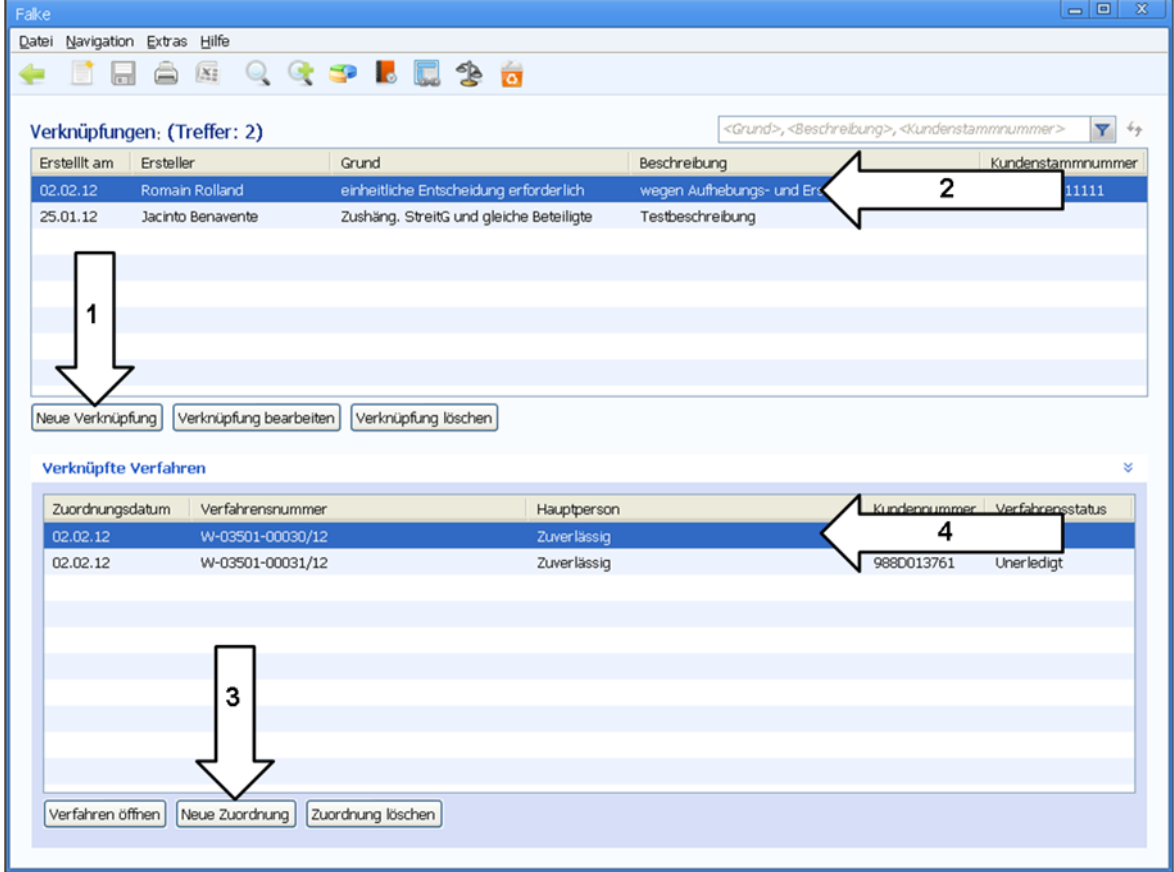

Einer Verknüpfung zugeordnete Verfahren werden in der Tabellenansicht angezeigt (4).

**Abbildung 32 Maske "Verknüpfung" mit gekennzeichneten Elementen**

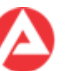

#### **Wichtig!**

- Die Registerkarte "Verknüpfungen" in einem Verfahren bietet einen Überblick, mit welchen anderen Verfahren das Verfahren verknüpft ist.
- Die Listenansicht in der Registerkarte "Verknüpfungen" in einem Verfahren enthält sowohl alle automatisch von FALKE erzeugten Verknüpfungen (z. B. zu Folgeverfahren) als auch alle manuell über die Maske "Verknüpfungen" erzeugten Verknüpfungen des Verfahrens.
- Eine Verknüpfung in FALKE ist ähnlich wie der Fall (siehe Kapitel 4) als Ordner ("Container") zu betrachten. Dieser Ordner beinhaltet in der Regel ein oder mehrere Verfahren. Wird in der Maske "Verknüpfung" eine Verknüpfung vom Anwender manuell erstellt, so erzeugt FALKE diese Verknüpfung als leeren "Ordner". Es obliegt dem Anwender die Verknüpfung manuell entsprechend der fachlichen Notwendigkeit die entsprechenden Verfahren zuzuordnen. Vom Anwender manuell miteinander verknüpfte Verfahren werden im Rahmen der Löschung (siehe Kapitel 3.9) in der Regel einheitlich behandelt.
- Seit der PRV\_14.03.00.00 (P43) können die Inhalte der Maske "Verknüpfungen" ausgedruckt werden.
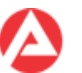

### **3.7** Maske "Sammelrechnung"

Benutzer- und rechteabhängig wird diese Maske ggf. nicht angeboten!

Über die Maske "Sammelrechnung" kann die Auszahlung der Gerichtskosten, die als Sammelrechnung des Gerichtes für mehrere Verfahren geltend gemacht werden, über ERP veranlasst werden.

Zuerst ist die neue Gesamtrechnung mit den für die Auszahlung notwendigen Daten zu erfassen (1). FALKE führt in einem gesonderten Dialogfenster durch die Erfassung.

Die neu erstellte Gesamtrechnung wird nun angezeigt (2), es kann aber auch eine bereits vorhandene Gesamtrechnung bearbeitet oder gelöscht werden.

Danach werden der Gesamtrechnung die gewünschten Verfahren zugeordnet (3). FALKE führt in einem gesonderten Assistenten durch die Erfassung. Im Assistenten werden alle Verfahren der Dienststelle zur Auswahl angeboten, bei denen:

- die Rolle "Gericht" in der Registerkarte "Weitere Kontakte" erfasst ist,
- in der Registerkarte "Details" im Feld "Pauschgebühr" ein Betrag vorhanden und
- im Feld "Anweisung vorgebl. am" noch kein Datum eingetragen ist.

Die vom Assistenten automatisch aus dem Verfahren übernommene Gebühr kann geändert werden. Zusätzlich können bereits der Gesamtrechnung zugeordnete Verfahren angesehen oder schon der Gesamtrechnung zugeordnete Verfahren wieder entfernt werden.

Einer Gesamtrechnung zugeordnete Verfahren werden in der Tabellenansicht angezeigt (4).

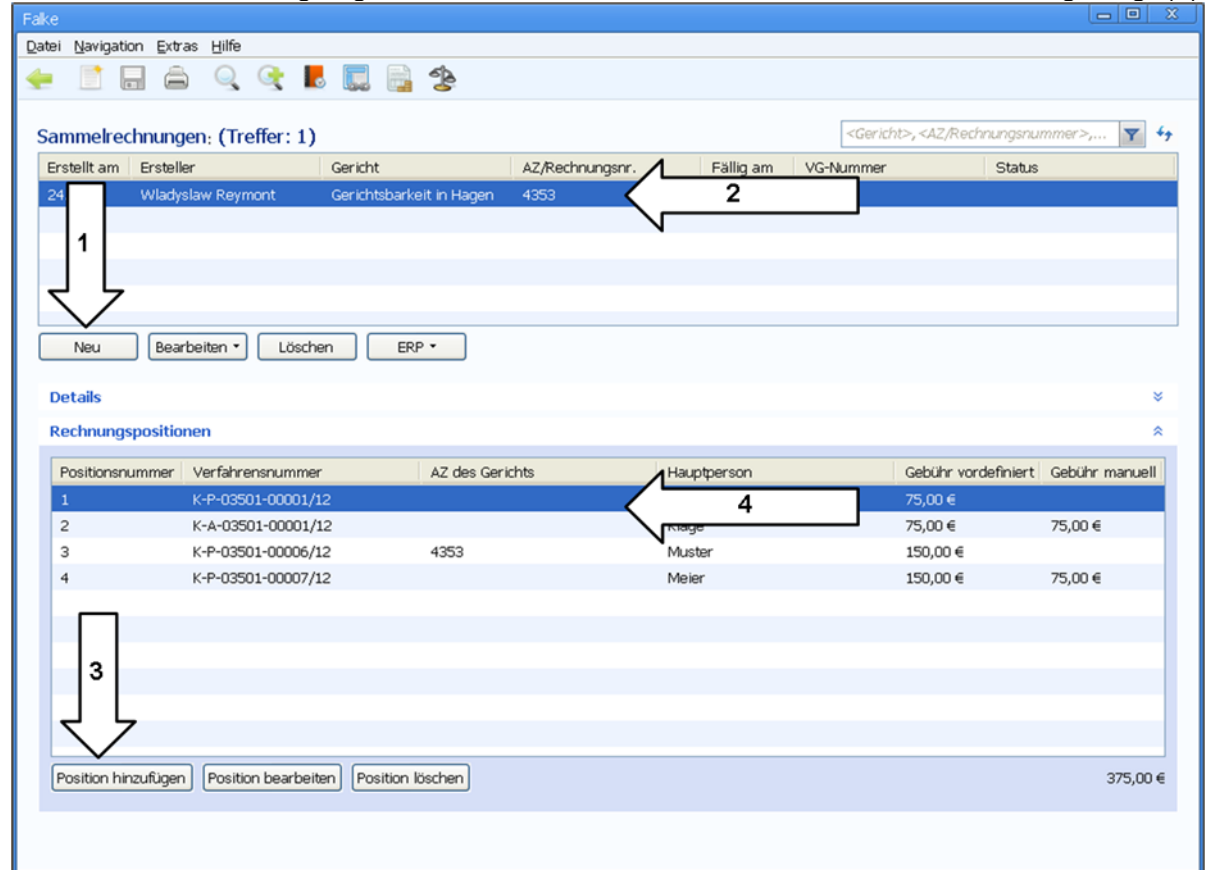

**Abbildung 33 Maske "Sammelrechnung" mit gekennzeichneten Elementen**

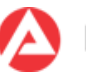

## **3.8** Maske "Rechtseinrichtungen"

In der Maske "Rechtseinrichtungen" können Justizbehörden gesucht und deren Zuständigkeitsbereich verwaltet werden. Die hier verwendeten Daten zu Name und Anschrift der Justizbehörden stammen aus der Registerkarte "Weitere Kontakte"(Rollen "Gericht" und "Staatsanwaltschaft").

In den Suchkriterien erfasst man zuerst die Suchkriterien frei kombinierbar nach "Typ" der Einrichtung, Name bzw. Anschrift (1). Nach erfolgreicher Suche wird das Suchergebnis in der Listenansicht angezeigt (2), die Suchergebnisse können zusätzlich gefiltert werden (3).

Im Bereich "Kontaktdetails" werden die wichtigsten Informationen zu dem in der Listenansicht ausgewählten Eintrag (4) angezeigt.

Unter "Zuständigkeitsbereich" (5) wird der Zuständigkeitsbereich der Justizbehörden in der Listenansicht angezeigt.

Der Zuständigkeitsbereich kann über die dazugehörigen Schaltflächen verwaltet werden. Über die Schaltflächen können die Einträge in der Listenansicht des Zuständigkeitsbereiches ergänzt oder entfernt werden.

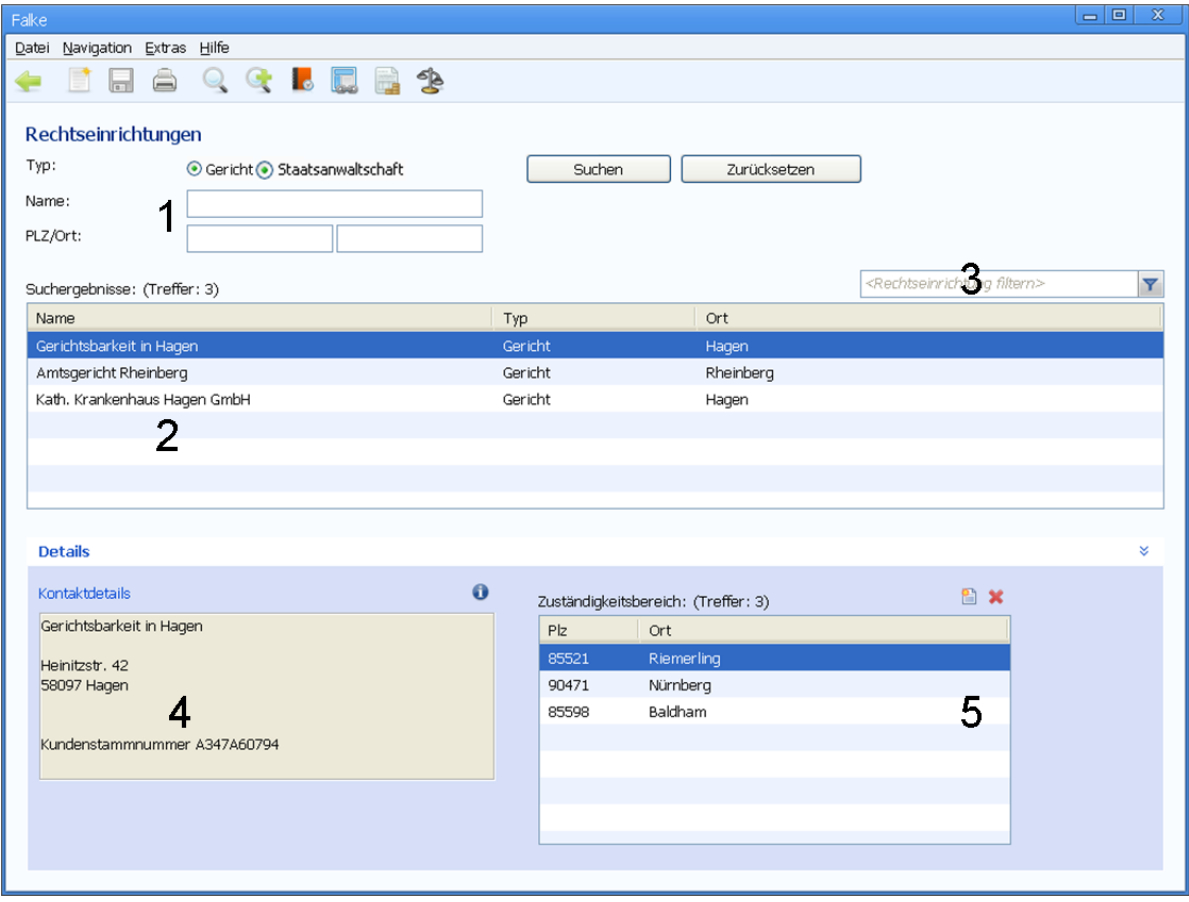

**Abbildung 34 Maske "Rechtseinrichtungen" mit gekennzeichneten Elementen**

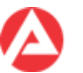

### **3.9 Maske "Löschvormerkungen"**

Benutzer- und rechteabhängig wird diese Maske ggf. nicht angeboten!

Fälle und deren Verfahren werden nach Ablauf der maßgeblichen Speicherfristen grundsätzlich automatisch und unwiederbringlich gelöscht.

Dabei wird wie folgt vorgegangen:

1. Zu dem jeweils fachlich definierten Vormerktermin (z. B. 01.08.13 für die Rechtskreise SGB II und SGB III) werden in der Maske "Löschvormerkung"

- die zur automatischen Löschung vorgemerkten Fälle,
- die manuell mit einer Löschsperre versehenen Fälle und
- die von FALKE automatisch mit einer Löschverhinderung versehenen Fälle

angezeigt.

2. Zu dem jeweils fachlich festgesetzten Löschtermin (z. B. 01.01.14 für die Rechtskreise SGB II und SGB III) werden alle Fälle, die

- nicht mit einer von der Anwenderin oder dem Anwender manuell erfassten Löschsperre und
- nicht mit einer von FALKE automatisch vergebenen Löschverhinderung

versehen sind, automatisch und unwiederbringlich gelöscht.

Die in der Maske "Löschvormerkung" angezeigten Fälle werden also nicht sofort gelöscht.

Näheres

- zu den einzelnen Bereitstellungsterminen der Löschvormerkungen,
- zu den einzelnen zu beachtenden Löschfristen,
- zur Zulässigkeit der Löschung von Fällen und
- zu den Voraussetzungen der manuellen Vergabe einer Löschsperre usw.

ergibt sich aus den fachlichen Weisungen der einzelnen Rechtskreise, die zu gegebener Zeit veröffentlicht werden.

Um die Anzeige der

- zur Löschung vorgemerkten Fälle,
- Fälle mit manuell erfasster Löschsperre und
- Fälle mit von FALKE automatisch vermerkter Löschverhinderung

zu ermöglichen, stehen im oberen Bereich der Maske (1) Suchkriterien zur Verfügung.

Nach erfolgreicher Suche wird das Suchergebnis in der Listenansicht angezeigt (2). Die Suchergebnisse können zusätzlich gefiltert werden (3).

Die zum Fall gehörenden einzelnen Verfahren werden in der unteren Listenansicht "Verfahren" angezeigt (5). In der Spalte "Löschverhindernde Merkmale" werden die beim jeweiligen Verfahren ggf. vorhandenen Gründe für eine Löschsperre angezeigt. Zudem

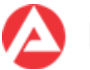

besteht die Möglichkeit, ein Verfahren mit einer Löschsperre zu versehen oder eine Löschsperre wieder zu entfernen (4).

Folgende eine Löschung verhindernde Gründe können in einem Verfahren vorliegen:

- Offene Wiedervorlage(n) vorhanden,
- ein anderes Verfahren des Falles ist nicht löschbar,
- ein verknüpftes Verfahren ist nicht löschbar,
- unerledigte Forderung(en) vorhanden,
- unerledigte Verbindlichkeit(en) vorhanden,
- Teilposition einer unerledigten Sammelrechnung,
- Löschsperre gesetzt,
- Mahnsperre gesetzt.

Diese Gründe werden von FALKE automatisch aus dem Fall und den darin enthaltenen Verfahren ermittelt. Die entsprechend gekennzeichneten Fälle sind manuell zu überprüfen und ggf. zu korrigieren, um die Fälle inkl. deren Verfahren der Löschung zuzuführen.

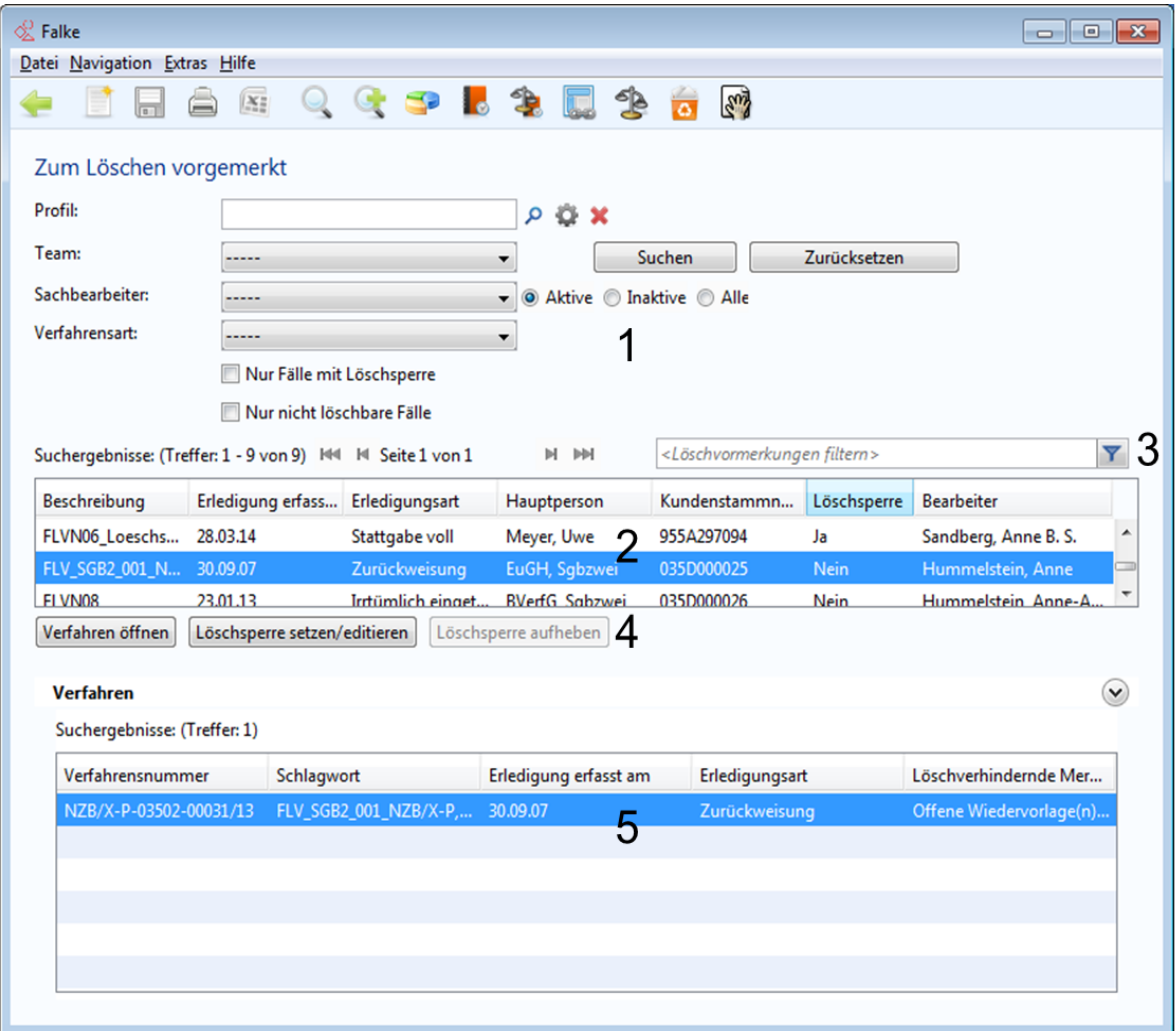

**Abbildung 35 Maske "Löschvormerkungen" mit gekennzeichneten Elementen**

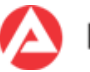

Die manuelle Erfassung oder die Änderung einer Löschsperre erfolgt in einem eigenen Dialogfenster.

Im Dialogfenster "Löschsperre setzen" wird der für das Enddatum der Löschsperre zulässige Datumsbereich angezeigt ("mögliche Sperrfrist"). Werte außerhalb des im Feld "mögliche Sperrfrist" angezeigten Datumsbereichs werden von FALKE nicht akzeptiert!

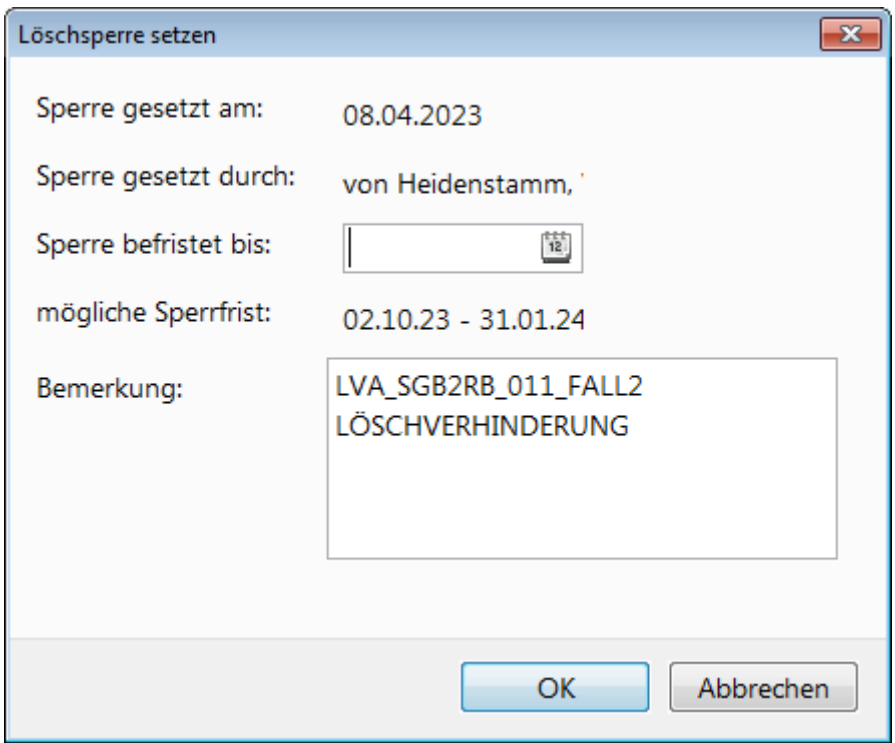

Abbildung 36 Fenster "Löschsperre setzen"

#### **Wichtig!**

- Die Trefferanzahl und damit die Anzeige sind auf max. 20.000 Einträge beschränkt.
- Ab einer Anzahl von 5.000 Einträgen (Treffern) wird eine Warnung ausgegeben.
- Pro Seite werden max. 500 Einträge angezeigt.
- Das Sortieren oder das Filtern wirken nur auf der jeweils angezeigten Seite. Wird die Seite gewechselt, bleiben vorherige Sortierungen usw. unberücksichtigt.
- **Suchkriterium Sachbearbeiter**

Ist nicht "----" ausgewählt, werden nur die Fälle bzw. in der Verfahrensliste die Verfahren angezeigt, in denen die ausgewählte Sachbearbeiterin oder der ausgewählte Sachbearbeiter in wenigstens einem Verfahren des Falls zuständig ist. Die Verfahrensliste ist damit eventuell. **nicht** vollständig! Die Suchkriterien sollten überprüft werden.

Suchkriterium Verfahrensart

Ist nicht "----" ausgewählt, werden nur die Fälle angezeigt, in denen die ausgewählte Verfahrensart wenigstens einmal erfasst wurde. In der Verfahrensliste werden nur die Verfahren angezeigt, die der ausgewählten Verfahrensart entsprechen. Die Verfahrensliste ist damit eventuell **nicht** vollständig! Die Suchkriterien sollten überprüft werden.

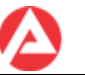

• Checkbox "Nur Fälle mit Löschsperre"

Ist die Checkbox markiert, werden nur Fälle angezeigt, die in Bezug auf den fachlich aktuellen Löschtermin eine wirksame Löschsperre besitzen.

#### Beispiele:

I. Fall mit am Löschtermin wirksamer Löschsperre:

Ende der manuell erfassten Löschsperre ist der 01.04.2013 oder später. Fachlich vorgegebener Löschtermin ist der 01.04.2013. Der Fall wird der Anwenderin oder dem Anwender angezeigt.

II. Fall ohne am Löschtermin wirksame Löschsperre:

Ende der manuell erfassten Löschsperre ist der 31.03.2013 oder früher. Fachlich vorgegebener Löschtermin ist der 01.04.2013. Der Fall wird hier der Anwenderin oder dem Anwender **nicht** angezeigt, weil die Löschsperre am Löschtermin **nicht mehr** wirksam ist.

Checkbox "Nur nicht löschbare Fälle"

Es werden nur die Fälle angezeigt, in denen eine wirksame Löschsperre gesetzt ist oder wenigstens ein dem Fall zugeordnetes Verfahren ein löschverhinderndes Merkmal besitzt.

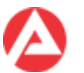

### **3.10 Maske "Bearbeiter zuweisen"**

Benutzer- und rechteabhängig wird diese Maske ggf. nicht angeboten!

Über die Maske "Bearbeiter zuweisen" kann die Bearbeiterzuordnung für

- unerledigte
- erledigte
- alle

Verfahren eines Bearbeiters auf einen anderen Bearbeiter vorgenommen werden.

Zuerst ist der Name des bisherigen Bearbeiters aus der Klappliste auszuwählen (1), danach ist in der Klappliste auszuwählen ob erledigte, unerledigte oder alle Verfahren (Auswahl -----) dem neuen Bearbeiter zuzuordnen sind. In der Klappliste "Neuer Bearbeiter" ist nun der neu für die Verfahrensbearbeitung zuständige Mitarbeiter auszuwählen (2).

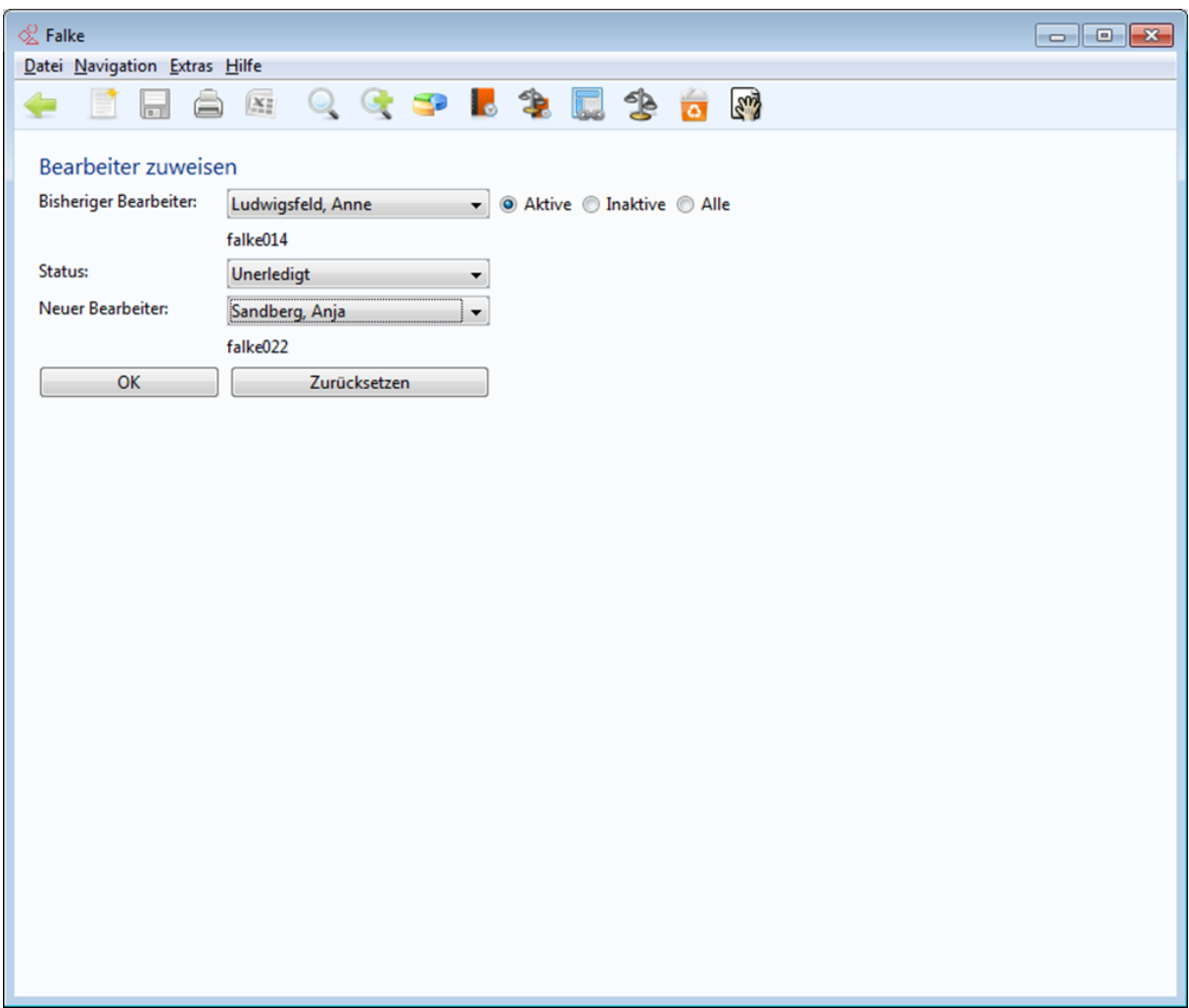

**Abbildung 37 Maske "Bearbeiter zuweisen"**

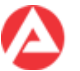

Nach dem Betätigen der Schaltfläche "OK" (3) erscheint eine Sicherheitsabfrage.

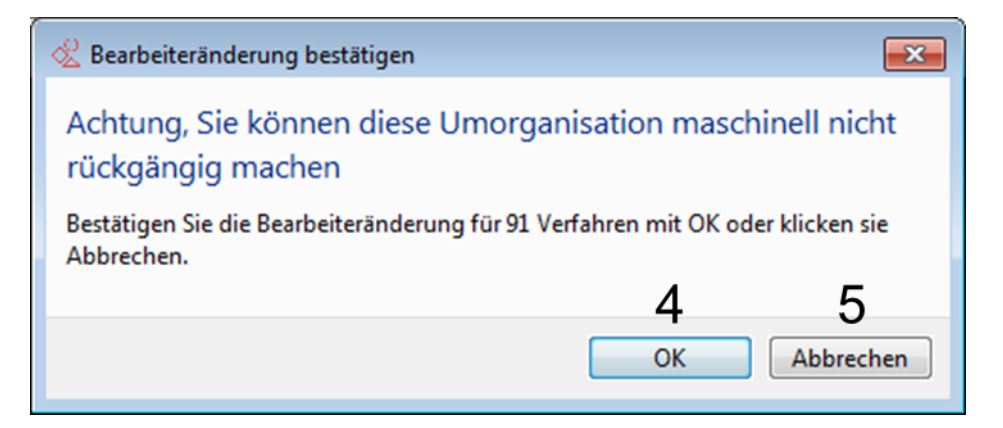

#### **Abbildung 38 Meldung "Bearbeiteränderung bestätigen"**

Wird diese Abfrage mit "OK" bestätigt (4), startet die Änderung der Bearbeiterzuständigkeit. Über die Schaltfläche "Abbrechen" der Sicherheitsabfrage lässt sich die Änderung der Bearbeiterzuständigkeit noch abbrechen (5).

Sollte FALKE keine Verfahren zu den gewählten Bearbeitern und Bearbeitungsstatus gefunden haben, erscheint ein entsprechender Hinweis:

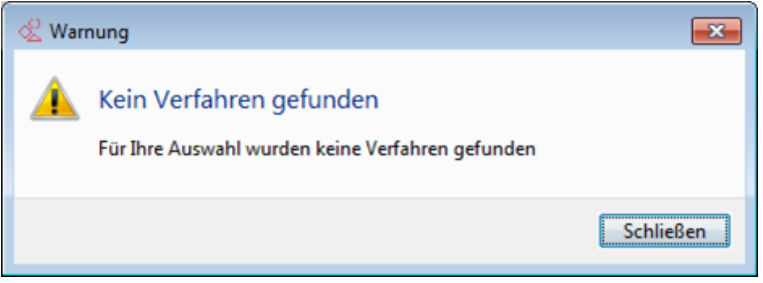

**Abbildung 39 Hinweis "Keine Verfahren vorhanden"**

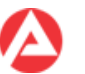

## **3.11 Maske "Verfahren"**

Rechtskreis-, sachgebiets-, benutzer- und rechteabhängig werden auf dieser Maske ggf. nicht alle Elemente bzw. andere Elemente angezeigt!

Über die Maske "Verfahren" kann man sich einen umfassenden Gesamtüberblick über alle Daten zu einem Verfahren verschaffen, ohne dafür die Akte heranziehen zu müssen.

#### **Statuszeile**

In der Statuszeile (1) werden:

- die Verfahrensnummer
- der Name der Hauptperson (Rechtsbehelfsführer, Betroffener etc.)
- die Erledigungsart
- das Erledigungsdatum
- der Verfahrensstatus

zusammenfassend angezeigt.

#### Registerkarten

Die Maske "Verfahren" gliedert sich in verschiedene Registerkarten (2):

- Verfahren: die wichtigsten Grunddaten des Verfahrens
- Details: die wichtigsten Details des Verfahrens
- Bearbeitung: statistische Daten/Daten zur Erledigung des Verfahrens inkl. der Historisierung alter Einträge
- weitere Kontakte: alle weiteren Kontakte im Zusammenhang mit dem Verfahren (z. B. Gericht, Staatsanwaltschaft, Bevollmächtigte usw.)
- Schreiben/Bemerkungen: Erstellung und Historisierung von erstellten Bemerkungen und Schreiben zum Verfahren
- Textbausteine: hier können Sie Textpassagen verwalten und in BK-Text übernehmen
- Wiedervorlage: Erstellung, Anzeige und Bearbeitung von Wiedervorlagen zum Verfahren
- Verknüpfungen: Anzeige aller Verknüpfungen des Verfahrens
- Zahlungen: Anzeige aller Forderungen und Verbindlichkeiten im Verfahren

#### Bereiche

Die Inhalte der einzelnen Registerkarten gliedern sich wiederum in verschiedene Bereiche (3) auf.

Die Bereiche sind jeweils durch eine Überschrift hervorgehoben. Bereiche gruppieren fachlich zusammenhängende Daten.

#### **Anzeigefelder**

In den einzelnen Bereichen befinden sich Anzeigefelder (4).

Diese zeigen grundsätzlich Daten aus den Schnittstellensystemen (z.B. ZPDV, KIWI usw.) an. Direkte Änderungen der Daten in diesen Feldern sind nicht möglich. Sie sind zur Kennzeichnung als inaktiv daher grau hinterlegt.

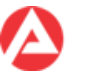

Hinter einzelnen Feldern befinden sich Schaltflächen mit dem AA-Symbol. Hier werden z. B. nach einem Klick auf das AA-Symbol die Detaildaten der davor genannten Dienststelle angezeigt.

#### Eingabefelder

In den einzelnen Bereichen befinden sich zusätzlich Eingabefelder für Text oder Datumsangaben (5).

In diesen Feldern sind direkte Änderungen der Daten möglich.

Eingabefelder unterliegen grundsätzlich Plausibilitätsprüfungen. Werden unzulässige Werte erfasst, so werden diese mit den entsprechenden Hinweisen von FALKE abgewiesen. Felder für die Erfassung von Datumsangaben verfügen über einen Assistenten, der u.a. die Berechnung von Fristen erleichtert.

Der Assistent für Frist-/Datumsberechnungen funktioniert wie folgt:

- **Berechnung eines Datums 7 Kalendertage in der Vergangenheit**  $\rightarrow$  **Eingabe im** Datumsfeld: -7
- **Berechnung eines Datums 7 Kalendertage in der Zukunft**  $\rightarrow$  **Eingabe im Datumsfeld:** +7 usw.
- Anzeige des Dauerkalenders zur manuellen Auswahl eines bestimmten Datums  $\rightarrow$ Klick auf das Kalendersymbol am Eingabefeld.

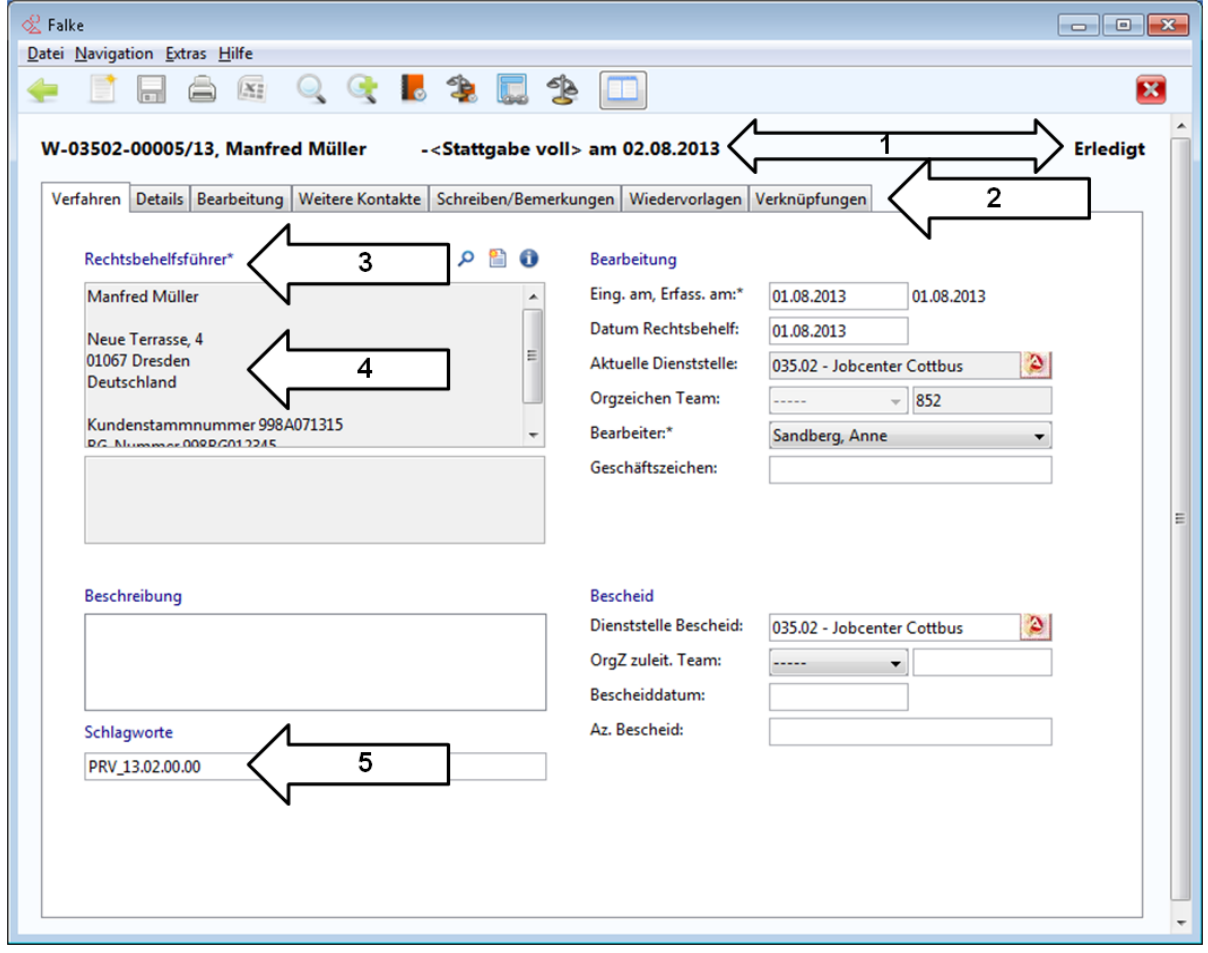

**Abbildung 40 Maske "Verfahren" mit den gekennzeichneten Elementen**

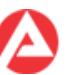

## **3.12 Maske "Einstellungen"**

In der Maske "Einstellungen" können:

- die Schriftgröße (1) geändert,
- das Loglevel (2) geändert (Änderungen an dieser Einstellung sind nur auf gesonderte Anweisung vorzunehmen),
- das Verhalten und die Farbgestaltung von FALKE für PCs mit CANS Ausstattung optimiert (3)
- die Anzeige von horizontalen und vertikalen Laufleisten (die Anzeige der Laufleisten erfolgt z.B. abhängig von der Bildschirmauflösung, der eingestellten Fenstergröße, dem gewählten Windowsdesign usw.) erzwungen (4)
- alle Meldungsfenster (5) wieder eingeblendet
- das Speichern von BK-Schreiben in die BK-Ablagen gesteuert (6)

werden.

Die Änderungen werden nach der Bestätigung mit "OK" und einem manuellen Neustart von FALKE angewendet (4).

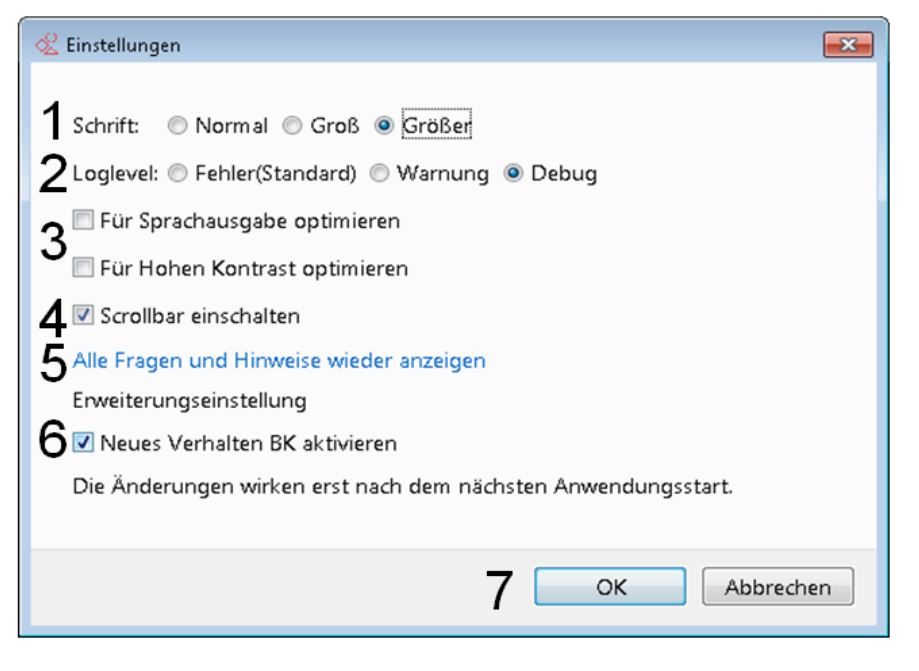

**Abbildung 41 Maske "Einstellungen" mit gekennzeichneten Elementen**

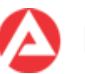

## **3.13 Maske "Info"**

Die Maske "Info" enthält Informationen zur Version von FALKE (1) und Angaben zum angemeldeten Benutzer, der aktuellen Dienststelle, dem Verfahrensprofil (Benutzerrechte) und ggf. vorhandenen Sonderrechten in FALKE (2).

Diese Informationen sollten im Falle der Kontaktaufnahme dem UHD bekanntgegeben werden, um die Analyse eines evtl. auftretenden Problems zu erleichtern (siehe auch Anhang B).

Sofern vom UHD Log-Dateien benötigt werden, ist im letzten Punkt deren Ablageort auf dem lokalen Anwenderrechner benannt.

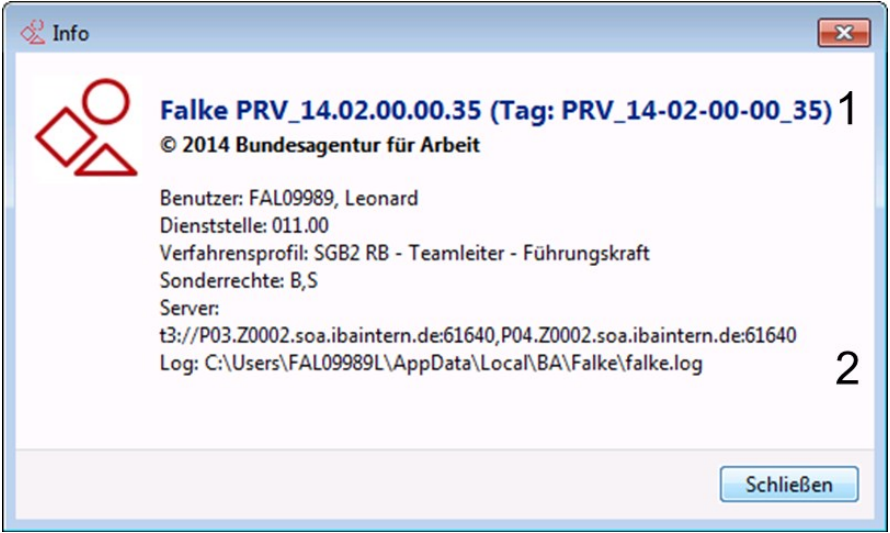

**Abbildung 42 Maske "Info" mit Elementen**

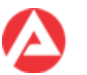

## **3.14 Maske "Schnittstellen-Status"**

Die Maske "Schnittstellen-Status" enthält Informationen zum aktuellen Status der Schnittstellen von FALKE zu den einzelnen Partnersystemen.

Die Farbgebung und die Symbole sind intuitiv, sie werden zudem in der Legende erläutert.

Die Informationen zum Schnittstellenstatus sollten im Falle der Kontaktaufnahme dem UHD bekanntgegeben werden, um die Analyse eines evtl. auftretenden Problems zu erleichtern (siehe auch Anhang B).

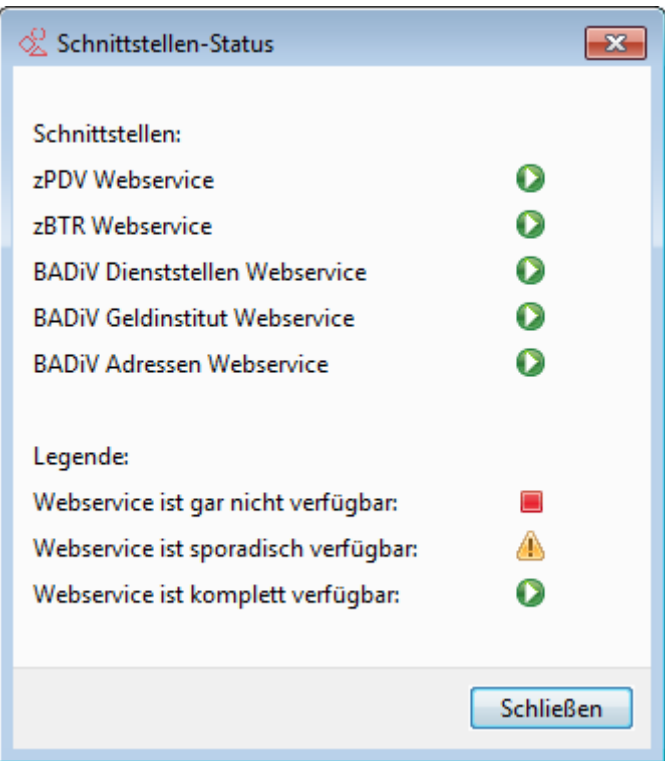

**Abbildung 43 Maske "Schnittstellen-Status"** 

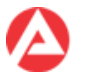

## **3.15 Maske "Plausibilitätsprüfung"**

Die Maske "Plausibilitätsprüfung" weist darauf hin, welche Aktion (1) wegen fachlich unplausibler Dateneingaben nicht ausführbar ist und liefert Hinweise, welche Daten zu korrigieren sind (2).

Erst wenn diese Daten geändert worden sind, kann die genannte Aktion von FALKE erfolgreich ausgeführt werden.

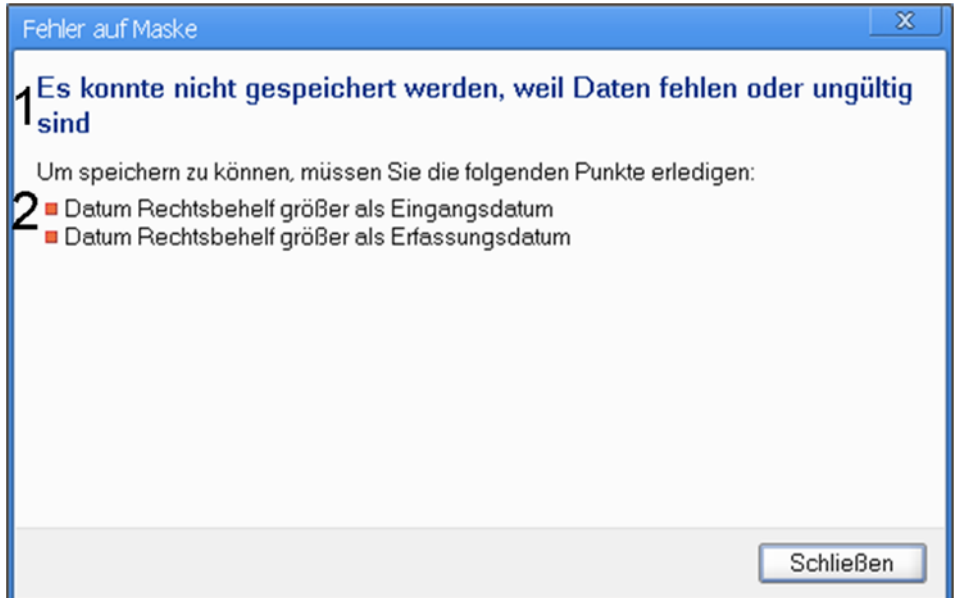

Abbildung 44 Maske "Plausibilitätsprüfung" mit gekennzeichneten Elementen

### **3.16 Maske "Hinweis"**

Die Maske "Hinweis" weist auf relevante Informationen hin, die vor der tatsächlichen Ausführung der Aktion beachtet werden sollten (1).

Die beabsichtigte Aktion kann trotzdem ausgeführt oder abgebrochen werden (2).

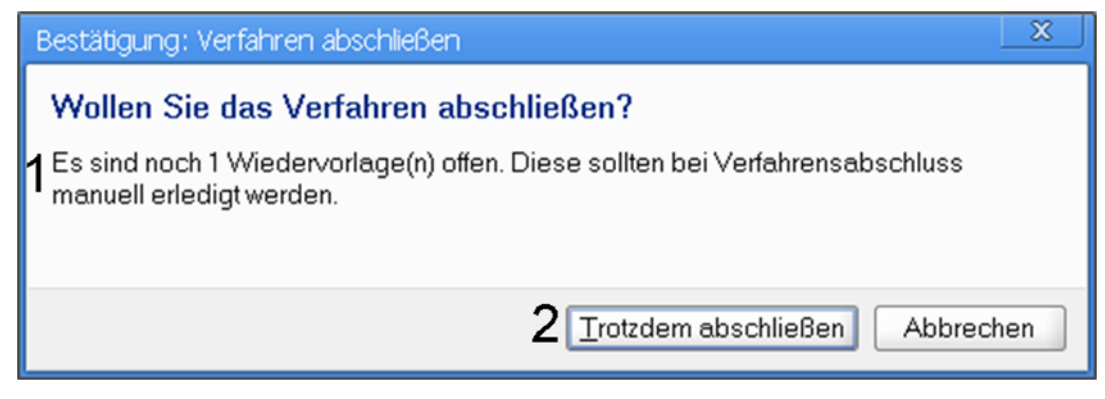

**Abbildung 45 Maske "Hinweis" mit gekennzeichneten Elementen**

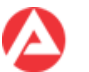

## **3.17 Maske "Fehlermeldung"**

Die Maske "Fehlermeldung" enthält wichtige Informationen, die wie die Informationen der Masken "Status" und "Info" im Falle der Kontaktaufnahme dem UHD übermittelt werden sollten.

Über "Fehlerdetails ein-/ausblenden" (1) kann der konkrete Meldungstext zum Fehlerzustand angezeigt werden (2), dieser Text ist dem UHD zur Verfügung zu stellen (z. B. per E-Mail) um die Analyse des Problems zu erleichtern. Der Text der Meldung kann dazu in die Zwischenablage kopiert werden (3).

Über die Schaltflächen können entweder die Anwendung komplett beendet (4) oder nur die Maske Fehlermeldung geschlossen werden(5).

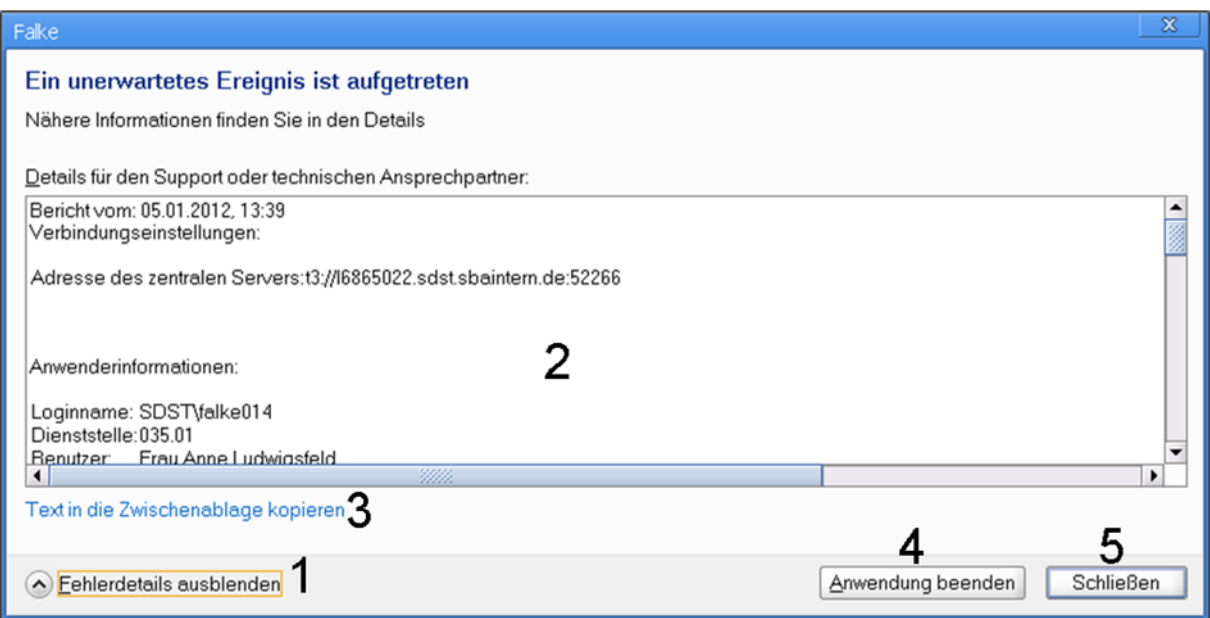

**Abbildung 46 Maske "Fehlermeldung" mit gekennzeichneten Elementen**

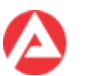

## **3.18 FALKE Neuigkeiten**

"FALKE Neuigkeiten" erscheint beim Start von FALKE wenn neue Informationen für die Anwender zur Verfügung stehen.

Die Informationsinhalte sind nach Rechtskreisen getrennt (1). Die jeweils neueste Information wird immer zuerst angezeigt. Die anderen vorhandenen Einträge können über die jeweilige Schaltfläche angesehen (2) werden.

Die erneute Anzeige von "FALKE Neuigkeiten" beim Start von FALKE kann über die entsprechende Checkbox unterbunden (3) werden. Das Meldungsfenster kann unabhängig davon jederzeit wieder über den Menüpunkt "Hilfe" aufgerufen werden.

Über die Schaltfläche "Schließen" (4) wird "FALKE Neuigkeiten" wieder ausgeblendet.

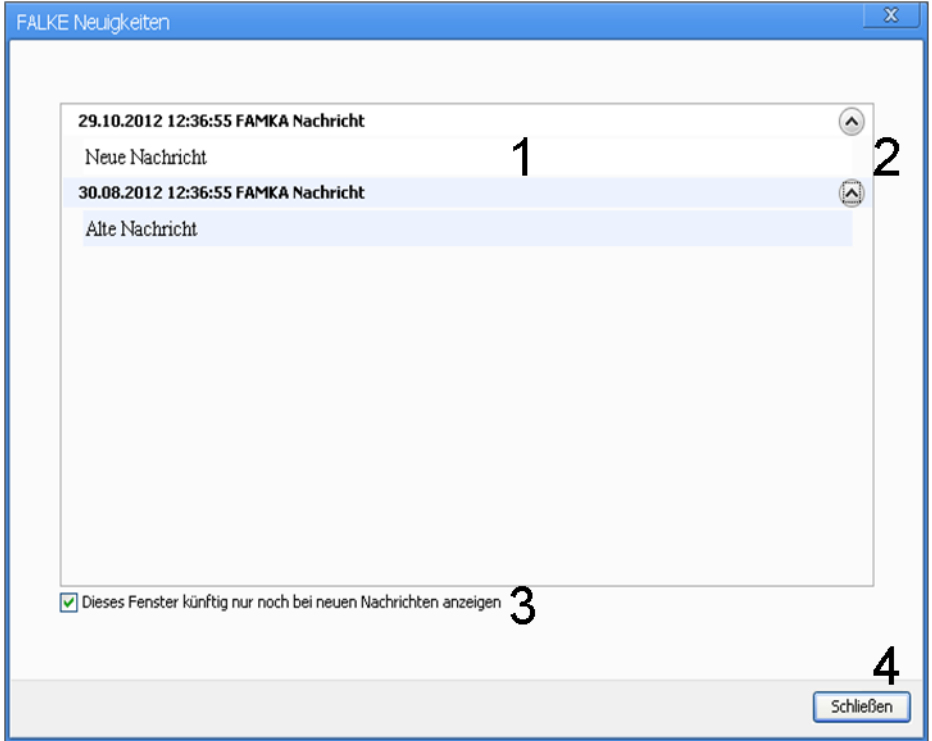

**Abbildung 47 "FALKE Neuigkeiten" mit gekennzeichneten Elementen**

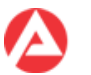

# **4 Die Begriffe** "Fall" und "Verfahren"

Im Kontext von FALKE werden die Begriffe "Fall" und "Verfahren" verwendet.

Ein "Fall" in FALKE beinhaltet als Ordner ("Container") in der Regel ein oder mehrere Verfahren bzw. Folgeverfahren. Wird ein neues Verfahren in FALKE erstellt, wird von FALKE automatisch der "Fall" als Ordner angelegt.

Wird später zu diesem Verfahren ein neues Folgeverfahren angelegt, ist es automatisch diesem Fall zugeordnet.

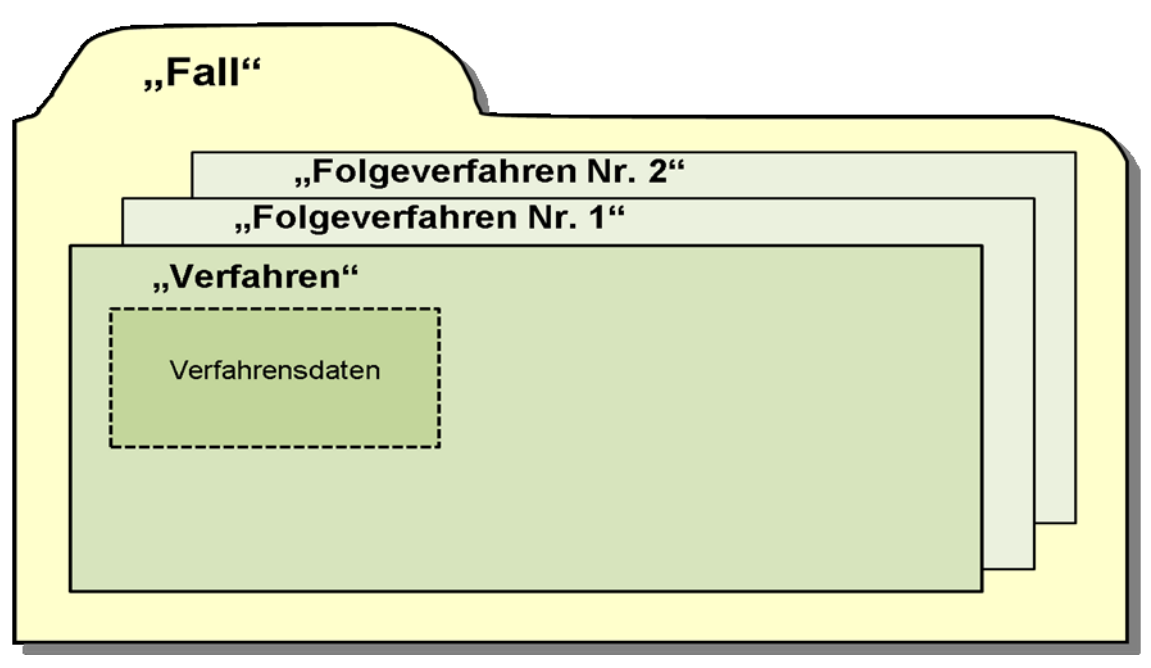

**Abbildung 48 Darstellung Zusammenhang "Fall" und "Verfahren"**

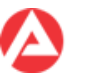

# **5 Assistent** "Verfahren anlegen"

Der Assistent "Verfahren anlegen" wird aus der Maske "Verfahren suchen" über die Schaltfläche "Verfahren erstellen" gestartet.

Zuerst wird das zu erstellende Verfahren ausgewählt. Danach werden in der folgenden Maske die statistischen Daten des Verfahrens erfasst.

Zusätzlich wird in den Rechtskreisen SGB III und FamKa nach der Dienststellenbeziehung gefragt:

- Für den Rechtskreis SGB III ist im Rahmen der Verfahrensbearbeitung im Operativen Service (OS) die SGB III-Dienststelle auszuwählen für die das entsprechende Verfahren vom OS bearbeitet wird – weitere Hinweise für Anwender im OS enthält der Anhang F.
- Für den Rechtskreis der Familienkassen ist das Feld "Für Dienststelle" bereits mit der entsprechenden Dienststelle vorbelegt (z.B. Famka-Nord).

Nachdem in den Rechtskreisen SGB III und Famka das Feld "Für Dienststelle" befüllt wurde, kann das Feld "Orgzeichen" befüllt werden.

Für die Rechtskreise SGB III und FamKa ist die Klappliste mit den für die gewählte Dienststelle bekannten und relevanten Teams vorbelegt.

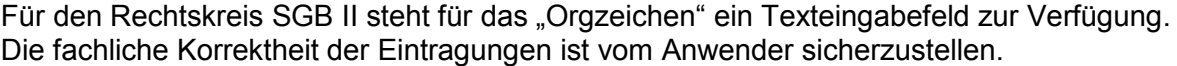

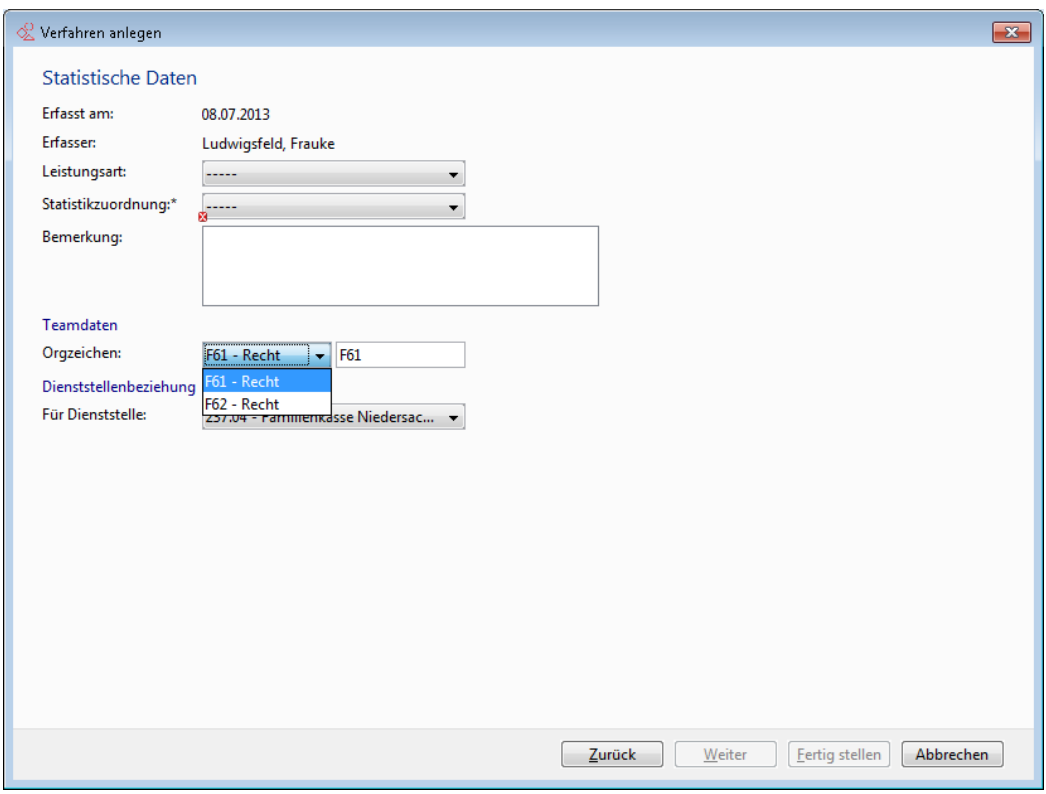

#### **Abbildung 49 Assistent "Verfahren anlegen"**

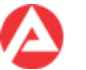

Anschließend erfolgt die Erfassung der Hauptperson (Rechtsbehelfsführer, Betroffener etc.).

Im Eingabefeld (1) werden zunächst die Suchkriterien für den Betroffenen (ggf. noch Auswahl, ob Suche nach "Betrieb" oder "Person") erfasst, danach wird die Suche über die Schaltfläche "Suchen"(2) gestartet.

FALKE sucht die Hauptperson nun in:

- ZBTR (bei Auswahl "Betrieb", Rechtskreise SGB II und SGB III)
- ZPDV (bei Auswahl "Person", Rechtskreise SGB II und SGB III)
- KIWI (bei Auswahl "Person", Rechtskreis Familienkasse)
- FALKE-intern (bei Auswahl "Betrieb", Rechtskreis Familienkasse)

nach den vorher angegebenen Kriterien.

In den Rechtskreisen SGB II und SGB III werden auch die sog. "ZPDV-Personendritten" aus ZPDV nach FALKE übernommen. Sind in einem FALKE-Verfahren ausschließlich ZPDV-Personendritte als Hauptperson und weiterer Kontakt hinterlegt, so können keine Forderungen oder Verbindlichkeiten erfasst werden.

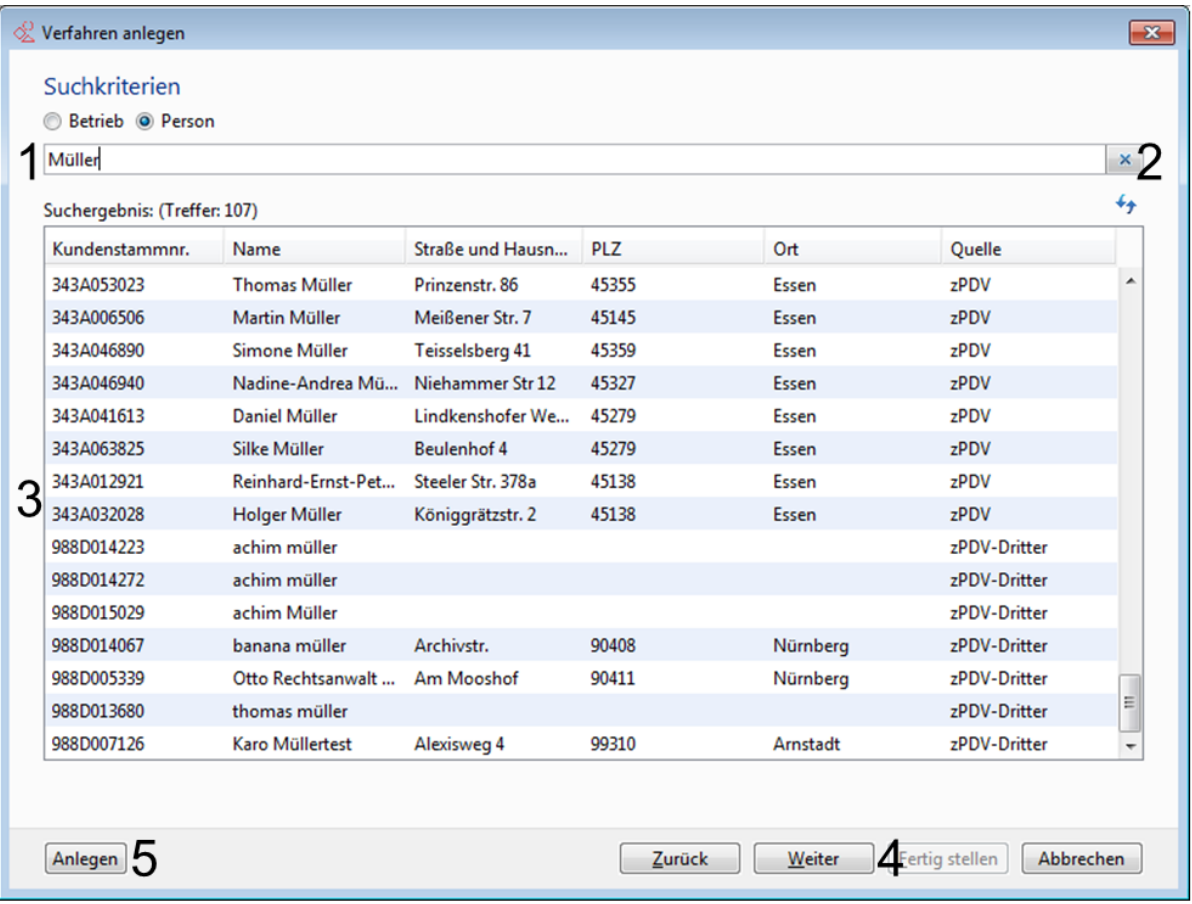

#### **Abbildung 50 Assistent "Verfahren anlegen" – Hauptperson erfassen**

In der Tabellenansicht (3) werden alle gefundenen Ergebnisse inklusive ihrer Herkunftsquelle (FALKE, KIWI, ZPDV, ZBTR) angezeigt. Der passende Eintrag ist zu markieren und kann per Doppelklick oder über die Schaltflächen "Weiter" bzw. "Fertigstellen" (4) in das Verfahren übernommen werden.

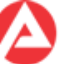

FALKE übernimmt bei einer aus KIWI stammenden Hauptperson grundsätzlich auch das bearbeitende Team aus KIWI in das FALKE-Klapplistenfeld "OrgZ. zuleitendes Team" in der FALKE-Registerkarte "Verfahren". Werden von KIWI keinen eindeutigen Daten für das in KIWI bearbeitende Team an FALKE übergeben, so zeigt FALKE einen entsprechenden Hinweis an. In der FALKE-Klappliste "OrgZ. zuleitendes Team" ist dann das entsprechende zuleitende Team manuell auszuwählen.

Die Schaltfläche "Anlegen" (5) ist in allen Rechtskreisen vorhanden. Die Schaltfläche "Anlegen" ist im Rechtskreis der Familienkassen nur dann zur manuellen Erfassung von Personen in FALKE zu verwenden, wenn die Person von FALKE nicht in KIWI (natürliche Person) bzw. FALKE (juristische Person) gefunden werden konnte. In den Rechtskreisen SGB II und SGB III wird über die Schaltfläche "Anlegen":

- ZPDV
- ZBTR

gestartet. Die Person ist dann dort ggf. zuerst anzulegen um die Person dann nach FALKE übernehmen zu können.

Im Rechtskreis der Familienkassen funktioniert das Suchen nach Personen (und damit das Erfassen von Verfahren) auch dann, wenn die Schnittstelle zu KIWI gestört oder nicht vorhanden ist.

FALKE weist mit einer Meldung darauf hin. Die Suche nach Personen erfolgt dann nur "lokal" in FALKE.

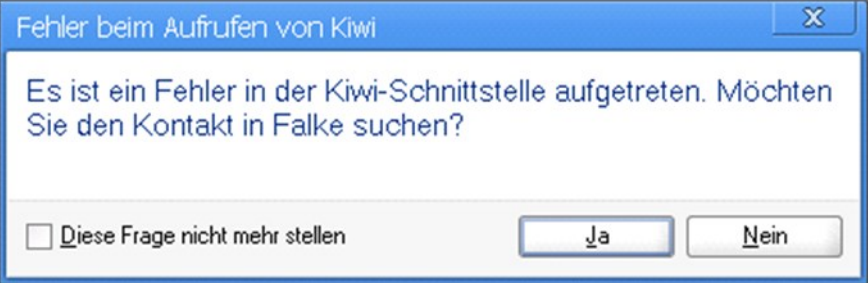

**Abbildung 51 FALKE Hinweis bei Störung der KIWI Schnittstelle**

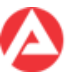

# **6 Verfahren (Registerkarte 1)**

In diesem Kapitel befinden sich Erläuterungen zur Registerkarte "Verfahren" innerhalb eines "Verfahrens".

In der Registerkarte "Verfahren" werden folgende Inhalte angezeigt bzw. bearbeitet:

- die von FALKE automatisch vergebene Nummer des Verfahrens (1),
- die Personendaten z. B. des Rechtsbehelfsführers sowie ergänzende Merkmale des Verfahrens (2),
- eine vom Anwender frei definierbare Beschreibung des Falls sowie vom Anwender frei definierbare Schlagworte für den Fall (3),
- der Bearbeitungsstand und Bearbeitungsdaten des Verfahrens (4),
- die initialen Bearbeitungsdaten zum Verfahren (5),
- die Daten des vorausgegangenen Bescheides (6).

Abhängig von den Rechten des Benutzers können die Daten in den Eingabefeldern der Registerkarte geändert oder ergänzt werden.

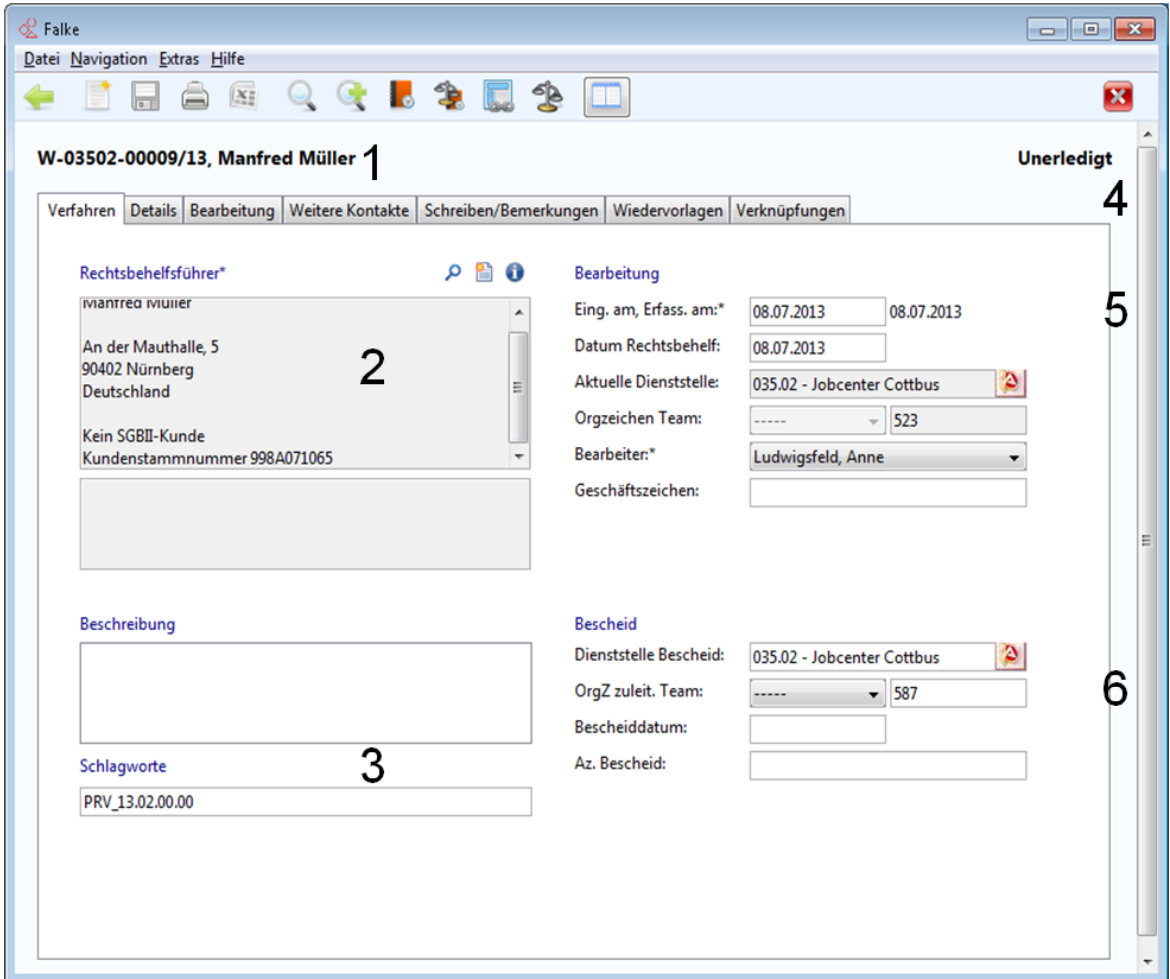

**Abbildung 52 Registerkarte "Verfahren" mit den einzelnen gekennzeichneten Bereichen**

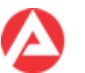

# **7 Details (Registerkarte 2)**

In diesem Kapitel befinden sich Erläuterungen zur Registerkarte "Details" innerhalb eines "Verfahrens".

In der Registerkarte "Details" werden sachgebiets- und rechteabhängig z. B.:

- die gespeicherte Daten zur Aussetzung der Vollziehung (1) und
- weitere sonstige Angaben (2) zum Verfahren wie der Aktenstandort und Betreff oder Angaben zur Höhe und zum Zeitraum einer Überzahlung, den Gerichtsgebühren usw. angezeigt.

Angaben unter "Betreff" werden auch als "Betreff" in den unter der Registerkarte "Schreiben/Bemerkungen" erstellten Schreiben verwendet.

Abhängig von den Rechten des Benutzers können die Daten in den Eingabefeldern der Registerkarte geändert oder ergänzt werden.

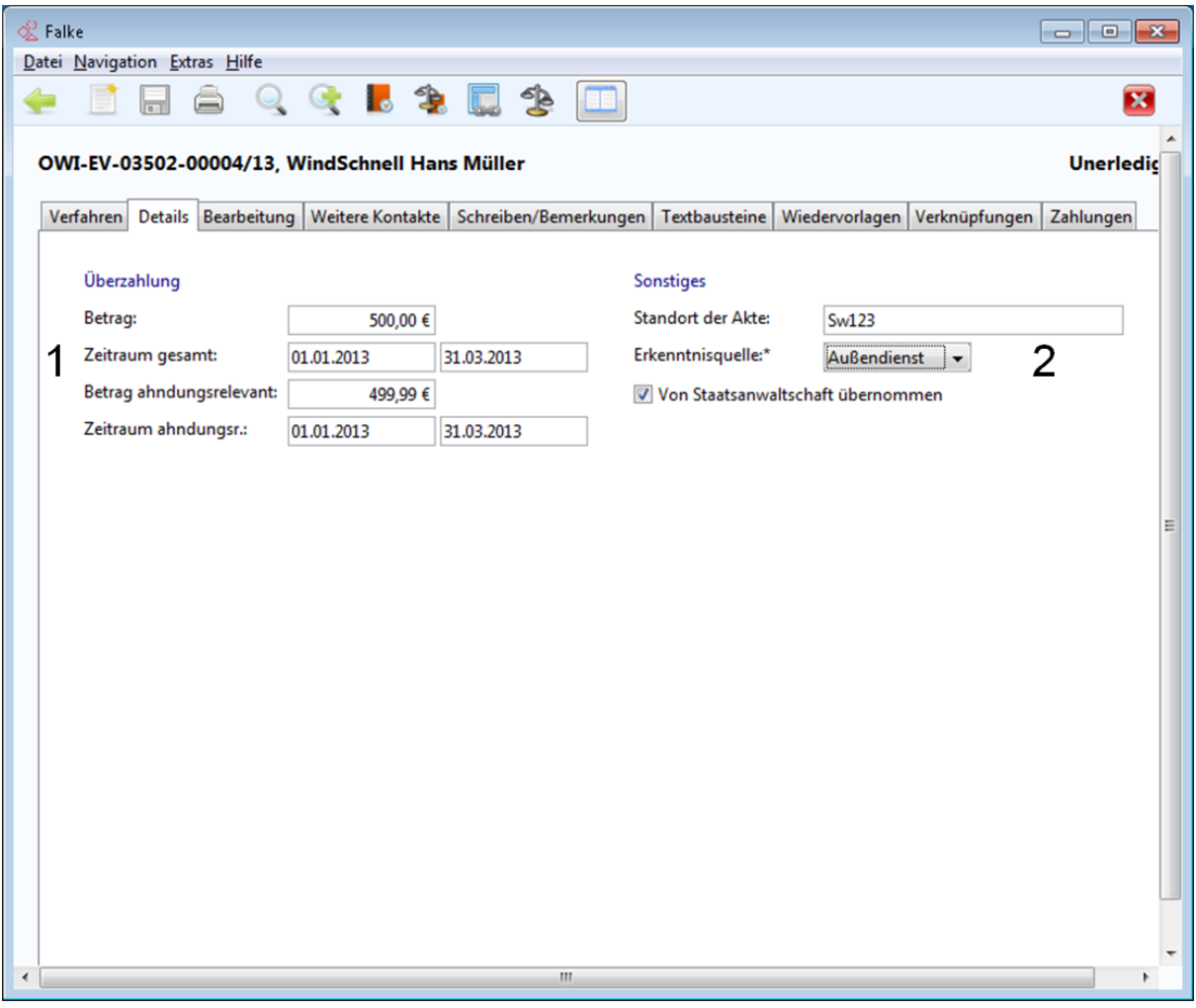

**Abbildung 53 Registerkarte "Details" mit den einzelnen gekennzeichneten Bereichen**

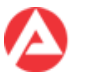

# **8 Bearbeitung (Registerkarte 3)**

In diesem Kapitel befinden sich Erläuterungen zur Registerkarte "Bearbeitung" innerhalb eines "Verfahrens".

In der Registerkarte "Bearbeitung" werden:

- die gespeicherten Daten zur Bearbeitung bzw. Erledigung des Verfahrens (1)
- die kontextabhängig zulässigen Funktionen (2) und
- Details sowie ggf. Bemerkungen zu einem oberhalb ausgewählten Listeneintrag

angezeigt (3).

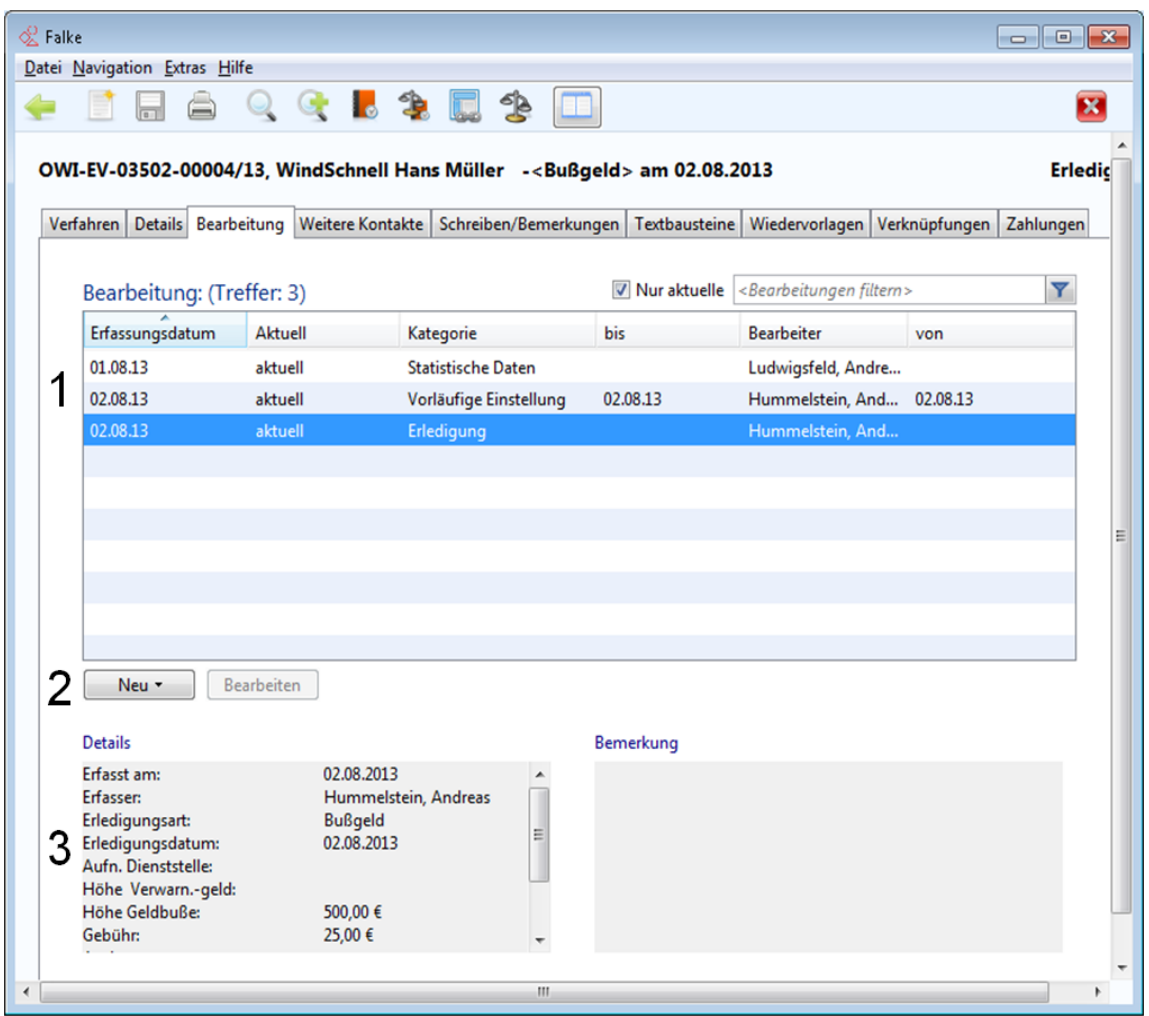

#### **Abbildung 54 Registerkarte "Bearbeitung" mit den einzelnen gekennzeichneten Bereichen**

Wird der Haken in der Checkbox "Nur aktuelle" entfernt, werden auch alle älteren oder überholten Bearbeitungen/Erledigungen usw. angezeigt.

Eine in dieser Registerkarte vorgenommene Erfassung oder Änderung:

- von statistischen Daten des Verfahrens,
- der Erledigung des Verfahrens / Rücksetzung einer Verfahrenserledigung (nur in den Rechtskreisen SGB II und SGB III),
- des Ruhens oder

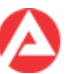

der Einstellung des Verfahrens

ist entsprechend der Regelungen im Rechtskreis oder Sachgebiet Statistik- /Controllingrelevant.

Werden von FALKE bei der Erledigung eines Verfahrens noch unerledigte (nicht beendete) Stillstände des Verfahrens festgestellt, so erscheint ein entsprechendes Meldungsfenster zur Erfassung der Beendigung des Stillstandes.

Eine Erledigung des Verfahrens ist erst nach der Beendigung des Stillstandes möglich.

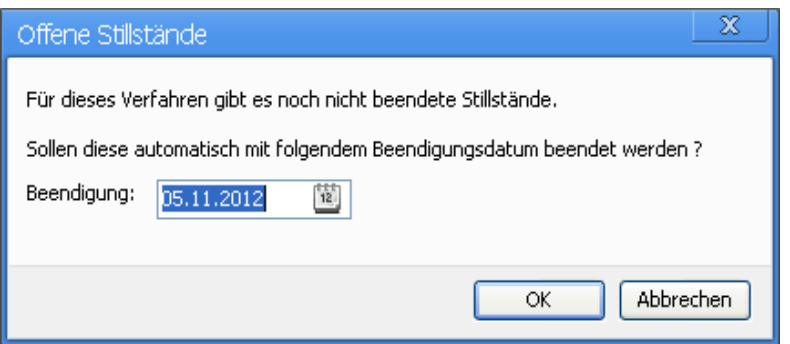

**Abbildung 55 Meldungsfenster "Offene Stillstände"**

Die Rücksetzung einer Erledigung ist in der Listendarstellung wie folgt zu erkennen (nur Rechtskreise SGB II und SGB III):

Es sind in der Liste nur ungültige Erledigungen vorhanden.

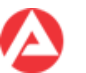

# **9 Weitere Kontakte (Registerkarte 4)**

In diesem Kapitel befinden sich Erläuterungen zur Registerkarte "Weitere Kontakte" innerhalb eines "Verfahrens".

In der Registerkarte "Weitere Kontakte" können alle weiteren natürlichen oder juristischen Personen als Kontakte erfasst werden, die im Rahmen des Verfahrens eine bestimmte Rolle einnehmen.

Abhängig von den Rechten des Benutzers können die Daten in den Eingabefeldern der Registerkarte geändert oder ergänzt werden.

Für die weiteren Kontakte stehen die folgenden Rollen zur Verfügung:

- Beigeladener/Hinzugezogener
- Betreuer
- Bevollmächtigter
- Gegenpartei
- Gericht
- gesetzlicher Vertreter
- in Sachen Person
- sonstige Person
- Staatsanwaltschaft
- Zeuge

In der Listenansicht der Registerkarte werden die bereits vorhandenen Kontakte angezeigt  $(1).$ 

Darunter befinden sich die im Kontext ausführbaren Funktionen (2).

Die Details vorhandener Kontakte können angezeigt werden, Kontakte können auch wieder gelöscht werden.

In den Bereichen Hauptanschrift und Hauptkontaktdaten erfolgt die Anzeige der wichtigsten Details eines vorher in der Listenansicht ausgewählten Kontakts (3).

FALKE verfügt über einen Assistenten für die Erfassung eines neuen weiteren Kontakts. Der Assistent führt dabei abhängig von der ausgewählten Rolle durch die Datenerfassung.

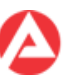

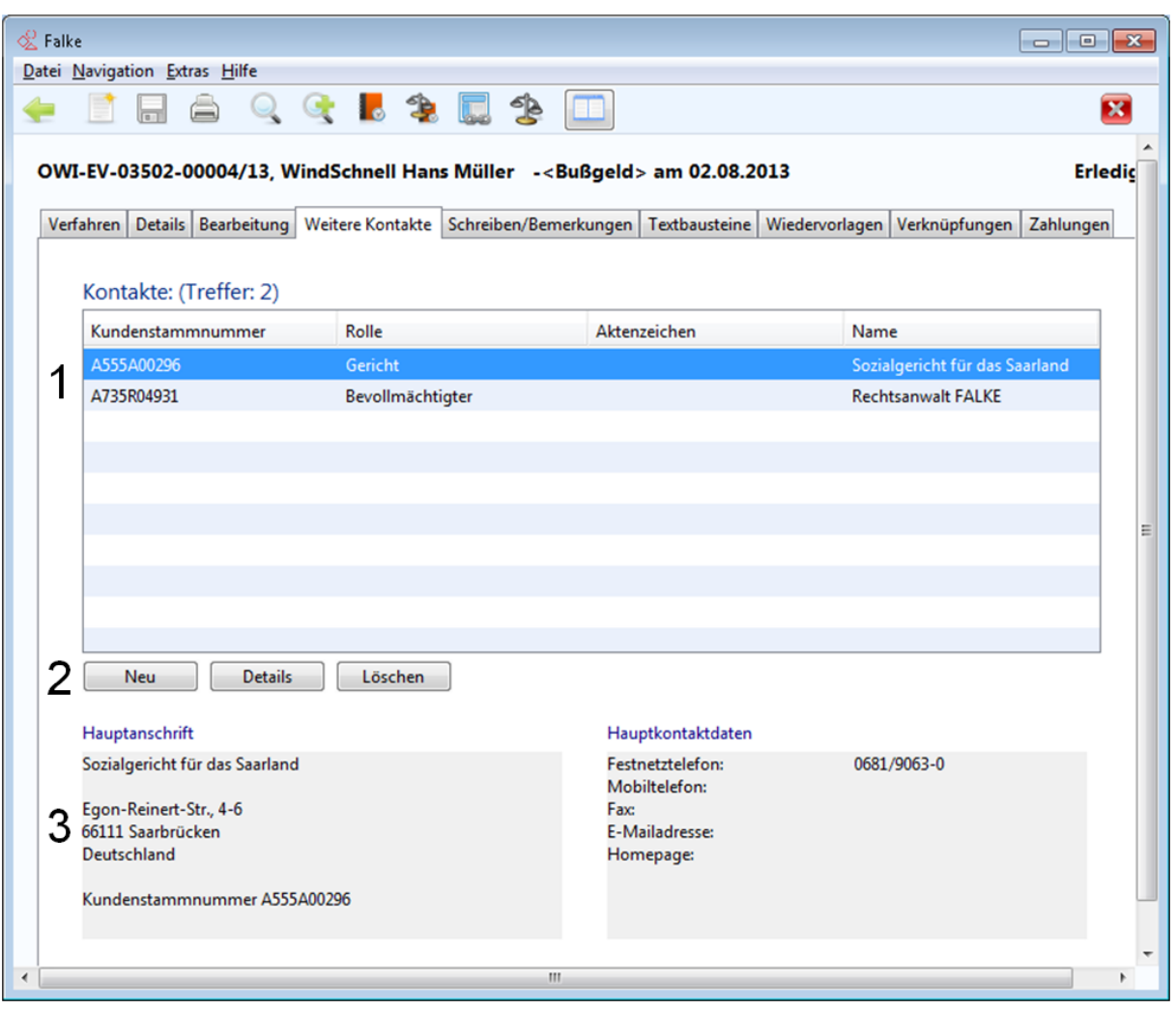

**Abbildung 56 Registerkarte "Weitere Kontakte" mit gekennzeichneten Elementen**

#### **Wichtig!**

- Auch im Rechtsbehelfsverfahren sollte bereits ein zuständiges Gericht erfasst werden, in den unter der Registerkarte "Schreiben/Bemerkungen" z. B. erstellten Bescheiden fehlt ansonsten der Hinweis auf das für eine Klage zuständige Gericht.
- Für die Erfassung von Kontakten werden grundsätzlich die Personen- bzw. Betriebedaten aus den Stammdatensystemen ZPDV, ZBTR und ggf. KIWI verwendet.
- Zur Zeit wird bei der Auswahl "Betrieb" im Assistenten "Weitere Kontakte" nur in den Rechtskreisen SGB II und SGB III und nur für die folgenden Rollen in ZBTR gesucht:
	- Hauptperson
	- Gegenpartei
	- In-Sachen-Person
	- Beigeladener
	- Bevollmächtigter
	- Sachverständiger.

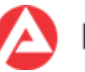

Für alle anderen Rollen in den Rechtskreisen SGB II und SGB III und für alle Rollen im Rechtskreis der Familienkassen werden Betriebe derzeit nur in FALKE selbst gesucht.

Im Rechtskreis der Familienkassen können die Daten eines Gerichts in FALKE manuell abgeändert werden. Dies ändert die Daten des Gerichts bundesweit ab und zwar in allen Verfahren in denen dieses Gericht verwendet wird.

- In den Rechtskreisen SGB II und SGB III werden die sog. "ZPDV-Personendritten" nur für die folgenden Rollen aus ZPDV nach FALKE übernommen:
	- Hauptperson
	- Gegenpartei
	- In-Sachen-Person

Sind in einem FALKE-Verfahren nur ZPDV-Personendritte als Kontakt hinterlegt, so können keine Forderungen oder Verbindlichkeiten erfasst werden.

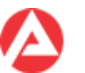

### **9.1 Hinzufügen von Kontakten**

Das Hinzufügen eines neuen Kontakts wird durch einen Assistenten unterstützt.

Dieser bietet zuerst die Auswahl einer Rolle (1) - inkl. eines Erläuterungstextes (1a) - an und in einem zweiten Schritt entweder:

- die Suche in ZPDV, ZBTR bzw. KIWI (2) und Übernahme der Daten des Kontakts (3) oder
- die manuelle Erfassung der Daten des Kontakts in ZPDV, ZBTR, KIWI bzw. für Rechtseinrichtungen (nur für Rechtskreis FamKa) in FALKE (2a).

Anschließend können die übernommenen bzw. manuell erfassten Daten in FALKE abgespeichert (4) werden.

Der neu erfasste Kontakt wird anschließend in der Listenansicht der Registerkarte "Weitere Kontakte" angezeigt.

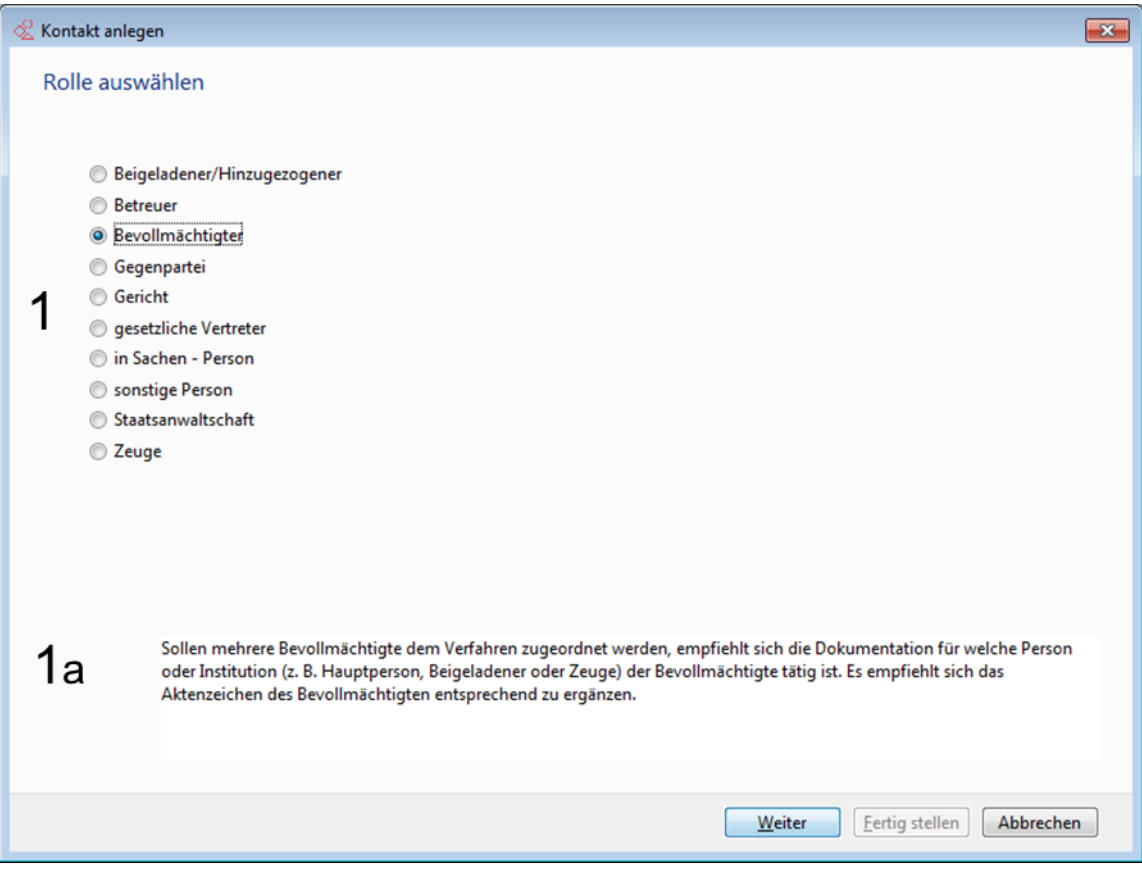

**Abbildung 57 Assistent "Weitere Kontakte", Schritt Rollenauswahl**

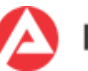

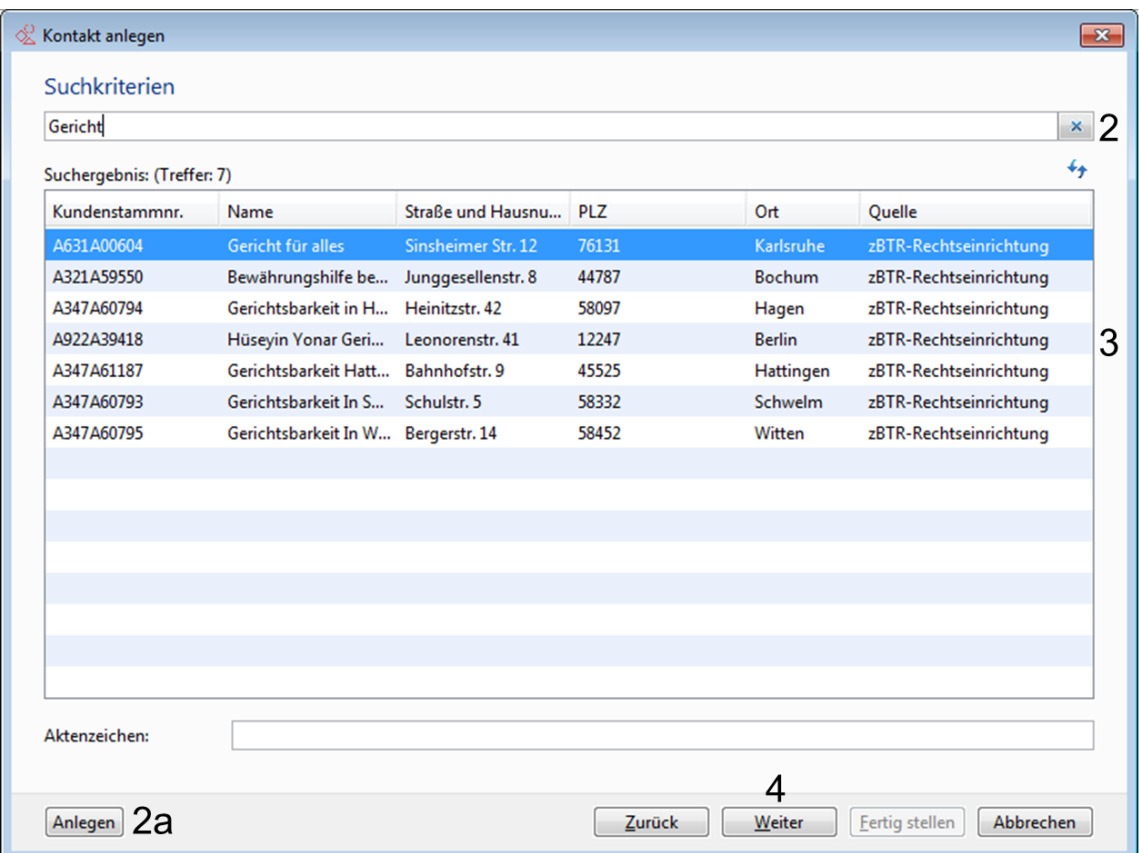

**Abbildung 58 Assistent "Weitere Kontakte", Schritt Kontakt suchen, auswählen, anlegen**

### **9.2 Bearbeiten und Synchronisieren von Kontakten**

#### **Regelfall**

Für die Erfassung und Verwaltung von Kontakten werden grundsätzlich die Personen- bzw. Betriebedaten aus den Stammdatensystemen ZPDV, ZBTR und KIWI verwendet.

FALKE bietet keine Möglichkeit an, über FALKE Änderungen in den Stammdatensystemen ZPDV, ZBTR und KIWI vorzunehmen.

Erforderliche Änderungen an den Daten der Kontakte müssen daher zuerst in den Stammdatensystemen:

- ZPDV
- ZBTR
- KIWI

vorgenommen werden. Danach sind die geänderten Daten in FALKE zu synchronisieren.

Dazu sind zuerst die Details des Kontaktes aufzurufen, und danach ist die Schaltfläche zum Synchronisieren (1) zu betätigen.

FALKE liest nun die aktuellen Daten aus den Stammdatensystemen ZPDV, ZBTR und KIWI ein und zeigt diese an (2).

Mit der Schaltfläche "OK" erfolgt das Speichern der Daten im Verfahren (3).

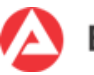

Nur so wird sichergestellt, dass im Fall und in den Stammdatensystemen ZPDV, ZBTR und KIWI einheitliche Kontaktdaten vorhanden sind.

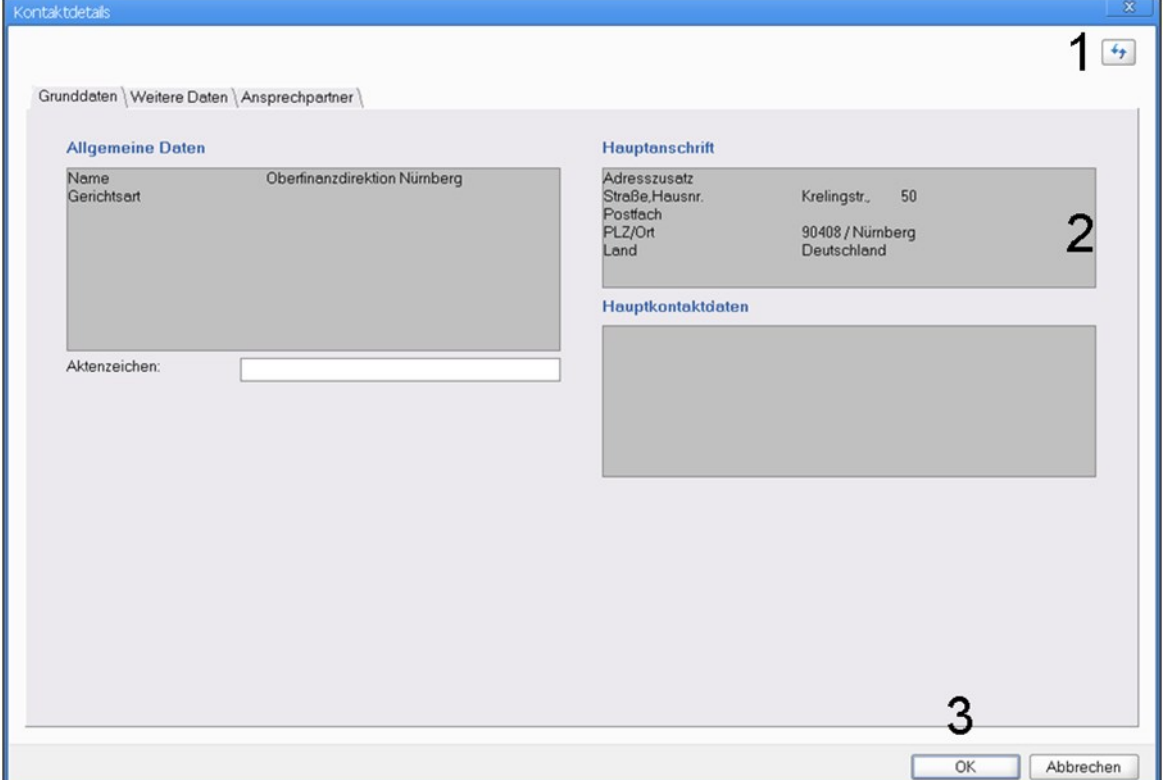

Abbildung 59 Maske "Kontaktdetails" mit den Schritten zum Synchronisieren von Kontakten

#### **Ausnahmen**

Für die Rollen deren Kontaktdetails nur im jeweiligen Fall erfasst und gepflegt werden dürfen (Betreuer, Beistand, sonstige Person, Zeugen) - oder deren Kontaktdaten nicht aus ZPDV/ZBTR/KIWI stammen - gilt folgendes:

FALKE stellt für diese Rollen in den einzelnen Bereichen der Kontaktdetails Schaltflächen zur Bearbeitung der Daten zur Verfügung (1).

Für Betriebe wird zudem die Möglichkeit angeboten den Ansprechpartner zu wechseln.

In den Dialogfenstern (2) können die gewünschten Änderungen vorgenommen und anschließend in FALKE gespeichert werden (3).

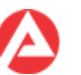

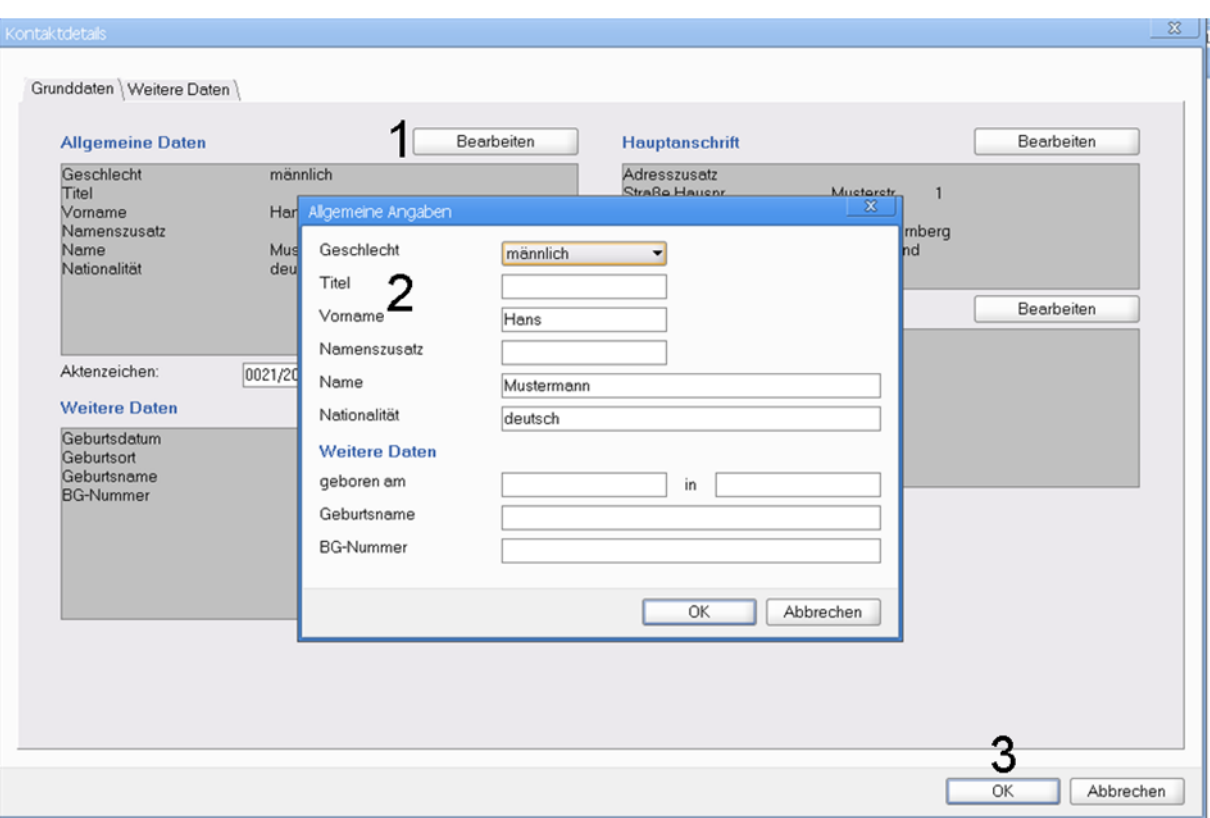

**Abbildung 60 Kontaktdetails manuell ändern und in FALKE speichern**

### **9.3 Suchen nach Personen (Kontakten)**

#### **Wichtig!**

- Zum Konzept der Verwaltung und Suche von Personen in FALKE sind folgende Hinweise zu beachten:
	- Ordnungskriterium in FALKE ist nicht die Person, sondern der Fall bzw. das Verfahren.
	- Ziel von FALKE ist es nicht, ein weiteres Personen- /Betriebedatenverwaltungssystem zur Verfügung zu stellen.

FALKE verwendet deshalb grundsätzlich die Daten der vorhandenen Stammdatensysteme wie z. B. ZPDV, ZBTR und KIWI.

- Eine Suche nach Personen (Kontakten) wird von FALKE nur bei folgenden Sachverhalten unterstützt:
	- Suche nach einer Person in der Maske "Verfahren suchen", um ein Verfahren zu finden
	- Erfassung einer Person im Rahmen der Anlage eines neuen Verfahrens (über den Assistenten)
	- Erfassung eines neuen "weiteren Kontakts" für ein Verfahren.
- Weitere Hinweise zu den je nach Maske zulässigen Suchkriterien finden sich im Anhang C.

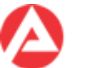

# **10 Schreiben/Bemerkungen (Registerkarte 5)**

In diesem Kapitel befinden sich Erläuterungen zur Registerkarte "Schreiben/Bemerkungen" innerhalb eines "Verfahrens".

FALKE bietet in der Registerkarte "Schreiben/Bemerkungen" die Möglichkeit, BK-Vorlagenschreiben (über den Basisdienst BK) und Bemerkungen zu einem Verfahren anzuzeigen, zu erstellen und zu bearbeiten.

In der Listenansicht werden alle im Verfahren vorhandenen Bemerkungen und Schreiben angezeigt (1).

Die Registerkarte "Schreiben/Bemerkungen" bietet über die Schaltfläche "Neu" die Möglichkeit, das Verfahren mit ergänzenden Bemerkungen zu versehen und Schreiben zu erstellen (2) sowie die BK-Schreibenablage mit den erstellten BK-Schreiben zu öffnen.

In den Bereichen "Details" und "Bemerkung/Betreff" werden die wichtigsten Details eines Eintrags aus der Listenansicht (2) angezeigt.

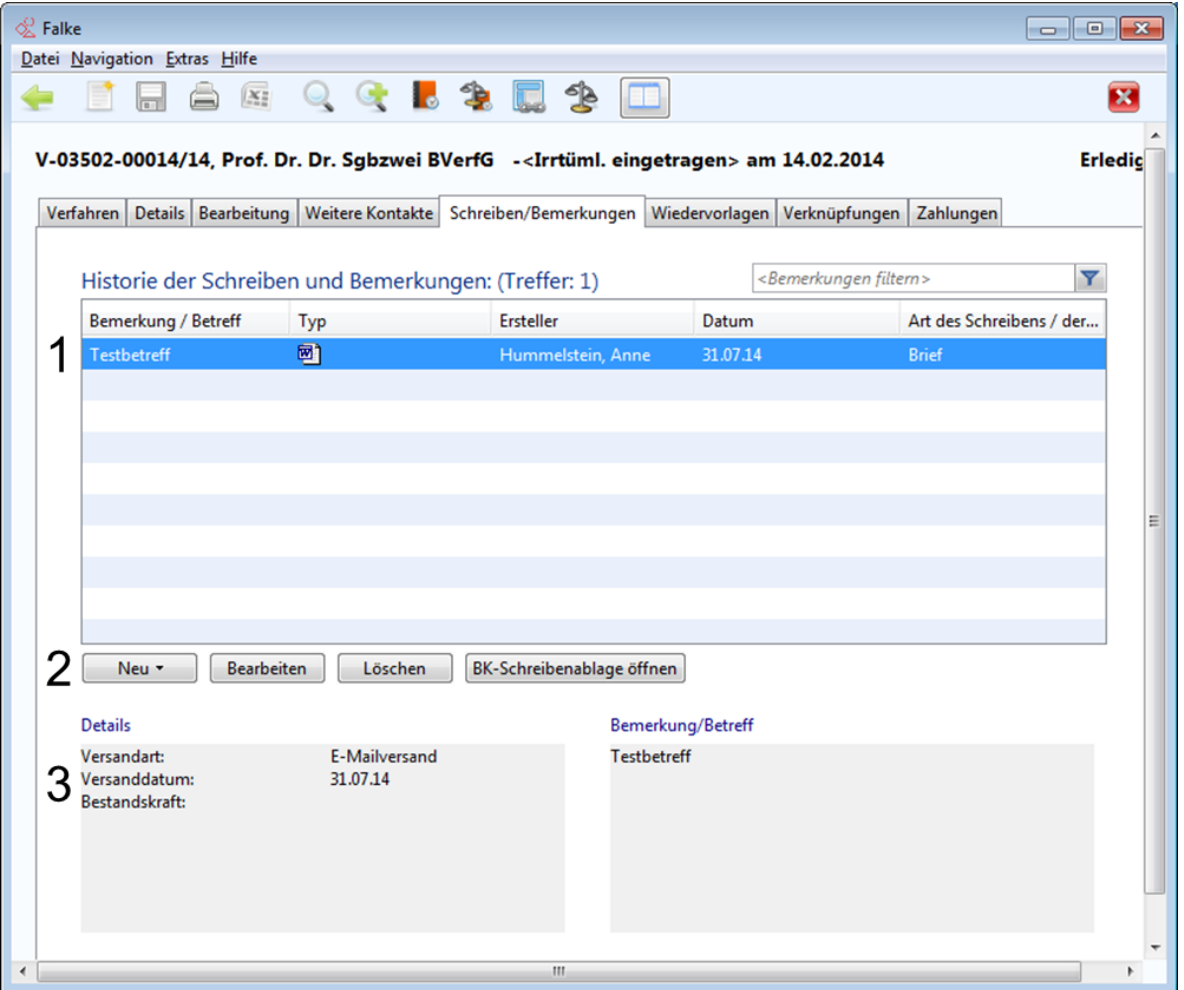

**Abbildung 61 Registerkarte "Schreiben/Bemerkungen" mit gekennzeichneten Elementen**

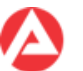

### **10.1 Erstellen und Bearbeiten von BK-Schreiben**

Mit der Schaltfläche "Neu" unterstützt FALKE per Assistent bei der Erstellung eines BK-Schreibens. FALKE liefert dann die erfassten Daten zur Generierung des BK-Schreibens an den Basisdienst BK.

Der Assistent zur BK-Schreibenerstellung zeigt alle im Fall vorhandenen Kontakte zur Auswahl der Anschrift an. Anschließend werden alle rechtskreis- und verfahrensrelevanten BK-Vordrucke zur Auswahl angezeigt. Im Assistenten kann aber auch jede andere BK-Schreibenvorlage gesucht und ausgewählt werden.

Abschließend kann über den Assistenten noch ein Wiedervorlagedatum in FALKE gesetzt und das Schreiben vom Basisdienst BK generiert, angezeigt und gedruckt werden.

In FALKE werden in der Listenansicht das Datum der Erstellung des BK-Schreibens und die Bezeichnung des BK-Schreibens gespeichert.

Über die Schaltfläche "Bearbeiten" kann zum jeweiligen BK-Schreiben die Angabe der Versandart, das Versanddatum, ggf. das Datum der Bestandskraft des Bescheides / die Art des Schreibens erfasst werden.

Über die Schaltfläche "BK-Schreibenablage öffnen" wird die BK-Ablage mit den erstellten BK-Schreiben geöffnet.

Für die Benutzung des Basisdienstes BK gelten die dafür vorhandenen Weisungen, FAQ und sonstigen Hilfen.

### **10.2 Erstellen und Bearbeiten von Bemerkungen**

Über das (über die Schaltfläche "Neu" gestartete) Dialogfenster "Neue Bemerkung" kann eine Bemerkung zum Verfahren erstellt, gespeichert oder gedruckt werden.

Die erstellte Bemerkung wird dann in der Listenansicht angezeigt.

Bereits vorhandene Bemerkungen können über die Schaltfläche "Bearbeiten" eingesehen, bearbeitet oder gedruckt werden.

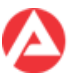

# **11 Textbausteine (Registerkarte 6)**

Benutzer- und rechteabhängig wird diese Maske ggf. nicht angeboten!

In diesem Kapitel befinden sich Erläuterungen zur Registerkarte "Textbausteine" innerhalb eines Verfahrens.

FALKE bietet in der Registerkarte "Textbausteine" die Möglichkeit, vordefinierte bzw. vorgegebene Textbausteine zu suchen und zu bearbeiten.

Zuerst ist über die Schaltfläche "Neue Kategorie" (1) und die darauf folgende Maske die gewünschte Kategorie zu wählen, um dann die Textbausteine von FALKE einlesen zu lassen.

In der Listenansicht werden dann alle vorhandenen Textbausteine der gewählten Kategorie angezeigt (2). Die Anzeige kann über die Filterfunktion (3) weiter eingeschränkt werden.

Über Doppelklick auf den gewünschten Listeneintrag oder über die Schaltfläche "Bearbeiten" (4) kann der gewünschte Baustein ergänzt werden. Die Schaltfläche "Kategorie aktualisieren" (5) liest die in der Listenansicht angezeigten Textbausteine erneut ein.

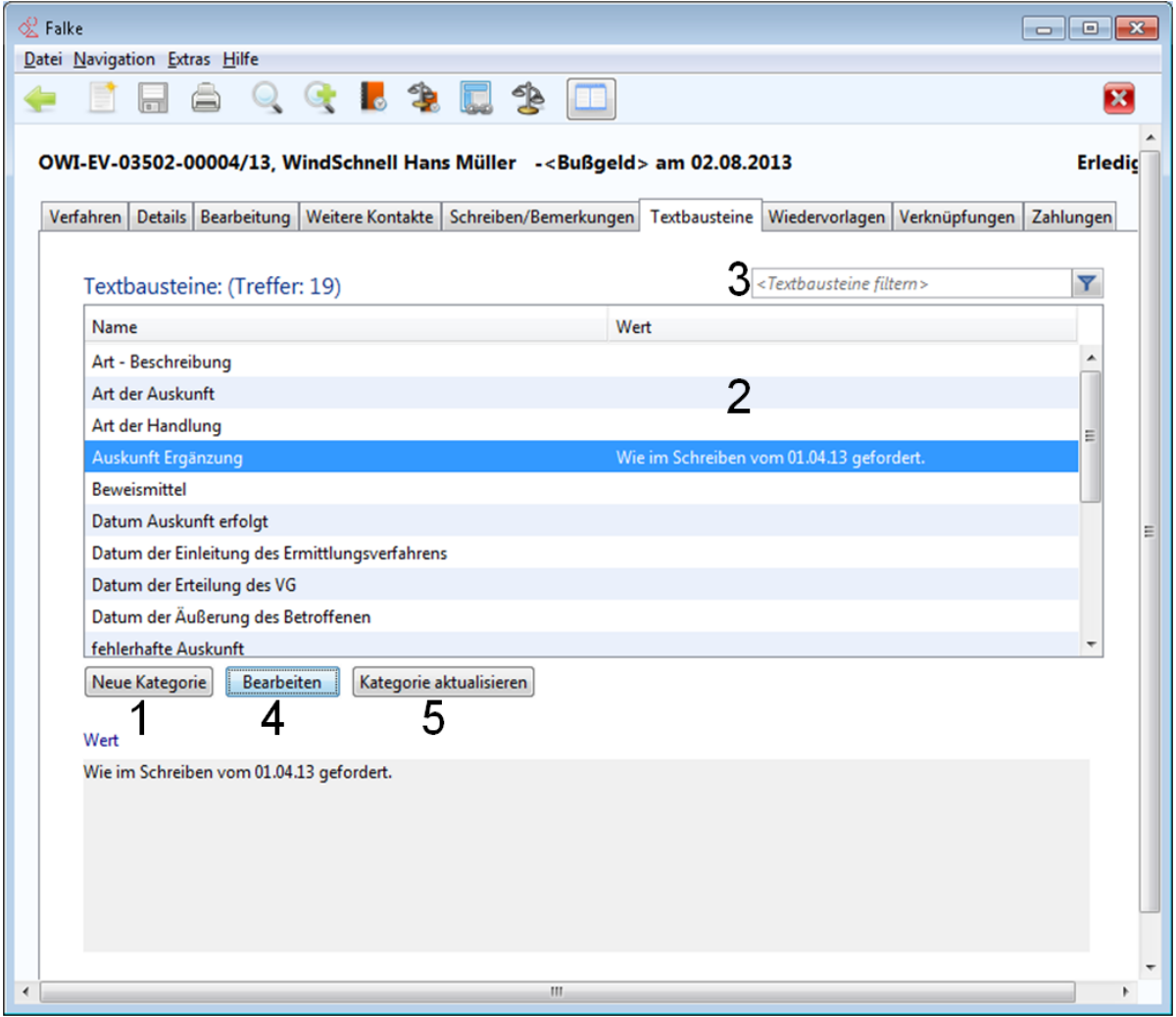

**Abbildung 62 Registerkarte "Textbausteine" mit gekennzeichneten Elementen**

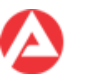

# **12 Wiedervorlagen (Registerkarte 7)**

In diesem Kapitel befinden sich Erläuterungen zur Registerkarte "Wiedervorlagen" innerhalb eines "Verfahrens".

FALKE bietet in der Registerkarte "Wiedervorlagen" die Möglichkeit, Wiedervorlagen und Gerichtstermine zu einem Fall zu suchen, zu erstellen und zu bearbeiten.

Über die Checkbox "Nur offene" kann eingrenzt werden, ob nur offene Wiedervorlagen oder auch bereits erledigte Wiedervorlagen/Gerichtstermine angezeigt werden. Zusätzlich kann noch ein Filterkriterium in das Eingabefeld eingegeben werden, anschließend wird das Filtern über die Schaltfläche "Filter" gestartet (1).

In der Listenansicht werden dann alle dem Filterkriterium entsprechenden Wiedervorlagen und Gerichtstermine angezeigt (2).

Über die Schaltflächen können Wiedervorlagen bzw. Gerichtstermine erstellt, vorhandene bearbeitet und wieder entfernt werden (3).

In den Bereichen Details und Beschreibung werden die wichtigsten Details einer vorher in der Listenansicht ausgewählten Wiedervorlage bzw. eines Gerichtstermins (4) angezeigt.

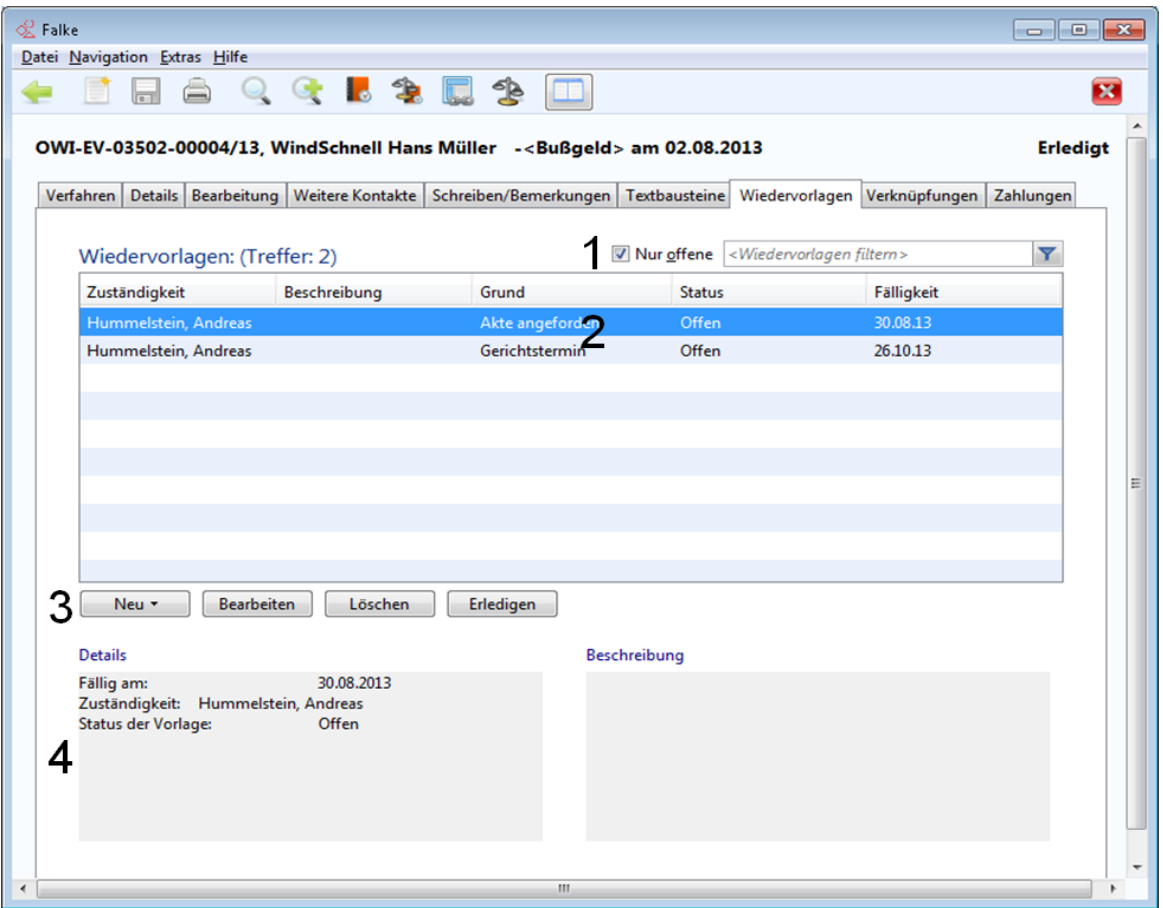

#### **Abbildung 63 Registerkarte "Wiedervorlagen" mit gekennzeichneten Elementen**

Bei der Erstellung eines Gerichtstermins schlägt FALKE als Gericht automatisch das unter "Weitere Kontakte" zugeordnete Gericht vor. Über die Schaltfläche "Suchen" (Symbol Lupe) neben dem Eingabefeld "Gericht" kann über den Assistenten dem Gerichtstermin ein anderes Gericht zugeordnet werden.

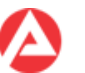

# **13 Verknüpfungen (Registerkarte 8)**

In diesem Kapitel befinden sich Erläuterungen zur Registerkarte "Verknüpfungen" innerhalb eines "Verfahrens".

FALKE bietet in der Registerkarte "Verknüpfungen" die verfahrensbezogene Möglichkeit, nach Verknüpfungen von Verfahren zu suchen und diese sich anzeigen zu lassen.

Folgeverfahren werden bei ihrer Erstellung automatisch mit dem vorhergehenden Verfahren verknüpft. In der Maske "Verknüpfungen" können zusätzlich eigene Verknüpfungen von Verfahren angelegt und gepflegt werden.

Zuerst kann ein Filterkriterium in das Eingabefeld eingegeben werden (1), anschließend kann das Filtern über die Schaltfläche "Filter gestartet werden (1).

In der Listenansicht werden dann alle dem Filterkriterium entsprechenden Verknüpfungen mit anderen Verfahren angezeigt (2).

In der Listenansicht "Verknüpfte Verfahren" werden alle der Verknüpfung zugeordneten Verfahren (3) angezeigt.

Über die Schaltfläche "Verfahren öffnen" oder per Doppelklick auf einen Listeneintrag wird das einzelne verknüpfte Verfahren angezeigt (4).

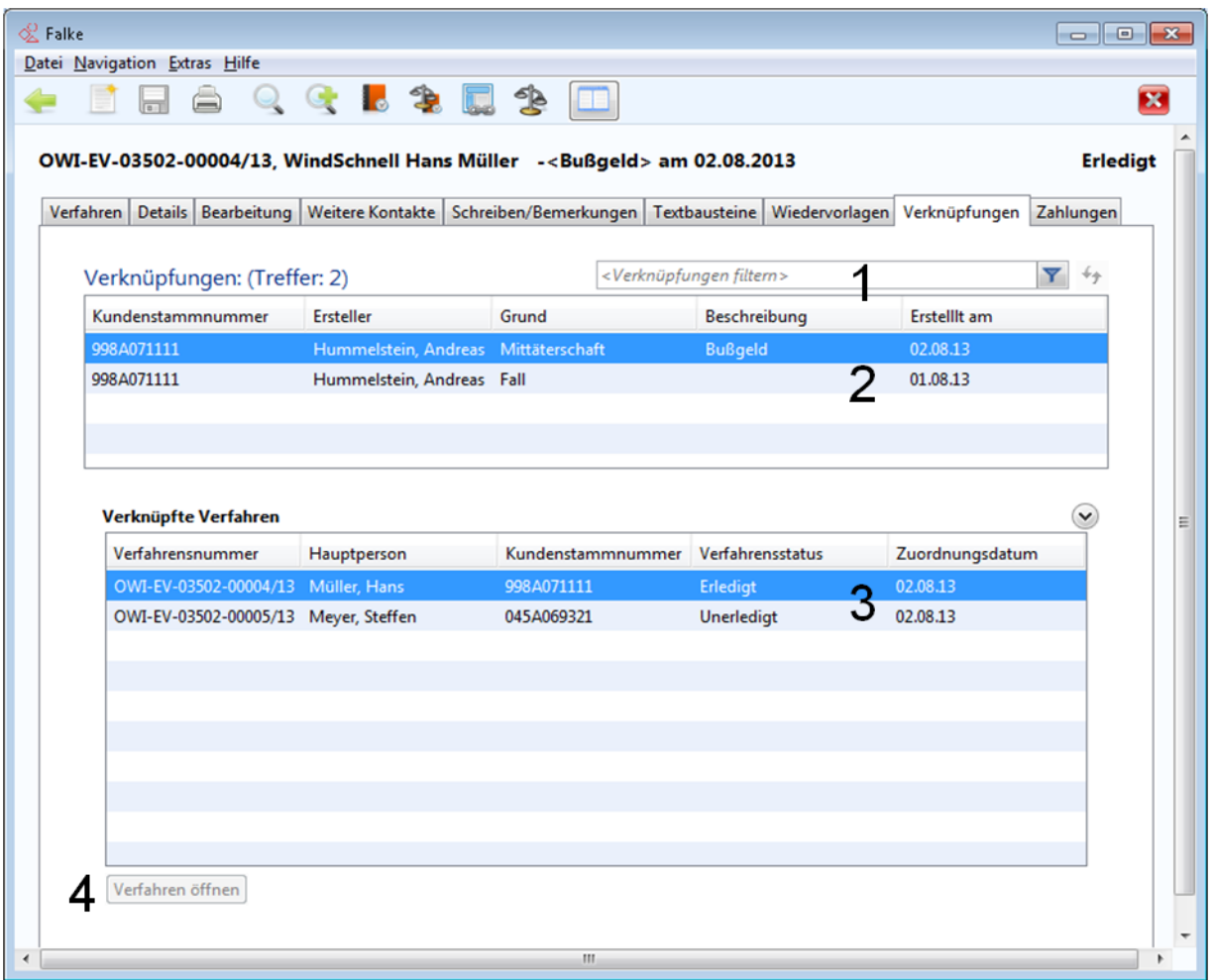

**Abbildung 64 Registerkarte "Verknüpfungen" mit gekennzeichneten Elementen**
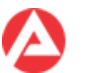

# **14 Zahlungen (Registerkarte 9)**

In diesem Kapitel befinden sich Erläuterungen zur Registerkarte "Zahlungen" innerhalb eines "Verfahrens".

Abhängig von den Benutzerberechtigungen wird diese Registerkarte ggf. nicht angezeigt.

In der Registerkarte "Zahlungen" werden die in einem Verfahren bestehenden Forderungen und Verbindlichkeiten in der Listenansicht angezeigt (1) sowie Forderungen und Verbindlichkeiten erfasst und verwaltet, ebenso lassen sich ggf. in ERP vorhandene Schuldnerkonten abfragen (2).

Unter Details werden die wichtigsten Informationen zu einer in der Listenansicht ausgewählten Forderung/Verbindlichkeit angezeigt (3).

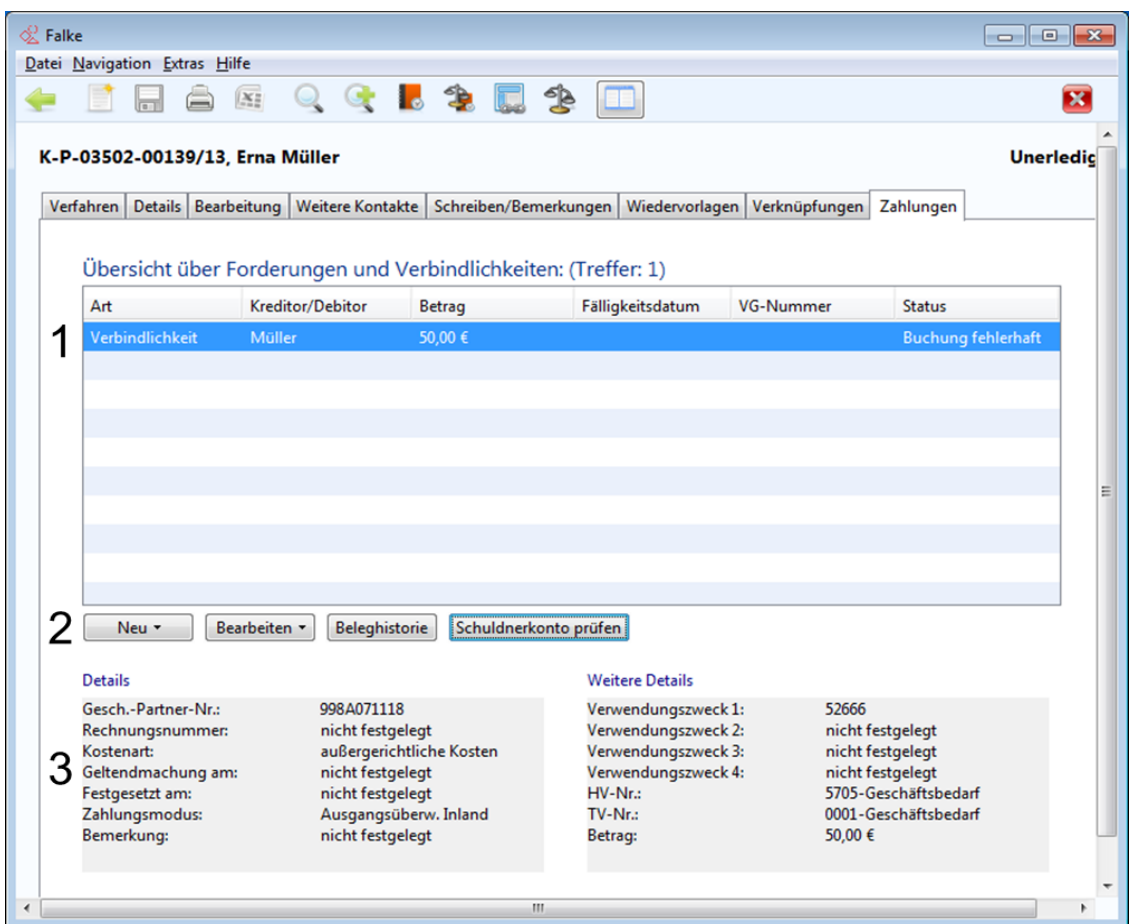

**Abbildung 65 Registerkarte "Zahlungen" mit gekennzeichneten Elementen**

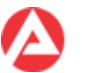

# **14.1 Forderungen und Verbindlichkeiten**

In jeweils gesonderten Dialogfenstern führt FALKE durch die Erfassung der für das ERP-Modul PSCD erforderlichen Daten für:

- Forderungen
- Verbindlichkeiten
- Mahnsperren usw.

Die über die Registerkarte "Zahlungen" erfassten Forderungen und Verbindlichkeiten werden von FALKE in das ERP-Modul PSCD vorgeblendet.

Bei der Erfassung von Forderungen und Verbindlichkeiten werden die Erfassungsmasken in der Regel von FALKE automatisch mit Daten vorbelegt.

Die von FALKE vorbelegten Daten sind

- wo nötig zu ergänzen
- auf fachliche Korrektheit zu prüfen und ggf. zu ändern, entweder in FALKE selbst bzw. nach der Vorblendung und vor der Freigabe in ERP PSCD.

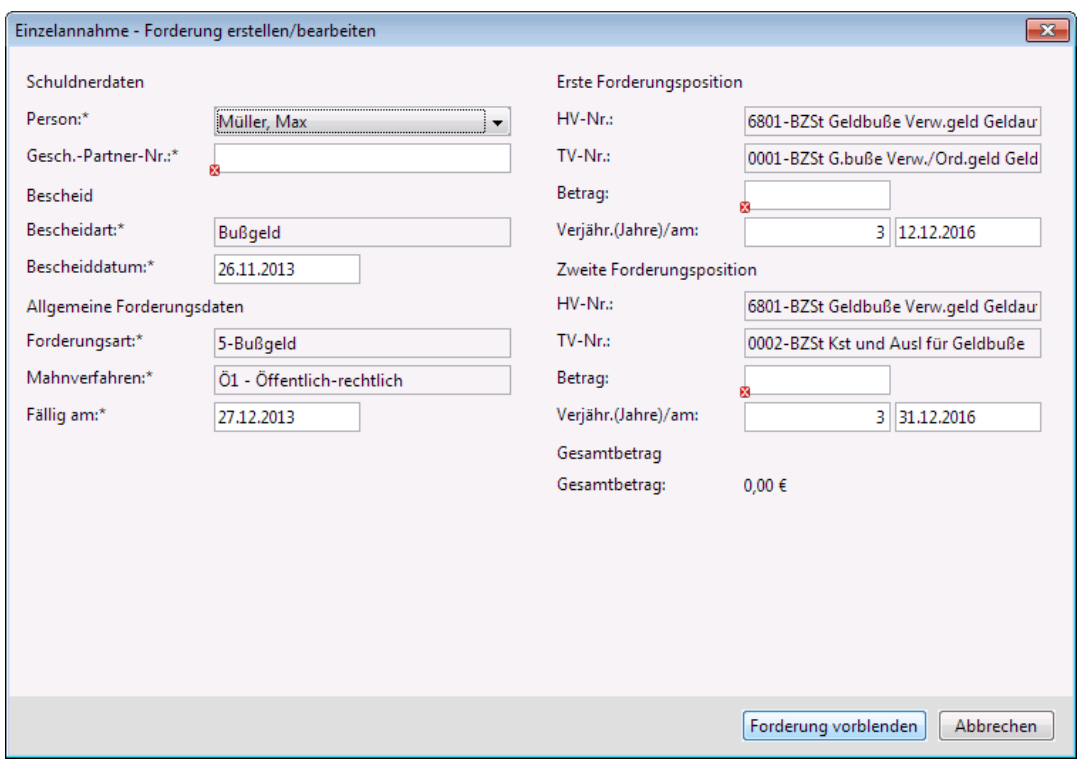

**Abbildung 66 vorbelegte Erfassungsmaske für eine Forderung**

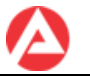

Nach der Übertragung der Buchungsdaten an das ERP-Modul PSCD erscheint ein Meldungsfenster mit den Buchungsinformationen oder ggf. der konkreten ERP-Fehlermeldung.

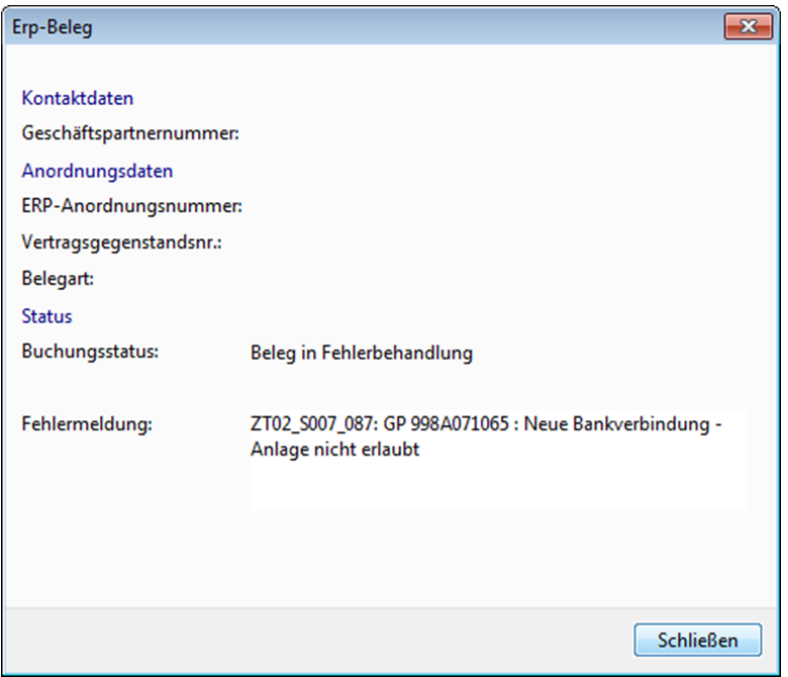

**Abbildung 67 Meldungsfenster "ERP-Beleg"**

Entsprechend der angezeigten Meldung ist dann:

- im Erfolgsfall vom Anwender die Buchung in ERP PSCD aufzurufen und freizugeben
- oder es sind im Fehlerfall die Buchungsdaten in FALKE vom Anwender manuell zu korrigieren und erneut an das ERP-Modul PSCD zu übertragen. Für ggf. erforderliche Korrekturen sind die fachlichen Weisungen zum ERP-Modul PSCD zu beachten.

Im Erfolgsfall kann im Meldungsfenster zusätzlich eine Wiedervorlage erfasst werden.

#### **Wichtig!**

- Beachten Sie die bestehenden fachlichen Weisungen und Informationen zum ERP-Modul PSCD. Diese sind auch bei der Vorblendung aus FALKE anzuwenden.
- Zugelassene Zeichen in den Zahlungsdaten sind:
	- (Groß-)Buchstaben des deutschen Alphabets inkl. Umlauten usw.,
	- Leerzeichen und
	- Ziffern.
- Nicht zugelassen in den Zahlungsdaten sind:
	- Sonderzeichen,
	- alle Satzzeichen (außer Schrägstrich, Punkt, Bindestrich) und
	- diakritische Zeichen.

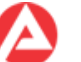

- Die o.g. Hinweise zu (nicht) zugelassenen Zeichen sollten möglichst für alle Zahlungswege Beachtung finden. Denn werden andere Zeichen in den Zahlungsdaten verwendet, kann die Deutsche Bundesbank abhängig vom gewählten Zahlungsweg die Buchung ggf. zurückweisen.
- Seit der PRV 14.02.00.00 (P42) akzeptiert FALKE für Vorblendungen nach ERP PSCD nur noch die Angabe von BIC und IBAN.
- FALKE überprüft bei der manuellen Erfassung von BIC und IBAN seit der PRV 14.02.00.00 (P42) die Plausibilität der erfassten Daten. Sind die manuell erfassten Daten nicht plausibel so erscheint eine Warnung.
- Unabhängig vom in FALKE erfassten Forderungsstatus erfolgt die Übergabe der aus ERP PSCD erhaltenen ERP-Vertragsgegenstandsnummer von FALKE nach BK-Text. Die ERP-Vertragsgegenstandsnummer kann dann in den entsprechenden BK-Vorlagen verwendet werden.

#### Ausnahmen:

- Wurde für ein Verfahren bereits mehr als eine Forderung erfasst, so wird keine ERP-Vertragsgegenstandsnummer von FALKE an BK-Text übergeben.
- Existieren mehrere Forderungen, ist jedoch nur für eine Forderung eine valide ERP-Vertragsgegenstandsnummer vergeben worden, so wird von FALKE dennoch keine ERP-Vertragsgegenstandsnummer an BK-Text übermittelt.

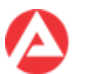

# **14.2 Schuldnerkonto prüfen**

Über diese Funktion werden von FALKE bei ERP für die Hauptperson ggf. vorhandene Schuldnerkonten abgefragt und angezeigt.

FALKE zeigt das Fenster "Schuldnerkonto prüfen" mit den jeweils aktuell von ERP PSCD bereit gestellten Daten an. Die angezeigten Daten lassen sich nach der Vorgangsnummer filtern.

Im Bereich "Details" sind die zur jeweiligen Forderung von ERP PSCD gelieferten Forderungsdetails ersichtlich.

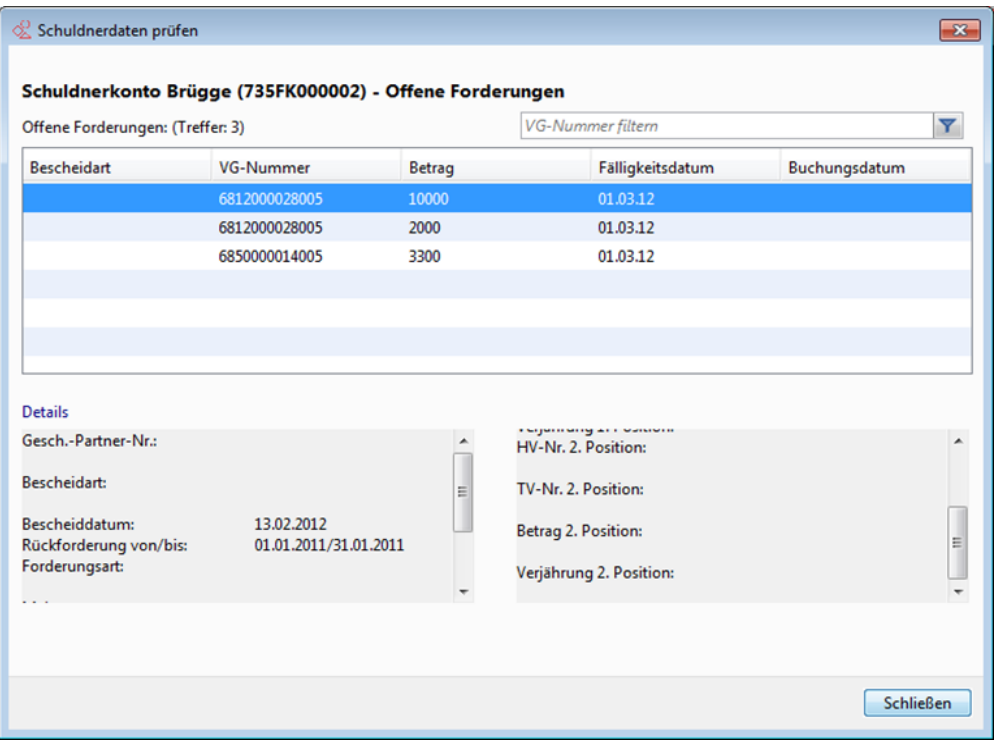

**Abbildung 68 Fenster "Schuldnerkonto prüfen" mit von ERP gelieferten Daten**

Die im Fenster "Schuldnerkonto prüfen" angezeigten Daten werden nicht in FALKE gespeichert.

FALKE zeigt Warnungen an, wenn es bei der Abfrage der Schuldnerkonten in ERP zu Fehlern kommt:

 Wenn zur FALKE-Hauptperson keine Forderungsdaten von ERP gefunden wurden, zeigt FALKE die folgende Meldung an:

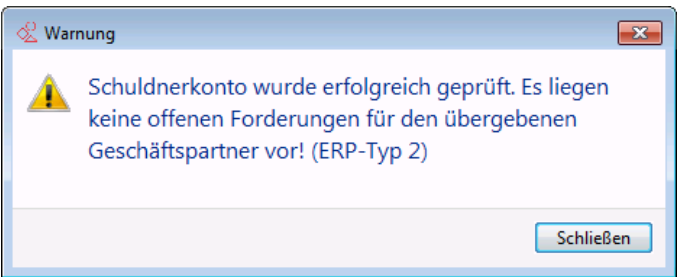

**Abbildung 69 Warnung "Keine offenen Forderungen von ERP gefunden"**

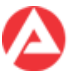

 Konnte die FALKE-Hauptperson von ERP nicht korrekt als Geschäftspartner identifiziert werden, so zeigt FALKE die folgende Meldung an.

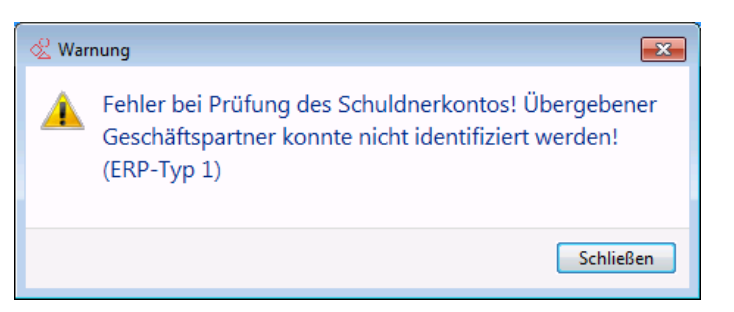

**Abbildung 70 Warnung "Geschäftspartner von ERP nicht gefunden"**

Bei technischen Fehlern zeigt FALKE Warnungen mit dem folgenden Text an:

"Fehler bei Prüfung des Schuldnerkontos! (ERP-Typ xxx)"

#### **Wichtig!**

 Von ERP PSCD werden Daten bestimmter Forderungen nicht an FALKE übertragen. FALKE zeigt daher unter Umständen nicht alle in ERP PSCD zum ERP-Geschäftspartner vorhandenen Forderungen an.

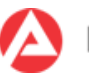

# **15 Druckauswahl, Druckvorschau und FALKE Datenblatt**

Sowohl über die Druckauswahl als auch über die Druckvorschau wird

- bei einem geöffneten Verfahren wird nach einem Dialogfenster das FALKE Datenblatt für dieses geöffnete Verfahren erzeugt
- das Suchergebnis der einfachen Suche, erweiterten Suche, Auswertungen, Gerichtstermine, Wiedervorlagen und Löschvormerkungen für einen Ausdruck aufbereitet.

Da die auf dem FALKE Datenblatt / dem Suchergebnisausdruck enthaltenen (persönlichen) Daten dem Sozial- bzw. Steuergeheimnis unterliegen, ist mit den erzeugten Dokumenten entsprechend der bestehenden datenschutzrechtlichen Weisungen umzugehen.

# <span id="page-78-0"></span>**15.1 Druckauswahl**

Die Druckauswahl kann über

- das Menü "Datei", Auswahl "Drucken"
- die Tastenkombination Strg+P
- oder das Druckersymbol in der Symbolleiste, Auswahl "Drucken"

geöffnet werden.

# **15.1.1 Verhalten bei einem geöffneten Verfahren**

Ist ein Verfahren in FALKE geöffnet und wird die Druckfunktion wie im Kapitel [15.1](#page-78-0) beschrieben gestartet, öffnet sich das Fenster "Druckauswahl". Im Fenster "Druckauswahl" können die auf dem FALKE Datenblatt zu druckenden Daten ausgewählt werden.

Vorbelegt ist nur die Auswahl "Verfahren". Sofern weitere Daten gedruckt werden sollen, ist der entsprechende Eintrag auszuwählen. Danach wird über die Schaltfläche "Drucken" der Ausdruck des FALKE Datenblattes erzeugt. Es öffnet sich ggf. noch ein Menü zur Auswahl des Druckers.

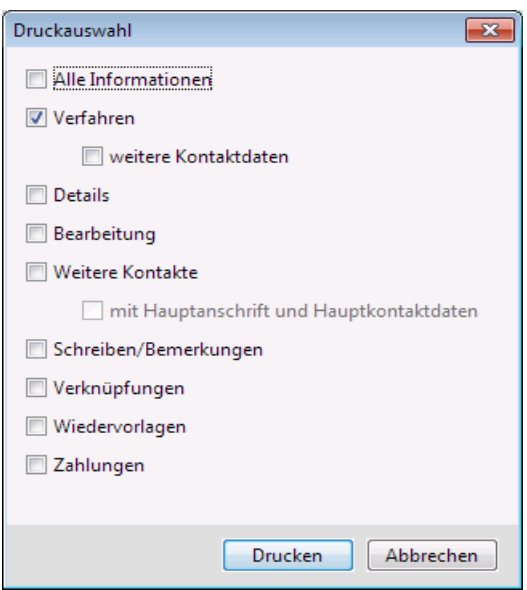

**Abbildung 71 FALKE Druckauswahl**

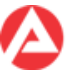

# **15.1.2 Verhalten bei Masken mit Suchfunktionen**

Ist eine der nachfolgenden Masken geöffnet:

- Verfahrenssuche (einfache Suche)
- erweiterte Suche
- Auswertungen
- Wiedervorlagen
- Gerichtstermine
- Verknüpfungen
- Löschvormerkungen

ist ein Suchergebnis vorhanden und wird die Druckfunktion wie in Kapitel [15.1](#page-78-0) beschrieben gestartet, so wird das Suchergebnis automatisch ausgedruckt.

Es öffnet sich ggf. noch ein Menü zur Auswahl des Druckers.

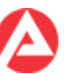

# <span id="page-80-0"></span>**15.2 Druckvorschau**

Die Druckvorschau kann über

- das Menü "Datei", Auswahl "Druckvorschau"
- die Tastenkombination Strg+Umschalt+P
- oder das Druckersymbol in der Symbolleiste, Auswahl "Druckvorschau"

geöffnet werden.

# **15.2.1 Verhalten bei einem geöffneten Verfahren**

Ist ein Verfahren in FALKE geöffnet und wird die Druckfunktion wie im Kapitel [15.2](#page-80-0) beschrieben gestartet, öffnet sich das Fenster "Druckauswahl". Im Fenster "Druckauswahl" können die auf dem FALKE Datenblatt zu druckenden Daten ausgewählt werden.

Vorbelegt ist nur die Auswahl "Verfahren". Sofern weitere Daten gedruckt werden sollen, ist der entsprechende Eintrag auszuwählen.

Danach wird über die Schaltfläche "Drucken" die Druckvorschau des FALKE Datenblattes erzeugt und angezeigt.

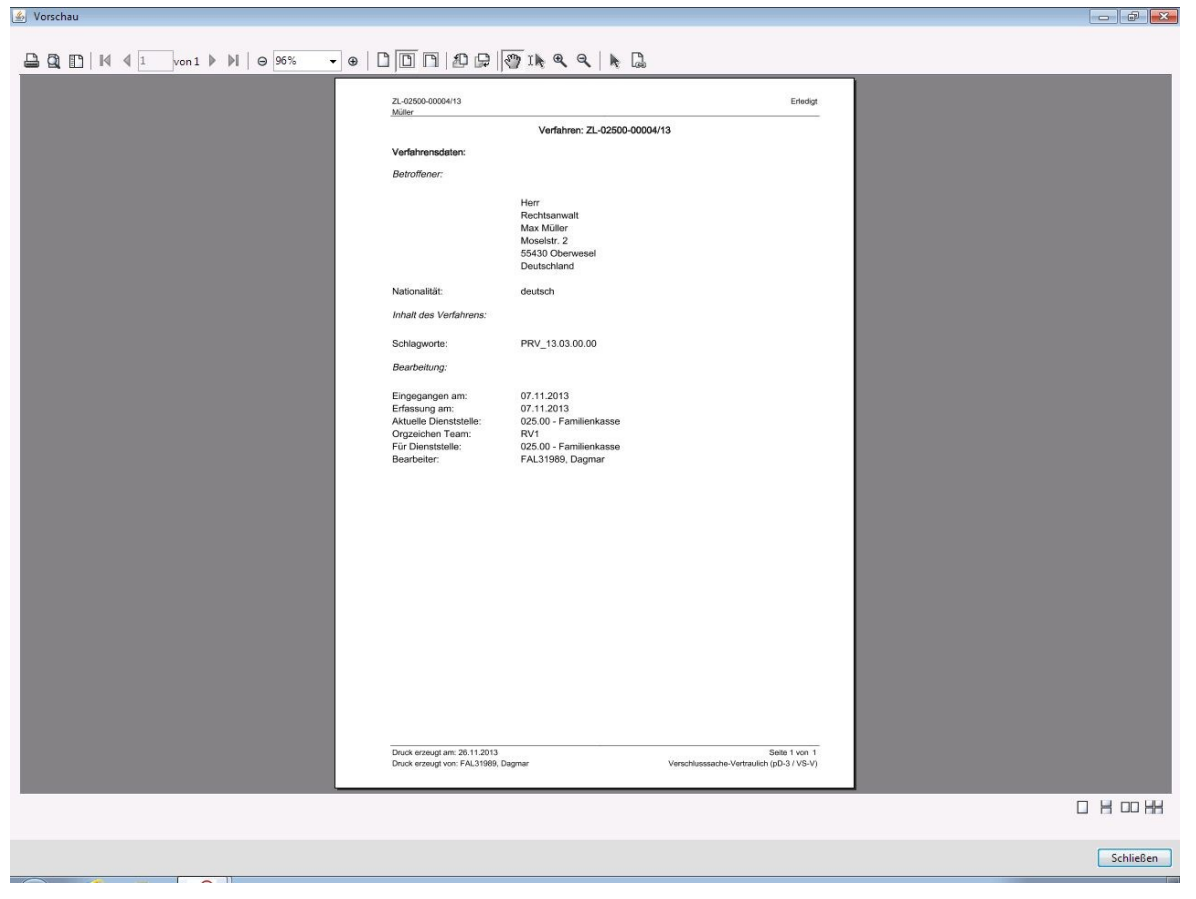

#### **Abbildung 72 FALKE Druckvorschau - Verfahren**

Über das Druckersymbol in der Symbolleiste (oder über die Tastenkombination Strg+P) der Druckvorschau wird dann der Ausdruck des FALKE Datenblattes erzeugt.

Es öffnet sich ggf. noch ein Menü zur Auswahl des Druckers.

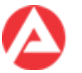

# **15.2.2 Verhalten bei Masken mit Suchfunktionen**

Ist einer der nachfolgenden Masken geöffnet

- Verfahrenssuche (einfache Suche)
- erweiterte Suche
- Auswertungen
- Wiedervorlagen
- Gerichtstermine
- Verknüpfungen
- Löschvormerkungen

ist ein Suchergebnis vorhanden und wird die Druckfunktion wie in Kapitel [15.2](#page-80-0) beschrieben gestartet, so wird die Druckvorschau automatisch angezeigt.

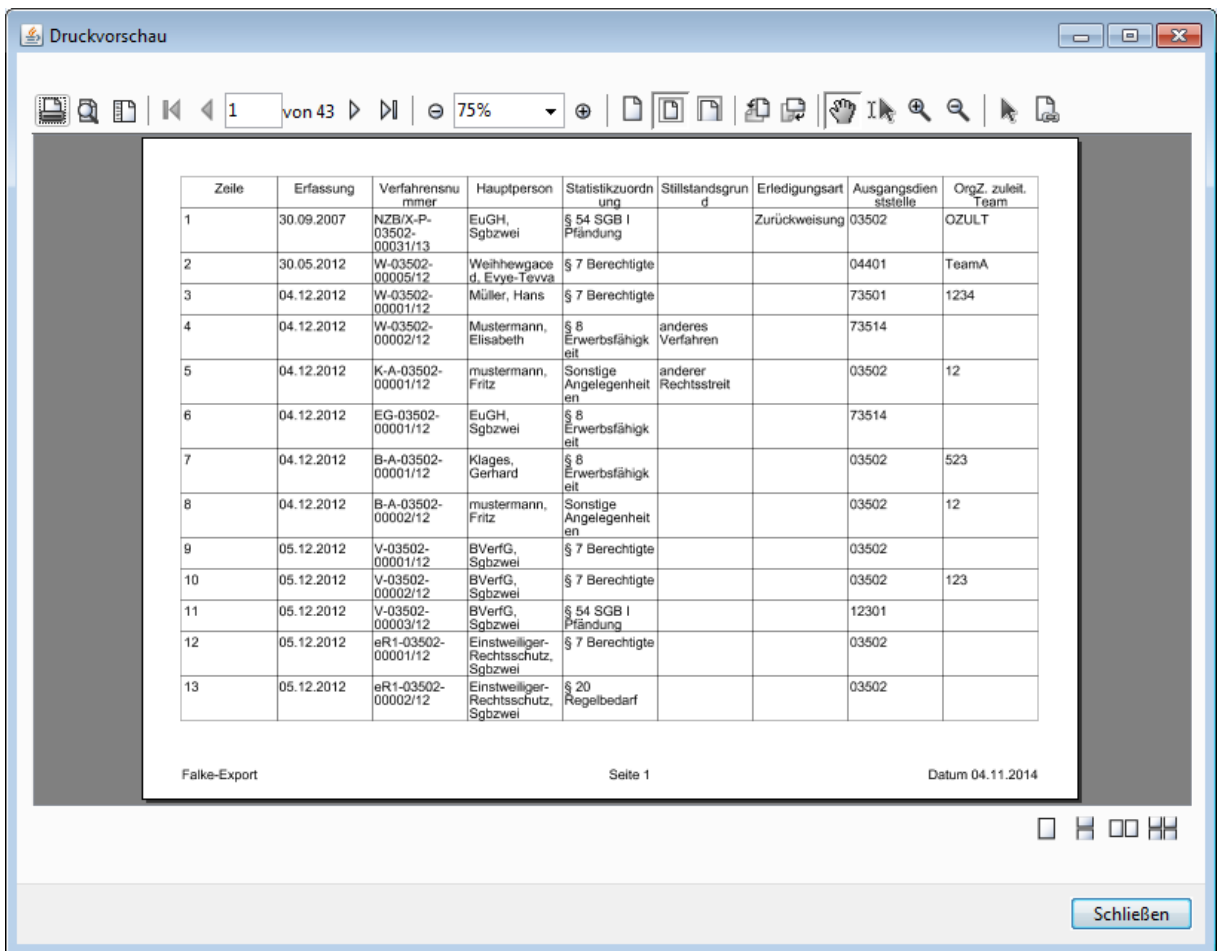

#### **Abbildung 73 FALKE Druckvorschau - Suchergebnis**

Über das Druckersymbol in der Symbolleiste (oder über die Tastenkombination Strg+P) der Druckvorschau wird dann der Ausdruck des FALKE Datenblattes erzeugt.

Es öffnet sich ggf. noch ein Menü zur Auswahl des Druckers.

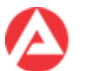

# **15.3 FALKE Datenblatt**

Das FALKE Datenblatt wird wie in den beiden Vorkapiteln beschrieben erzeugt. Es stellt die für den Druck ausgewählten Daten eines Verfahrens übersichtlich strukturiert dar.

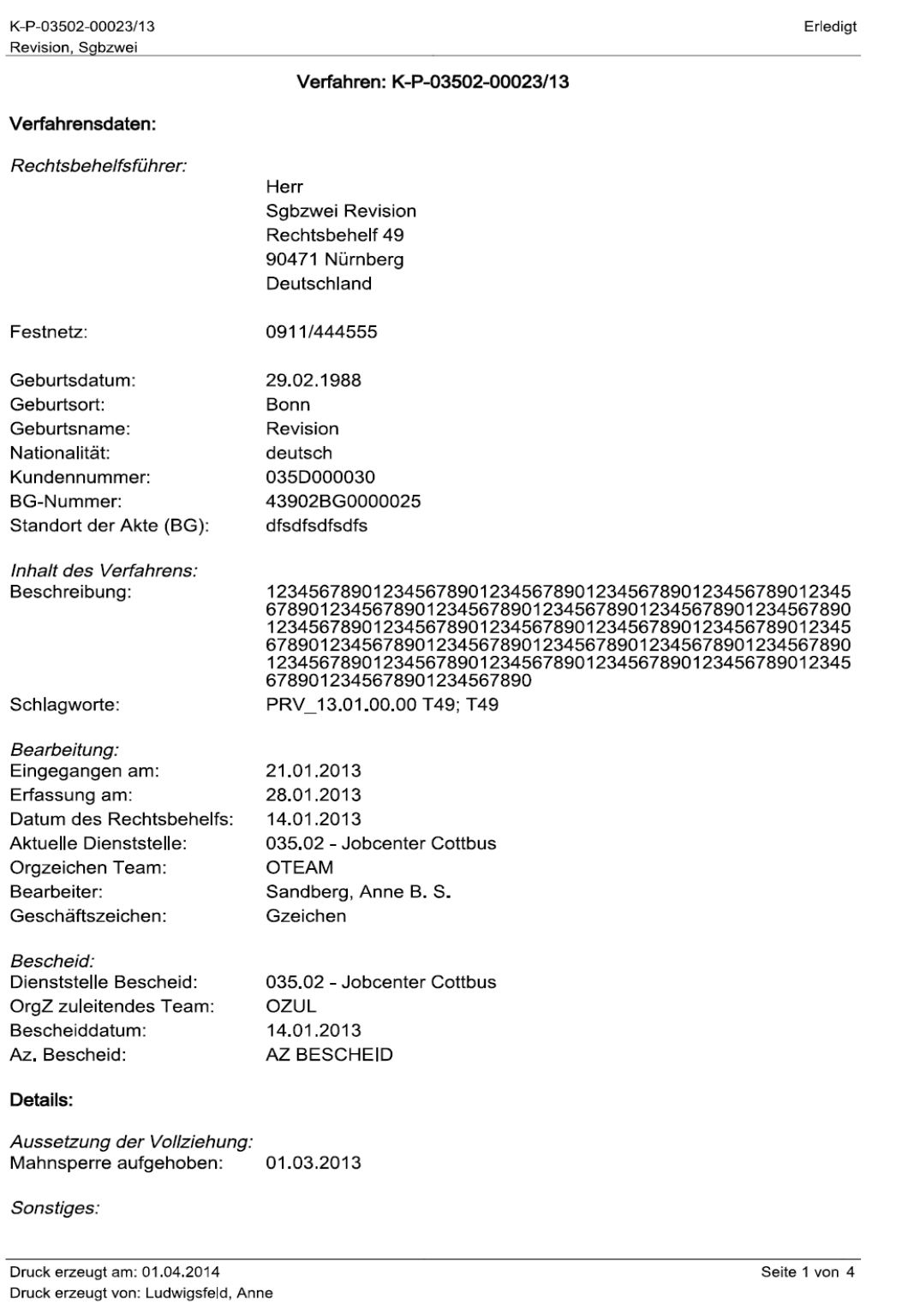

#### **Abbildung 73 Beispiel FALKE Datenblatt - Seite 1**

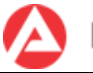

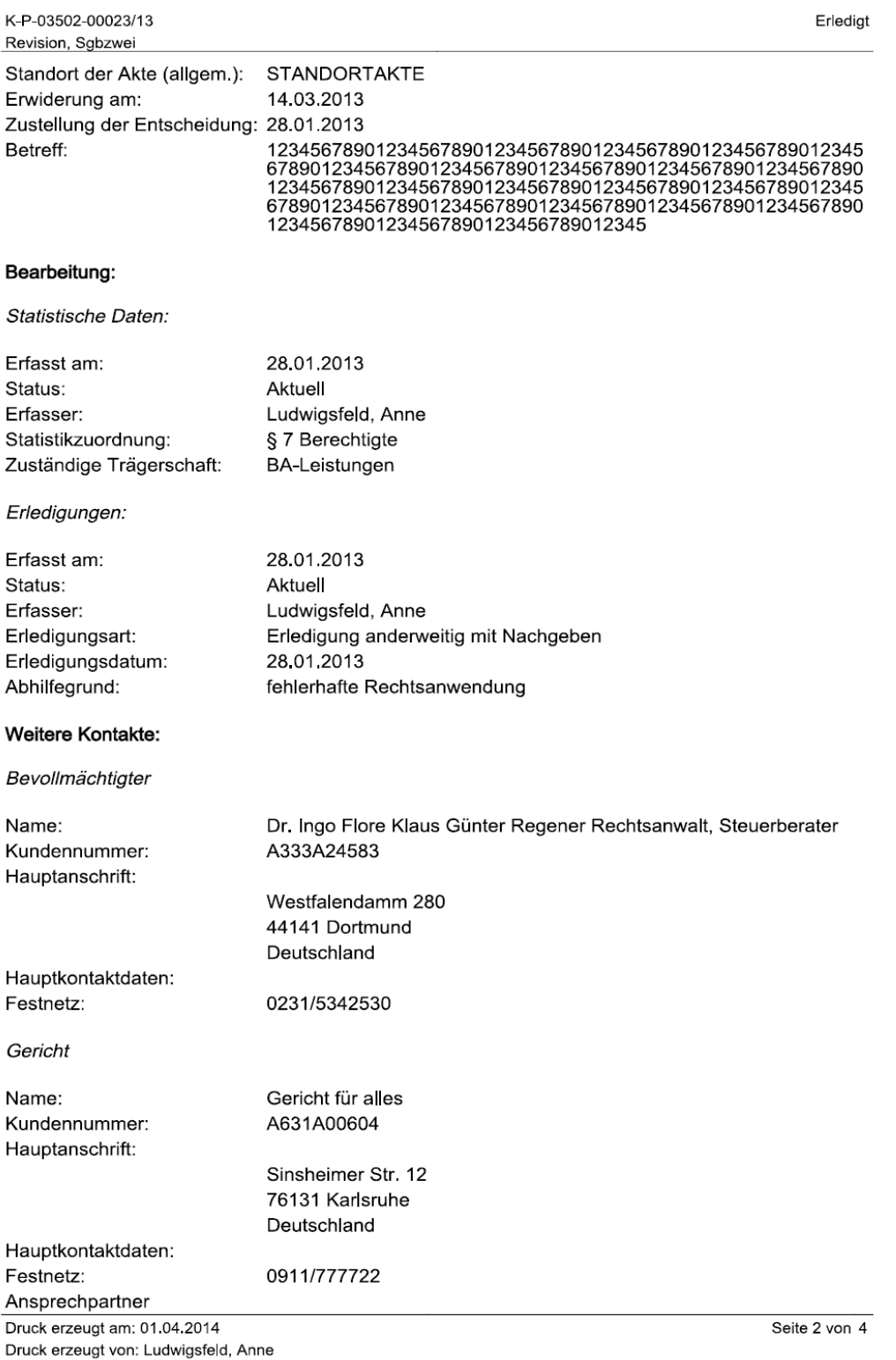

#### **Abbildung 74 Beispiel FALKE Datenblatt - Seite 2**

Sind in einem für den Druck ausgewählten Bereich keine Daten vorhanden, so erscheint im FALKE Datenblatt der Satz "In diesem Bereich sind keine auszudruckenden Daten vorhanden.".

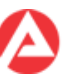

# **16 Tipps und Tricks**

Weiteres Wissenswertes zu FALKE-Funktionen:

## **Tipp 1: Mehrere Verfahren geöffnet halten**

In FALKE können parallel bis zu fünf Verfahren geöffnet werden. Zwischen den Verfahren kann in der Bearbeitung frei hin- und hergewechselt werden. Dafür kann in der Symbolleiste die Schaltfläche "geöffnete Verfahren" genutzt werden. Sind bereits fünf Verfahren geöffnet, können keine neuen Verfahren mehr geöffnet werden, bis mindestens eines der schon geöffneten Verfahren geschlossen wurde.

### **Tipp 2: Pflichtfelder erkennen**

FALKE weist zwar mit Plausibilitätsprüfungen (z. B. beim Speichern) auf unbedingt erforderliche Pflichtfelder hin. Pflichtfelder können aber auch an einem roten Marker mit weißem "x" unten links am Eingabefeld (hinter dem Feldnamen) erkannt werden.

### **Tipp 3: Ein konkretes Datum in den Datumsfeldern berechnen lassen**

Aktuelles Tagesdatum

Buchstabe "h" in Eingabefelder für Datumsangaben eingeben und das Feld wieder verlassen; das aktuelle Tagesdatum wird automatisch von FALKE eingetragen.

• Andere Tagesdaten

Zur Berechnung beliebiger anderer Tagesdaten (immer ausgehend vom aktuellen Tagesdatum) in Vergangenheit oder Zukunft können die folgenden Zeichen verwendet werden:

"- oder +" gefolgt von der Anzahl der Kalendertage/Monate/Jahre in Vergangenheit oder Zukunft;

z. B. "-30"/"+10" oder "-2M"/"+2J" usw..

#### **Tipp 4: Tastenkombinationen verwenden**

Das Fenster mit der vollständigen Liste der Tastenkürzel ist frei auf dem Bildschirm platzierbar. Die Größe ist frei änderbar. Das Fenster kann dauerhaft geöffnet bleiben, um die nutzbaren Tastenkürzel jederzeit "im Blick" zu haben.

#### **Tipp 5: Schlagworte verwenden**

"Schlagworte" in der Registerkarte "Verfahren" sollten eine Länge von mindestens drei Zeichen besitzen. Drei Zeichen sind das Mindestsuchkriterium in der Maske "Verfahren suchen". So ist sichergestellt, Verfahren auch tatsächlich über Schlagworte finden zu können.

### **Tipp 6: Kläger und Beklagten im Beiladungsverfahren erfassen**

Erfassung des Klägers als Hauptperson und Erfassung des Beklagten unter Registerkarte "Weitere Kontakte" als Gegenpartei.

### **Tipp 7: Excel-Export**

Beim Excel-Export wird die Excel-Datei zuerst an dem vorher ausgewählten Ort abgespeichert und danach automatisch in Excel geöffnet.

Dabei ist das Standardverhalten von Excel zu beachten:

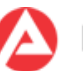

Die von FALKE exportierte Datei wird nur automatisch von Excel geöffnet, wenn keine weitere ungespeicherte Excel-Datei auf dem Bildschirm vorhanden ist.

#### **Tipp 8: BG-Nummern 00000BG0000000 und 99999BG9999999**

Die BG-Nummer wurde in der Altanwendung z.B. bei einem Trägerwiderspruch automatisch mit "99999BG9999999" belegt. War die BG-Nummer unbekannt bzw. fehlte, erfolgte eine vorläufige Belegung mit "00000BG0000000" ("BG-Nummer fehlt").

In FALKE ist dies jeweils mit "kein SGB II-Kunde" zu kennzeichnen.

#### **Tipp 9: Verwendung Kontextmenü**

Die in Windows üblichen Kontextmenüfunktionen

- Kopieren
- Einfügen
- Ausschneiden
- Alles markieren
- Zurücksetzen

können seit der PRV\_13.02.00.00 (P32) auch in FALKE benutzt werden.

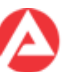

# **Anhang A: Allgemeine Informationen**

# **Zweck des Dokuments**

Das vorliegende Dokument ist das Benutzerhandbuch für die Anwendung FALKE.

Das Dokument richtet sich an alle Benutzer von FALKE.

Es enthält grundlegende Erläuterungen und Hinweise zum Einsatz der Anwendung FALKE, um im Arbeitsalltag den Umgang mit FALKE zu erleichtern.

In den Rechtskreisen SGB II, SGB III und Familienkasse ergehen detaillierte organisatorische und fachliche Hinweise zum Einsatz der Anwendung FALKE.

## **Was ist FALKE?**

FALKE ist eine rechtskreis- und sachgebietsübergreifende Anwendung, die beim Bearbeiten von Rechtsbehelfen, Ordnungswidrigkeiten und Strafsachen unterstützt.

FALKE hilft dabei, die unterschiedlichen Verfahren anzulegen, zu finden, die unterschiedlichen Bearbeitungsschritte auszuführen und die Arbeitsergebnisse zu dokumentieren.

FALKE hilft zusätzlich dabei, Schreiben effizient zu erstellen und zu organisieren.

Darüber hinaus enthält FALKE Hilfsmittel, um Wiedervorlagen und Gerichtstermine zu verwalten, Verfahren miteinander zu verknüpfen und den Zahlungsverkehr zu verwalten. Sie können mit FALKE die tägliche Arbeit ganz einfach organisieren und mit Kolleginnen und Kollegen abstimmen.

## **Was bedeutet die Abkürzung FALKE?**

Die Abkürzung FALKE steht für:

"Fachverfahren für Rechtsbehelfe, Ordnungswidrigkeiten und Strafverfahren."

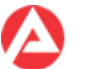

# **Anhang B: Support und weitere Informationen**

#### **Anwenderbetreuung**

- o Zur Einführung von FALKE sind in den einzelnen Rechtskreisen fachliche Weisungen per HEGA ergangen.
- o Zur jeweils aktuellen Programmversion steht die entsprechende Programmversionsinfo auf folgender Intranetseite zur Verfügung: [http://www.baintern.de/nn\\_662588/Navigation/Interner-](http://www.baintern.de/nn_662588/Navigation/Interner-Service/Informationstechnik/programmversionen/programmversionen.html)[Service/Informationstechnik/programmversionen/programmversionen.html](http://www.baintern.de/nn_662588/Navigation/Interner-Service/Informationstechnik/programmversionen/programmversionen.html)
- o Weitere Informationen zu FALKE (inkl. Berechnungshilfen, Verweise zu ergänzenden Informationen der Fachbereiche, Wissensdatenbank des UHD usw.) befinden sich auf der folgenden Intranetseite: [http://www.baintern.de/nn\\_958208/Navigation/Interner-](http://www.baintern.de/nn_958208/Navigation/Interner-Service/Informationstechnik/uhd/ba-verfahren/fachuebergreifende-verfahren/FALKE/FALKE.html)[Service/Informationstechnik/uhd/ba-verfahren/fachuebergreifende](http://www.baintern.de/nn_958208/Navigation/Interner-Service/Informationstechnik/uhd/ba-verfahren/fachuebergreifende-verfahren/FALKE/FALKE.html)[verfahren/FALKE/FALKE.html](http://www.baintern.de/nn_958208/Navigation/Interner-Service/Informationstechnik/uhd/ba-verfahren/fachuebergreifende-verfahren/FALKE/FALKE.html)
- o Bei Störungen und Ausfällen der Anwendung finden sich Informationen auf folgender Intranetseite: <http://it-verfuegbarkeit.web.dst.baintern.de/>
- o Sollten zu einem Ausfall der Anwendung auf der o.g. Seite keine Informationen zu finden sein oder bei anderen Problemen während der Benutzung der Anwendung FALKE sowie bei sonstigen auftretenden Fehlern, wenden Sie sich an den User-Help-Desk.
- o Fachliche Fragen, Anregungen und Verbesserungswünsche zur Anwendung FALKE können über den Dienstweg an die Fachbereiche der Zentrale bzw. an die Direktion der Familienkasse herangetragen werden.

#### **Glossar**

Die ergänzend zum "Abkürzungsverzeichnis der BA":

[http://www.baintern.de/nn\\_32770/Navigation/Arbeitsmittel.html](http://www.baintern.de/nn_32770/Navigation/Arbeitsmittel.html)

im Benutzerhandbuch verwendeten Begriffe werden bei Bedarf hier im Glossar alphabetisch erläutert.

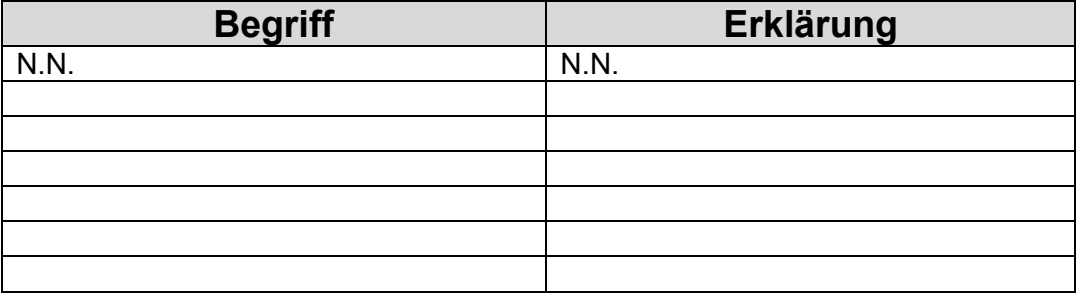

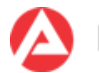

# **Anhang C: Hinweise zu den Such- und Filterfunktionen**

Für alle Such- und Filterfunktionen gilt übergreifend folgendes:

Eine Suche bzw. ein Filtern nach beliebigen Teilausschnitten von Ordnungsmerkmalen (z.B. Teile von Kundennummern, Namen usw.) ist nur eingeschränkt möglich.

Die Such- und Filterfunktionen prüfen, ob die im Eingabefeld als Suchbegriff erfasste Zeichenkette dem Anfang einer in einer FALKE-Tabellenspalte vorhandenen anderen Zeichenkette entspricht.

Eine Unterscheidung zwischen Groß- und/oder Kleinschreibung findet nicht statt.

In jedem Eingabefeld für Such-/Filterkriterien finden sich in der Regel detaillierte Angaben zu den möglichen Eingaben und Kombinationen.

Beispiele:

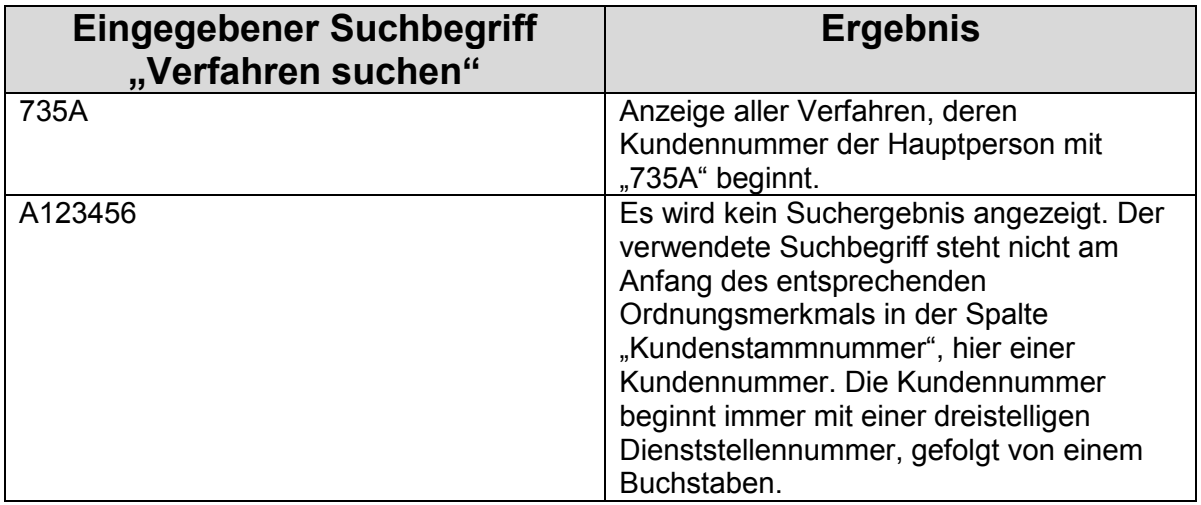

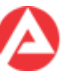

## **Maske "Verfahren suchen"**

Ziel dieser Maske ist es, ein einzelnes Verfahren möglichst schnell finden zu können. Die Suche kann in der eigenen Dienststelle oder ggf. bundesweit durchgeführt werden.

Als Suchkriterien für natürliche Personen können verwendet werden:

- FALKE-Verfahrensnummer
- Kundennummer
- BG-Nummer
- Kindergeldnummer
- Name
- Vorname
- Name Vorname
- Schlagwort
- Aktenzeichen des Gerichts / der Staatsanwaltschaft

Als Suchkriterien für juristische Personen, Firmen, Behörden usw. können verwendet werden:

- FALKE-Verfahrensnummer
- Betriebskundennummer
- Firma
- Schlagwort
- Aktenzeichen des Gerichts / der Staatsanwaltschaft

Mindestlänge der Eingabe für alle Suchkriterien sind drei Zeichen.

Im Suchkriterium sind alle Ziffern und Buchstaben zulässig, also auch die folgenden Zeichen:

- $\bullet$  [
- ]
- (
- $\bullet$  )
- /
- $\lambda$
- |
- $\bullet$  -
- ?
- !
- .
- $\bullet$  ;
- $\bullet$  :
- §
- $\bullet$
- $\bullet$   $\bullet$

Platzhalter für Zeichen (sog. "Wildcard") wie z.B. das Symbol "\*" sind grundsätzlich nicht erforderlich. Wird das Zeichen "\*" trotzdem verwendet, wird das Zeichen als normales Textzeichen innerhalb des Suchkriteriums interpretiert. Es wird daher in der Regel dann kein Suchergebnis angezeigt.

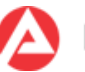

Die als Suchbegriff erfassten Zeichen werden von FALKE intern (d.h. ohne Anzeige für den Benutzer) automatisch um Wildcards wie z.B. das Symbol "\*" ergänzt. FALKE liefert im Suchergebnis alle Verfahren, die mindestens die Zeichenfolge des eingebenen Suchkriteriums enthalten.

Die automatische Ergänzung um das Symbol "\*" lässt sich vermeiden, indem der Suchbegriff in Anführungszeichen (z.B. "*Text*") gesetzt wird.

Im Suchergebnis werden alle dem Suchkriterium entsprechenden Verfahren unabhängig vom Erledigungsstatus ("Erledigt" oder "Unerledigt") angezeigt.

Beispiele:

(Ohne Beachtung der Sucheinschränkung "Dienststelle" bzw. "Bundesweit", der Trennung der Rechtskreise, der Benutzerberechtigungen usw.)

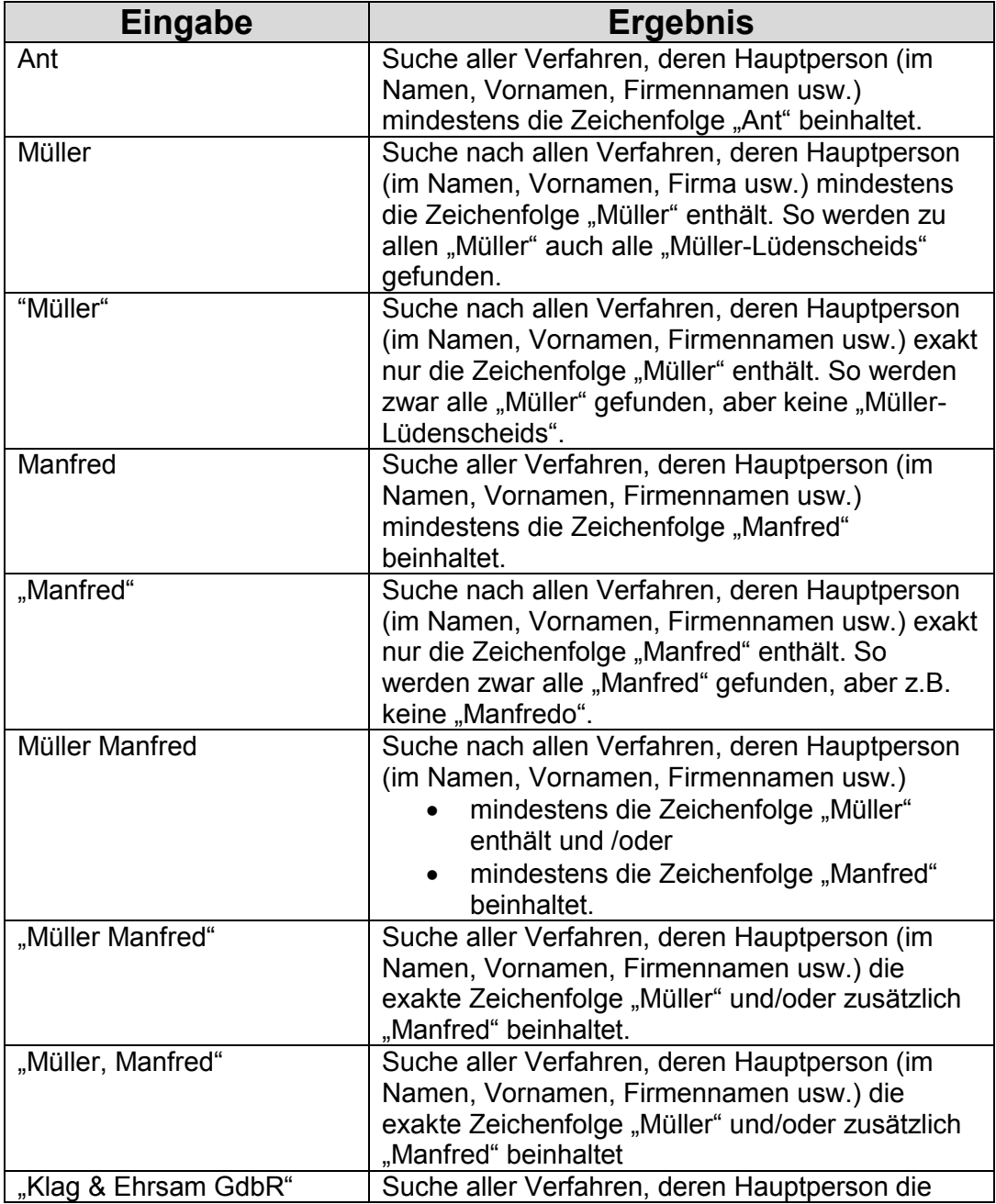

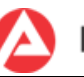

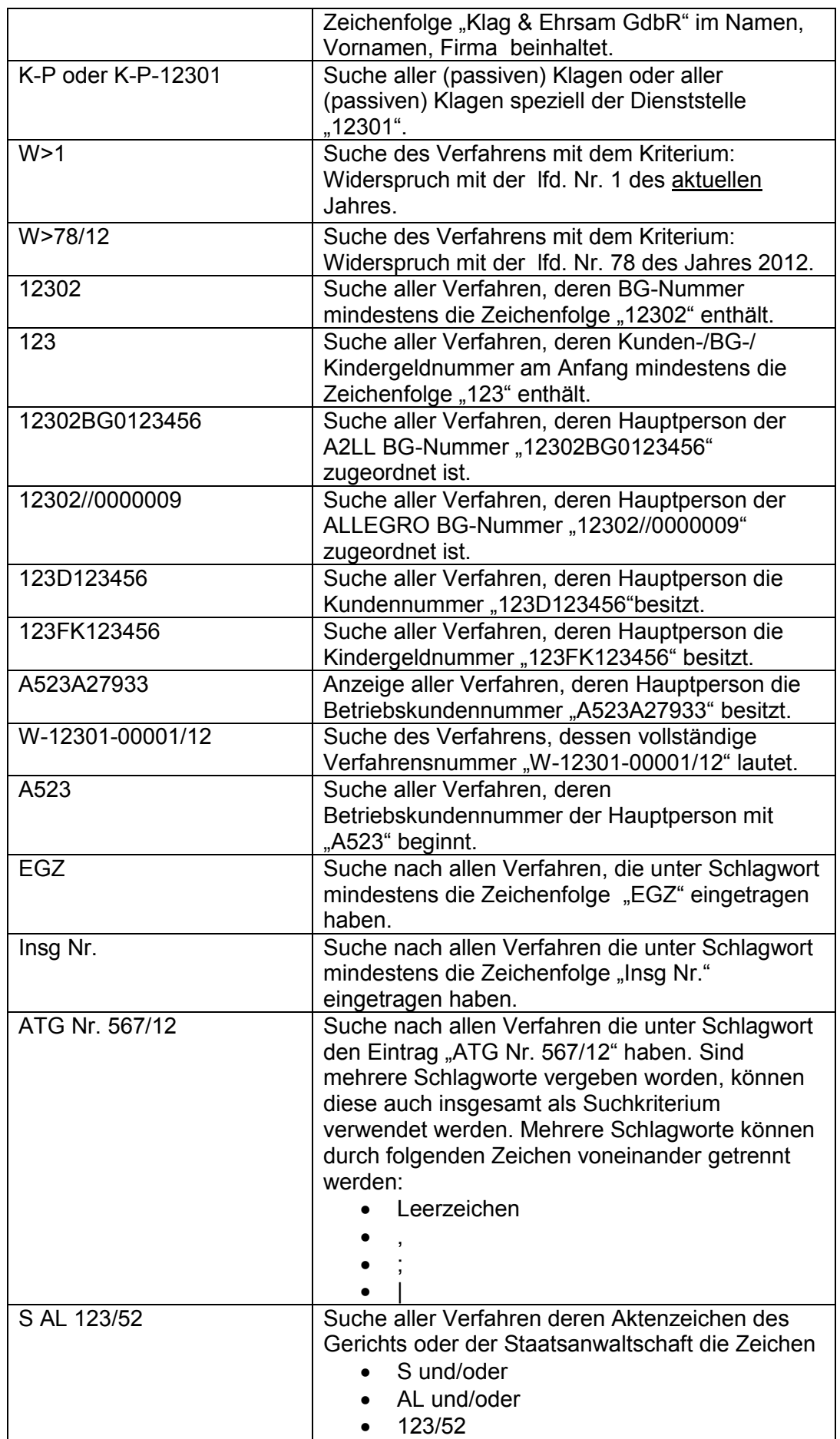

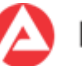

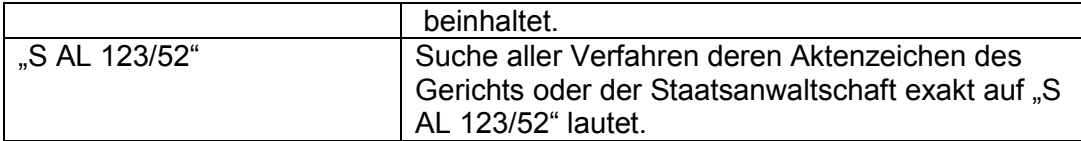

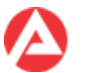

## Assistent "Verfahren anlegen"

Als Suchkriterien für natürliche Personen können im Assistenten verwendet werden:

- Kundennummer
- BG-Nummer
- Kindergeldnummer
- Name
- Name, Vorname
- Name, Vorname, Ort
- Name, Vorname, PLZ
- Name, Vorname, Geburtsdatum
- Schlagwort

Als Suchkriterien für juristische Personen, Behörden usw. können im Assistenten verwendet werden:

- Betriebskundennummer
- Name
- Name, Ort
- Name, PLZ

#### **Assistent "Weitere Kontakte"**

Entsprechend der ausgewählten Rolle werden die zulässigen Suchkriterien und die erforderliche Schreibweise im Eingabefeld für das Suchkriterium eingeblendet.

#### **Wichtig!**

- Insbesondere bei den Suchkriterien
	- o BG-Nummer,
	- o Kundennummer,
	- o Betriebskundennummer und
	- o Kindergeldnummer

ist deren korrekte Schreibweise / Format zu beachten. Keine dieser Nummern enthält z.B. Kleinbuchstaben.

- Die Angabe eines Suchbegriffes in \* (Stern) gefasst ist grundsätzlich möglich, vergrößert aber ggf. die Treffermenge und damit die Zahl der angezeigten Suchergebnisse.
- Die Menge der angezeigten Suchergebnisse ist auf 100 bzw. 250 Einträge beschränkt.

#### **Maske "Erweiterte Suche"**

Ziel dieser Maske ist es, dem Anwender die Suche nach Gruppen von Verfahren zu ermöglichen, um z. B. die Arbeitsorganisation zu erleichtern.

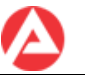

Die Suche kann in den eigenen Verfahren des Benutzers oder innerhalb der Dienststelle des Benutzers durchgeführt werden.

Als Suchkriterien können verwendet werden:

- die Verfahrensart
- ein Erfassungszeitraum
- der Status eines Verfahrens
- ein Erledigungszeitraum
- Ruhendzustände des Verfahrens ("Stillstehend")
- Teams

Beispiele:

(Ohne Beachtung der unendlichen Kombinationsmöglichkeiten, der Trennung der Rechtskreise, der Benutzerberechtigungen usw.)

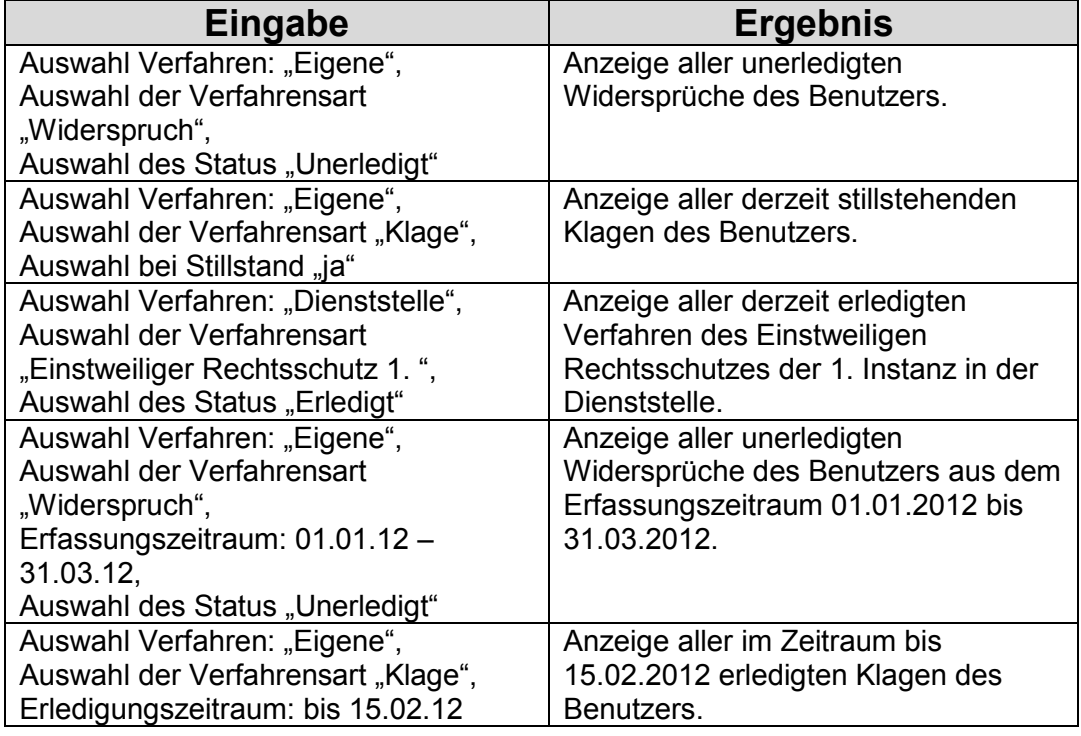

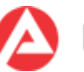

## **Maske "Auswertungen"**

Ziel dieser Maske ist es, die Suche nach komplexen Gruppen von Verfahren zu ermöglichen, um z. B. die Arbeitsorganisation im Team/der Dienststelle zu erleichtern.

Die Suche kann in den eigenen Verfahren des Benutzers oder innerhalb der Dienststelle des Benutzers durchgeführt werden.

Als Suchkriterien können verwendet werden:

- Erfassungszeiträume
- der Status
- Erledigungszeiträume
- der Zustand des Ruhens des Verfahrens ("Stillstehend")
- das Datum des Eingangs/der Einleitung (OWi/BuStra)/nach Schlagworten
- Daten der Erledigung von Verfahren (die Unterkriterien Rechtskraft und offene Auflage betreffen dabei nur OWi/BuStra-Verfahren)
- Einsprüche und deren Erledigung (OWi/BuStra)
- Verjährung von Verfahren (OWi/BuStra)
- bestimmte Fallmerkmale von Verfahren
- Teams

Beispiele:

(Ohne Beachtung der unendlichen Kombinationsmöglichkeiten, der Trennung der Rechtskreise, der Benutzerberechtigungen usw.)

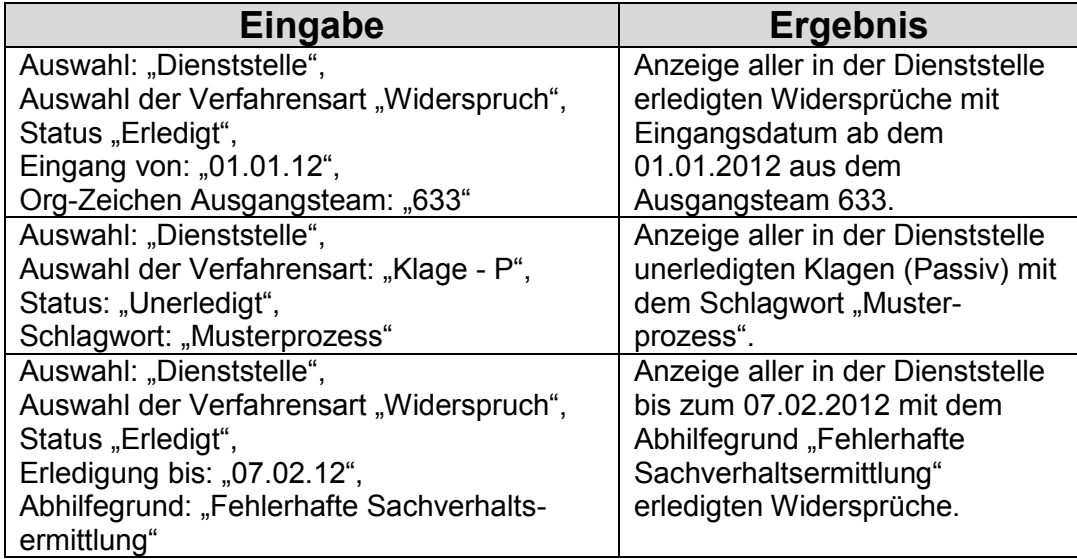

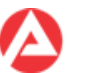

## **Filterfunktionen**

Mit den Filterfunktionen kann nach den Textinhalten aller Tabellenspalten des jeweiligen Suchergebnisses gefiltert werden.

Platzhalter-Symbole wie z.B. "\*" können bei Filtern nicht verwendet werden. Platzhalter-Symbole werden bei Filtern nicht als Platzhalter, sondern als tatsächlicher Inhalt des Suchbegriffes berücksichtigt.

Beispiele:

(Ohne Beachtung der verschiedenen Registerkarten, Masken und der dort enthaltenen Filter, der Trennung der Rechtskreise, der Benutzerberechtigungen usw.)

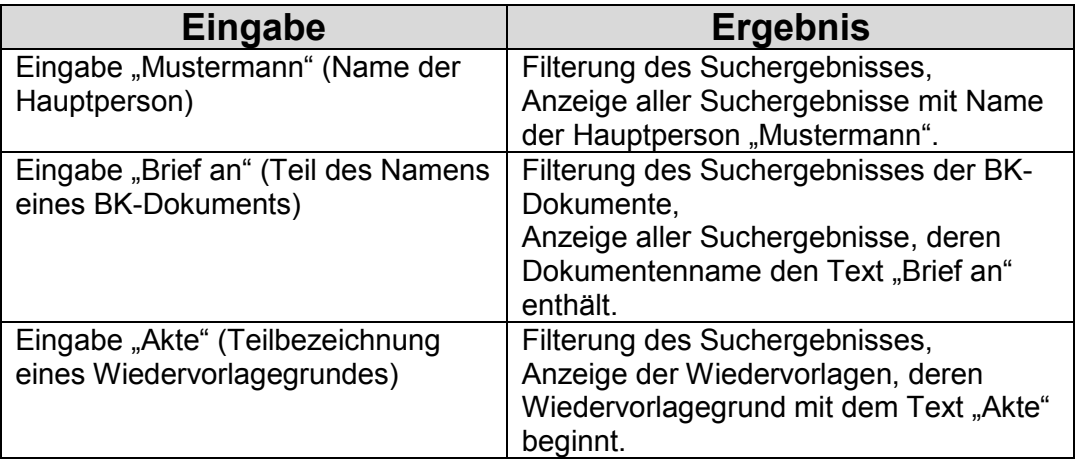

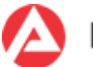

# **Anhang D: Tastenkombinationen (Tastenkürzel/Shortcuts)**

FALKE ist auch über Tastenkombinationen steuerbar. In der nachfolgenden Tabelle sind alle verfügbaren Tastenkombinationen (unabhängig von Benutzerrechten usw.) dargestellt.

Zusätzlich stehen die üblichen Windows-Tastenkombinationen zum Kopieren, Einfügen usw. zur Verfügung.

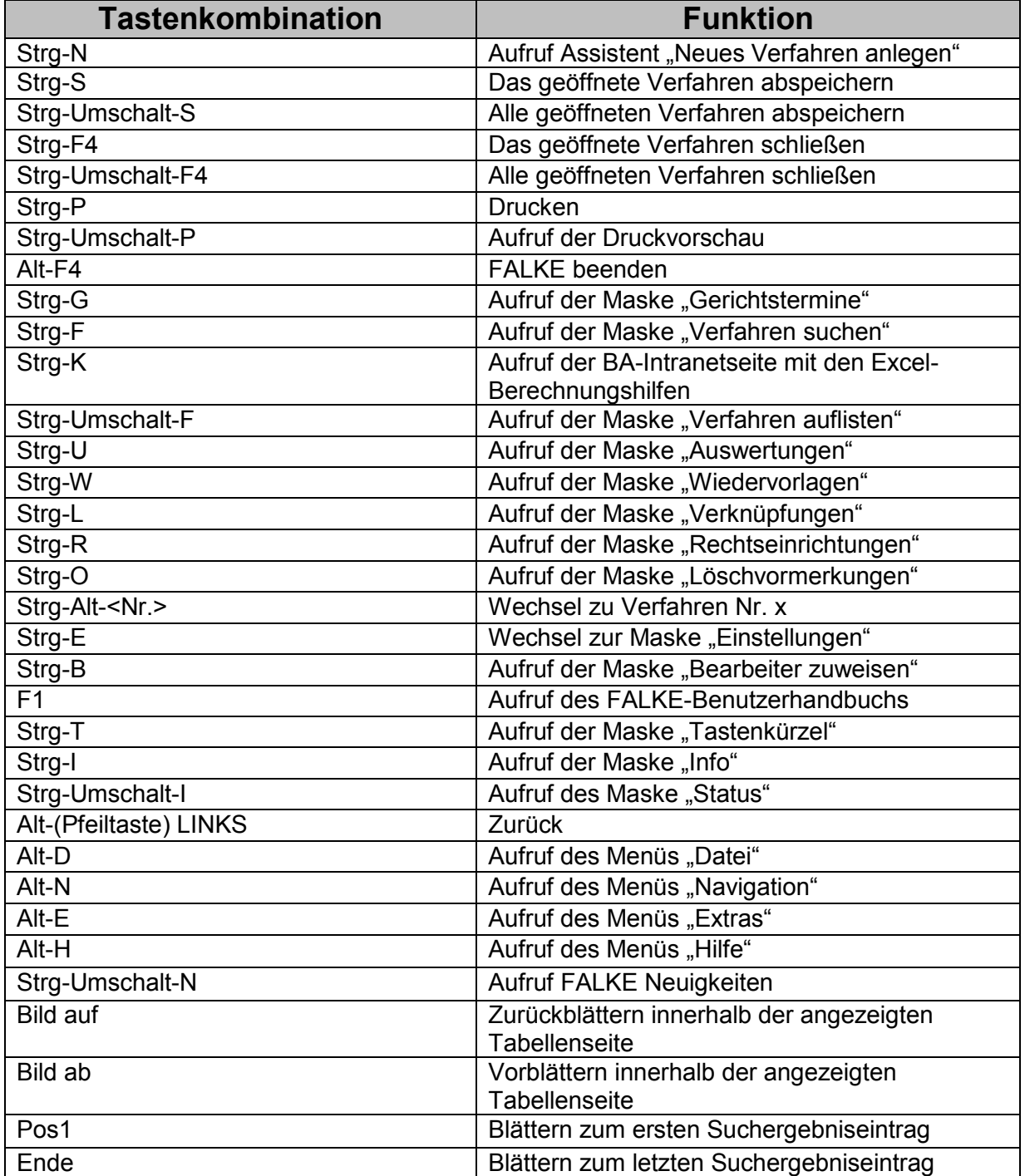

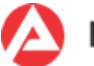

# **Anhang E: Hinweise zur Migration aus Altanwendungen**

## **Dubletten von Verfahren**

Dubletten von Verfahren lassen sich in der Maske "Verfahren suchen" finden, indem man dort nach dem Begriff "Dublette" sucht.

Die Details zu diesen Verfahren (z. B. eine oder mehrere Adressen) sind über den Reiter "Schreiben/Bemerkungen" und über die dort befindliche Schaltfläche "CoLeiPC" in einem PDF-Dokument abrufbar.

Sollen die Details auch auf den Masken in FALKE verfügbar sein, dann können die Daten in der jeweiligen Maske nacherfasst werden.

#### **Veraltete Werte**

Veraltete Werte in Klapplisten (z. B. Erledigungsarten) sind durch einen führenden Stern "\*" gekennzeichnet.

Diese veralteten Werte sind bei aktuellen Verfahren nicht mehr zu verwenden.

### **Leere Felder**

Leere Felder in den Altanwendungen, die in FALKE Pflichtfelder sind, werden während der Migration mit Standardtexten gefüllt.

Diese Texte lauten z. B. "Migrations-Anwender" oder "aus Migration". Die Texte können durch den Anwender bei Bedarf geändert werden.

### **Lange Bemerkungsfelder**

Lange Bemerkungen über 4000 Zeichen sind in FALKE über den Reiter "Schreiben/Bemerkungen" und dort über die Schaltfläche "CoLeiPC" in einem PDF-Dokument abrufbar.

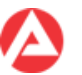

# **Anhang F: Hinweise für Anwender in den OS**

## **Hinweise für das Sachgebiet Rechtsbehelf**

## **Assistent "Verfahren anlegen" – Bereich "Dienststellenbeziehung"**

#### A. Vorgerichtliche Verfahren

Entscheidend und in der Klappliste "Dienststelle für" auszuwählen ist die bescheiderteilende Dienststelle. Diese kann eine Agentur oder ein OS sein, für den als "Dienststelle für" immer seine Standortagentur einzutragen ist.

Sonderfall NSB: Arbeitet eine Rechtsbehelfsstelle für mehrere OS ist als "Dienststelle für", soweit ein OS Standortagentur einzutragen ist, die Nummer des bescheiderteilenden OS anzugeben.

#### B. Gerichtliche Verfahren

Im Rahmen gerichtlicher Verfahren ist grundsätzlich der das gerichtliche Verfahren führende OS in der Klappliste "Dienststelle für" auszuwählen. Hier kann die Eintragung für I. Instanz und II. Instanz differieren.

Sonderfall NSB: Arbeitet eine Rechtsbehelfsstelle für mehrere OS, ist stattdessen die Nummer des bescheiderteilenden OS anzugeben.

In der III. Instanz ist immer die Dienststelle "Zentrale" auszuwählen.

Die obige Regelung garantiert in der Statistik die Zuordnung der Widersprüche und der hierzu gehörenden Klagen jeweils zum betroffenen OS, auch wenn Zuständigkeit der Rechtsbehelfsstelle für mehrere OS besteht.

#### **Beispiel:**

Die OS-Rechtsbehelfsstelle der Agentur Braunschweig-Goslar ist für den OS Braunschweig-Goslar und den OS Lüneburg-Uelzen zuständig.

Erlässt der OS-Lüneburg-Uelzen einen Bescheid ist die Dienststellennummer seines Standortes als "Dienststelle für" einzutragen. Die Statistik wird dort einen Widerspruch zuordnen, obwohl die Rechtsbehelfsstelle des OS Braunschweig-Goslar diesen bearbeitet.

Erfolgt anschließend das I.-instanzliche Verfahren wird die Nummer des bescheiderteilenden OS also auch des OS-Lüneburg-Uelzen eingetragen. Damit wird dort auch die Klage gezählt.

Innerhalb der verschiedenen OS-Zuständigkeiten ist so für jeden OS jeweils die Klagequote und damit auch die Akzeptanzquote abbildbar.

Im II. -instanzlichen Verfahren ist zuständig der OS Hannover, dessen Nummer ist als der das gerichtliche Verfahren führende OS einzutragen.

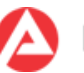

### **Assistent "Verfahren anlegen" - Bereich "Teamdaten"**

Bei Erfassung der Verfahrensdaten im Assistenten "Verfahren anlegen" ist im Bereich "Teamdaten" als "Orgzeichen" das für die Bearbeitung des Verfahrens zuständige SGG-Team (in der Regel 071) aus der Klappliste auszuwählen.

#### **Hinweise für das Sachgebiet Ordnungswidrigkeiten**

#### **Assistent "Verfahren anlegen" - Bereiche "Teamdaten" und "Dienststellenbeziehung"**

Bei Erfassung der Verfahrensdaten im Assistenten "Verfahren anlegen" ist im Bereich "Teamdaten" als "Orgzeichen" das für die Bearbeitung des OWi-Ermittlungsverfahrens / Zwangsgeldverfahrens zuständige OWi-Team (in der Regel 081) aus der Klappliste auszuwählen.

Als "Für Dienststelle" im Bereich "Dienststellenbeziehung" ist die Dienststelle auszuwählen, für die die Dienstleistung erbracht wird, also die Wohnortagentur des Kunden bzw. die Betriebssitzagentur.

### Registerkarte "Verfahren" – "Ausgangsdienstelle" und "OrgZ zuleitendes **Team"**

In der Registerkarte "Verfahren" ist im Bereich "Einleitung" bei "Ausgangsdienststelle" die Dienststelle auszuwählen, bei der der OWi-Verdachtsfall / Zwangsgeldfall entdeckt wurde und die dem OWi-Team den Verdachtsfall / Zwangsgeldfall zugeleitet hat.

Entsprechend ist beim "OrgZ zuleitendes Team" das Organisationszeichen desjenigen Teams einzutragen, das dem OWi-Team den Verdachtsfall / Zwangsgeldfall zugeleitet hat.

### **BK-Schreiben – Angabe zur BA-Dienststelle bei "Ihr Partner vor Ort" im Briefkopf**

Im Briefkopf eines BK-Schreibens wird bei "Ihr Partner vor Ort" die vom Anwender in der FALKE-Registerkarte "Verfahren" im Feld ""Für Dienststelle" erfasste Dienststelle angegeben.

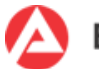

# **Anhang G: Künftig geplante Änderungen in FALKE**

Dieser Anhang enthält eine kurze Übersicht über künftig geplante Änderungen in FALKE.

Eine verbindliche Festlegung auf eine bestimmte Programmversion oder einen bestimmten Realisierungszeitpunkt wird mit dieser Übersicht nicht getroffen.

- Anbindung von FALKE an STEP.
- Anbindung von FALKE an BIBA.
- Neues Sachgebiet Regress im Rechtskreis SGB III.
- Erweiterung der Änderungsmöglichkeiten beim Forderungsstatus.
- Speicherung Anwenderindividueller FALKE-Fenstergröße.

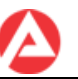